# TM-9503 血圧データ解析ソフト(Windows 版)

# Doctor Pro 3

# 取扱説明書

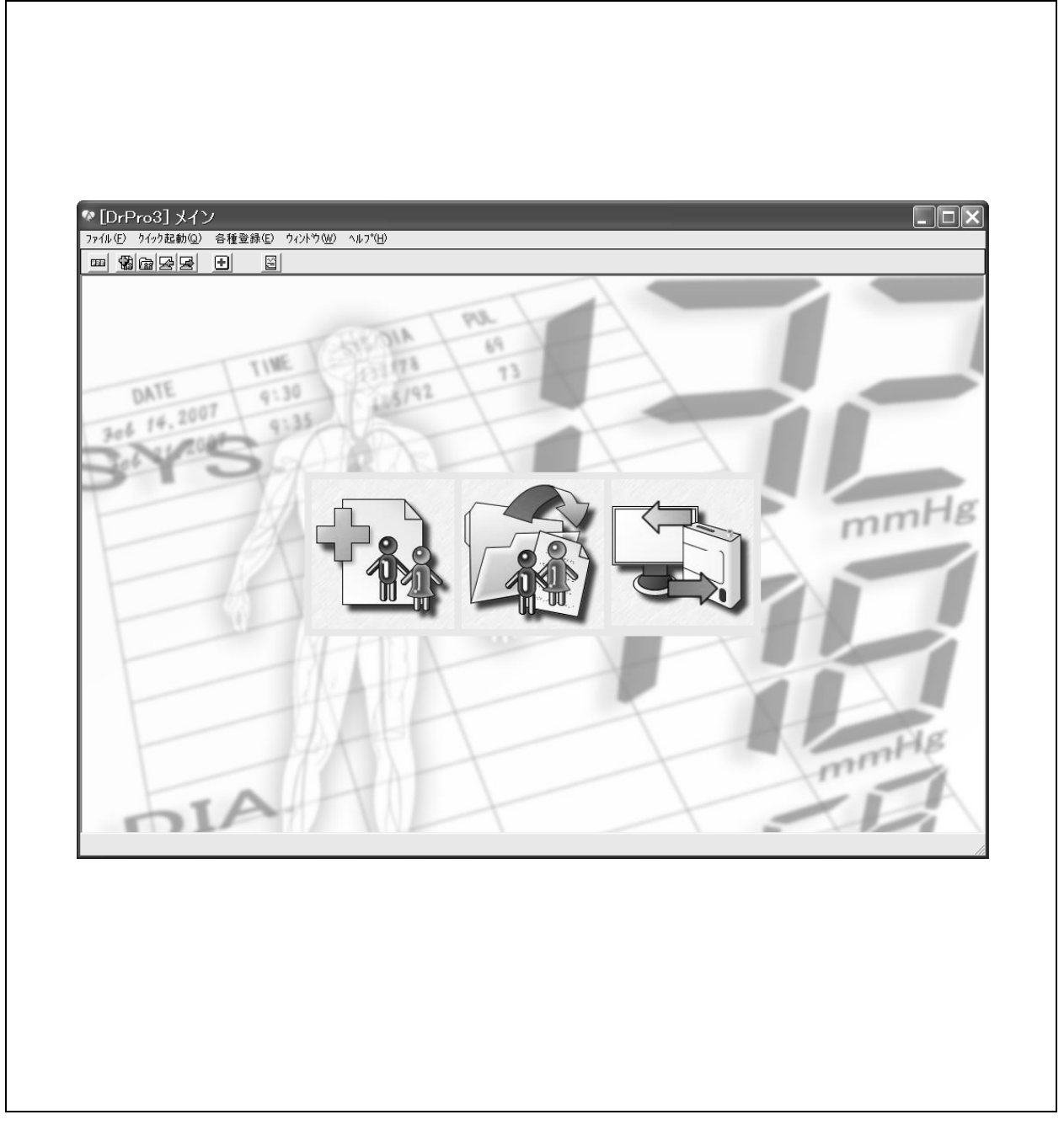

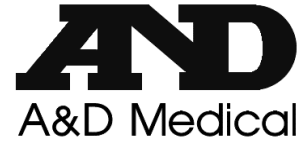

### ご注意

- (1) 本書の一部または全部を無断転載することは固くお断りします。
- (2) 本書の内容については将来予告なしに変更することがあります。
- (3) 本書の内容は万全を期して作成しておりますが、ご不審な点や誤り、記載もれなどお気づきの点がありました ら、ご連絡ください。
- (4) 当社では、本機の運用を理由とする損失、損失利益等の請求については、(3)項にかかわらずいかなる責任 も負いかねますのでご了承ください。

#### © 2013 株式会社エー・アンド・デイ

株式会社エー・アンド・デイの許可なく複製・改変などを行なうことはできません。

本書に記載されている商品名および社名は日本国内または他の国における各社の商標または登録商標です。

# 注意事項の表記方法

取扱説明書および製品には、誤った取り扱いによる事故を未然に防ぐため、次の警告サインと図記 号で表示しています。警告サインと図記号の意味は次の通りです。

■警告サインの意味

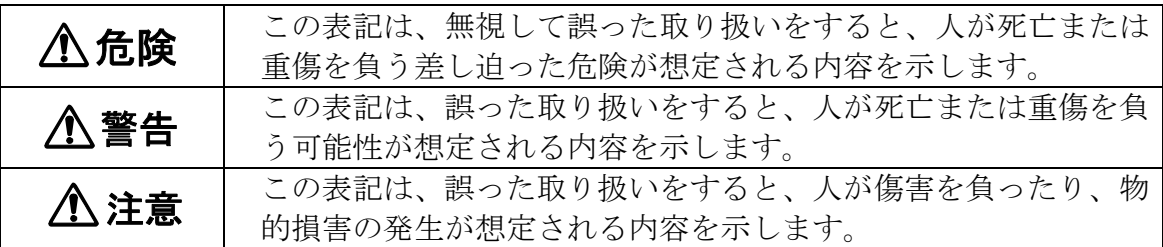

### ■図記号の例

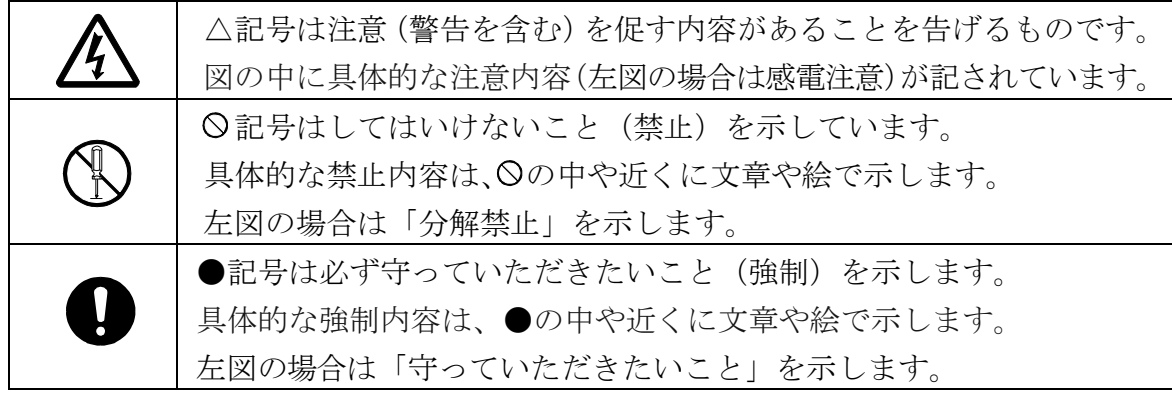

### ■その他 お知らせ

機器を操作するのに役立つ情報です。

この他にも個別の注意事項がそれぞれのページに記載されていますので併せてご参照ください。

# ソフトウェア使用許諾契約

### ご使用する前に、下記の「ソフトウェア使用許諾契約書」を必ずお読みください。

弊社では、お客様がインストールされる本ソフトウェアの使用に際し、下記のソフトウェア使用許 諾契約を設けさせていただいております。お客様が下記契約の内容にご同意いただいた場合のみ ソフトウェアの使用を許諾しております。

### お客様がソフトウェアをインストール、複製、その他の方法で使用されたとき、この契 約の内容にすべてご同意いただけたものとみなさせていただきます。

この契約にご同意されない場合、弊社はお客様にこのソフトウェアのインストール、使用または複 製のいずれも許諾できません。

お手数ではございますが、本ソフトウェアを使用される前に下記契約書を十分にお読みいただき、 記載されている権利および義務をご理解の上ご使用ください。

### ソフトウェア使用許諾契約書

株式会社エー・アンド・デイ(以下「弊社」といいます)は、この使用許諾契約書とともにお客様(以 下「使用者」といいます)にご提供する契約ソフトウェアの使用に関して、以下の条項にもとづき 許諾いたします。

#### 1.用語の定義

①契約ソフトウェア

契約ソフトウェアとは、このパッケージに含まれるマスターディスクを記憶媒体とする機械 読取可能な形式でのプログラムおよびその使用方法などが記載された取扱説明書をいいます。

②使用

使用とは、使用者が契約ソフトウェアを記憶媒体から読み出すことをいいます。

③指定機械

指定機械とは、使用者が契約ソフトウェアを使用するために設置した 1 台のコンピュータを いいます。

④複製

複製とは、同一形式もしくは別形式の記憶媒体に契約ソフトウェアを複写再生することをい います。

⑤改造

改造とは、契約ソフトウェアに修正、追加などをおこない、また契約ソフトウェアの全部も しくは一部を利用して別のソフトウェアを作成することをいいます。

#### 2.使用権の許諾

(1)弊社は、使用者がこの契約の条項に従って契約ソフトウェアを使用することを許諾します。 (2)使用者は、契約ソフトウェアを 1 台の指定機械にインストールして使用することができます。 (3)契約ソフトウェアの所有権は、弊社に留保されるものとします。

#### 3. 契約ソフトウェアの複製

使用者は、指定機械上での使用を目的とする契約ソフトウェアの指定機械への複製、およびバ ックアップのための複製を除き、契約ソフトウェアの複製をおこなうことはできません。

#### 4. 契約ソフトウェアの改造

使用者はいかなる理由においても契約ソフトウェアを改造、リバースエンジニアリング、逆コ ンパイル、または逆アセンブルすることはできません。

### 5.知的財産権

契約ソフトウェアおよびそれを複製したものの著作権その他の知的財産権は、理由の如何に係 わらず弊社もしくは契約ソフトウェアに記述された個人または法人に帰属いたします。使用者 は、契約ソフトウェアおよびそれを複製したものから Copyright 等の注釈を取り除くことはで きません。

### 6.使用者の再許諾、譲渡の禁止

使用者は、弊社の許可なく第三者に契約ソフトウェアおよびそれを複製したものの占有を移転 し、または使用権を譲渡もしくは再許諾することはできません。

#### 7.素材の著作権・使用権

素材(イメージファイル、記号など)の著作権・使用権は、契約ソフトウェアに準ずるものとし ます。

#### 8.保証

契約ソフトウェアに関しては、以下の保証のみが適用されます。なお、この保証は日本国内の みにて有効なものとします。また、弊社は契約ソフトウェアに瑕疵がないことを保証するもの ではありません。

- (1)契約ソフトウェアの CD-ROM その他の印刷物に物理的瑕疵があった場合、契約ソフトウェア をご購入になった日から 90 日以内に限り無償で交換もしくは修復させていただきます。
- (2)上記の契約ソフトウェアの瑕疵が事故または故意もしくは過失、誤用その他弊社の責に帰さ ない理由により生じた場合は、その保証の責任を負いません。

(3)使用者が期待される効果を得るための契約ソフトウェアの選択、導入、使用および使用効果 については、使用者の責任となります。

- (4)弊社は、契約ソフトウェアについては瑕疵担保責任を負わないものとします。
- (5)弊社は、使用者が契約ソフトウェアを使用することによって発生した直接的、間接的もしく は波及効果による損害、データ・プログラムその他の無体財産に関する損害、使用利益およ び得るべき利益の喪失等に対して一切責任を負わないものとします。

### 9.その他

- (1)弊社は、いつでも契約ソフトウェアを更新でき、更新版の提供条件は弊社が定めます。
- (2)弊社は、使用者へ事前の通知をおこなうことなくこの契約の内容およびその他の告知内容が 適用されるものとし、当該変更がなされた場合、従前の契約内容および告知内容は無効とな り、最新の契約内容および告知内容が適用されるものとします。
- (3)この契約は、日本国法に準拠するものとします。

#### 10. 契約期間

- ①この契約は、使用者が契約ソフトウェアをインストールした時点で発効し、使用者が下記② または③により終了されるまで有効に存続します。
- ②お客様は契約ソフトウェア(そのバックアップコピーも含む)を廃棄し、且つインストール 済みのすべての契約ソフトウェアを消去することにより本契約を終了させることができます。 ③お客様が本契約のいづれかの条項に違反した場合、直ちに本契約は終了します。
- ④お客様は上記③による本契約の終了後直ちに契約ソフトウェアを廃棄し、且つインストール 済みのすべての契約ソフトウェアを消去するものとします。
- ⑤上記3条から 11 条までの規定は、本契約の終了後も効力を有するものとします。

#### 11. 契約終了後の義務

使用者は、この契約が終了したときは、使用者の責任において第三者が使用できない状態に契 約ソフトウェアを破棄(使用者の指定機械上のメモリからの消却を含みます)するものとし、 契約ソフトウェアを複製したもの、および契約ソフトウェアに関する一切の資料を破棄するも のとします。

# 使用上(安全および危険防止)の注意事項

本ソフトウェアを正しく安全にご使用いただくために、以下の注意事項を熟読された上でお取り扱いくだ さい。ここに記載されている内容は、本ソフトウェアの安全な取り扱いの他、患者および操作者の安 全についての一般的な事項をまとめたものです。また、接続する血圧計特有の注意事項については、 それぞれの血圧計に付属の取扱説明書をご一読ください。

### 1.本ソフトウェアの設置場所および保管場所は、次の点に注意してください。

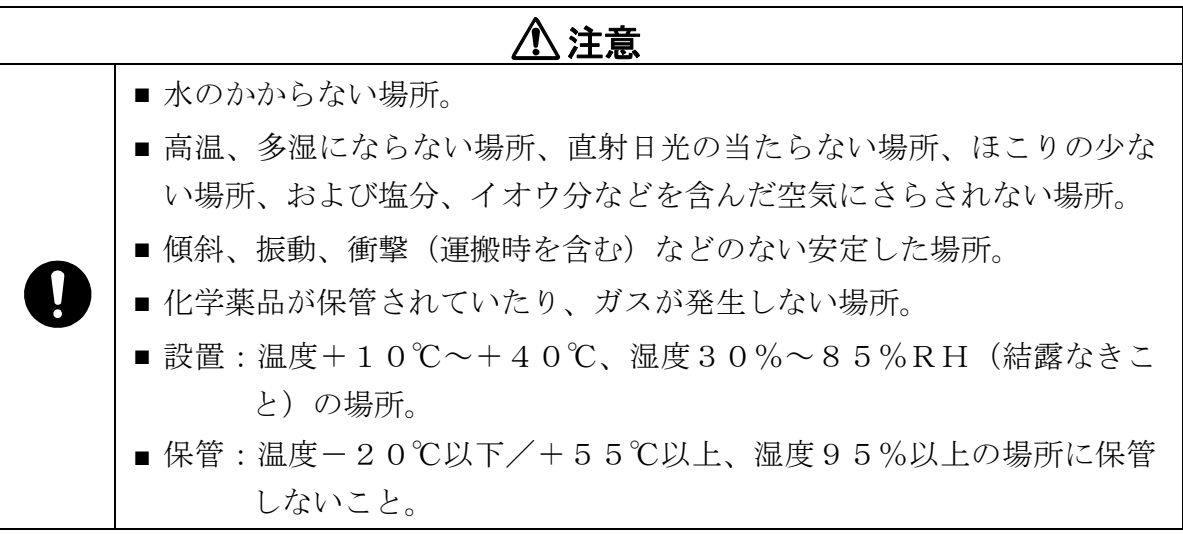

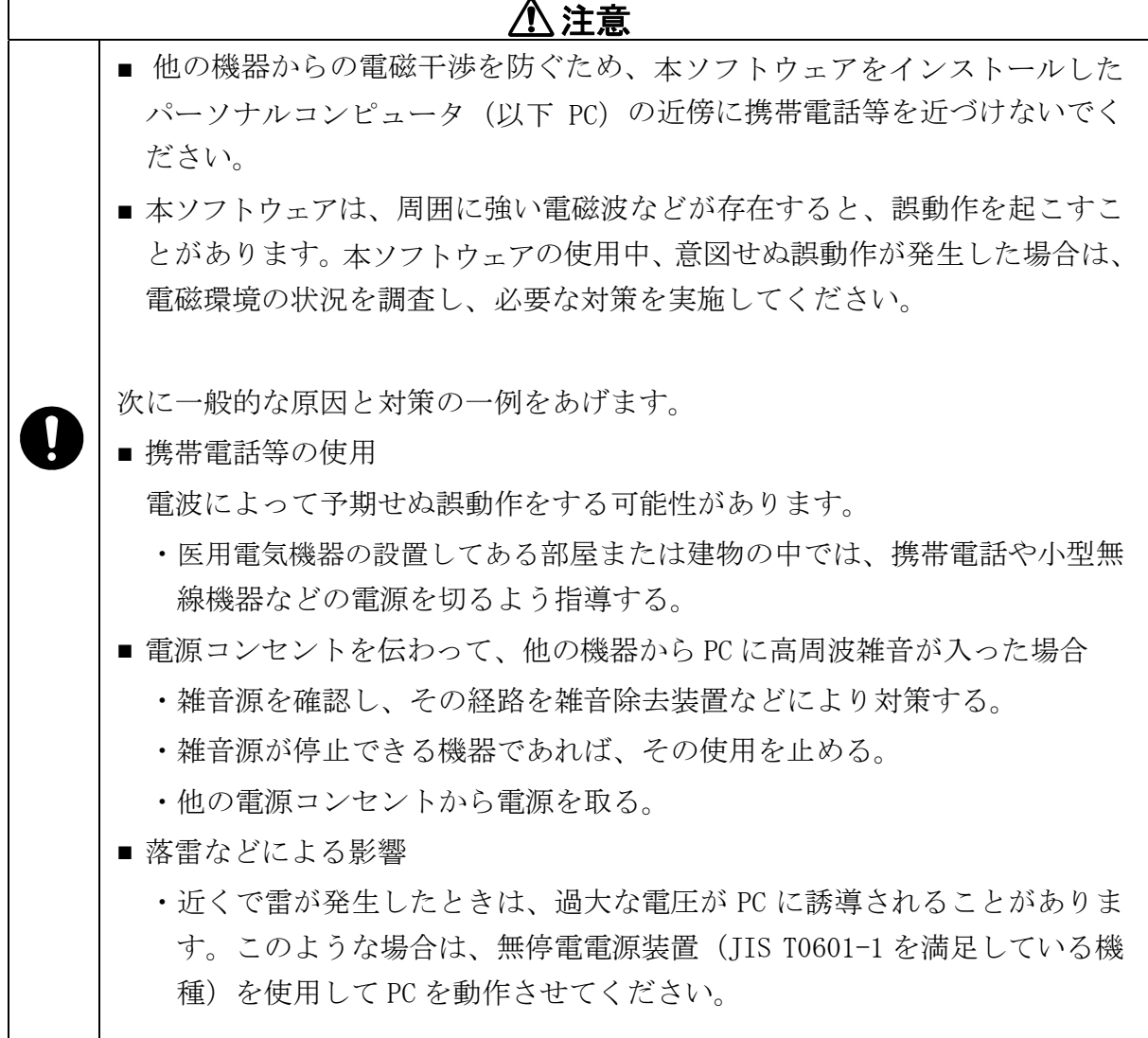

### 2. 強い電磁波により誤動作を起こすことがありますので注意してください。

### 3.環境保護

 $\overline{\phantom{0}}$ 

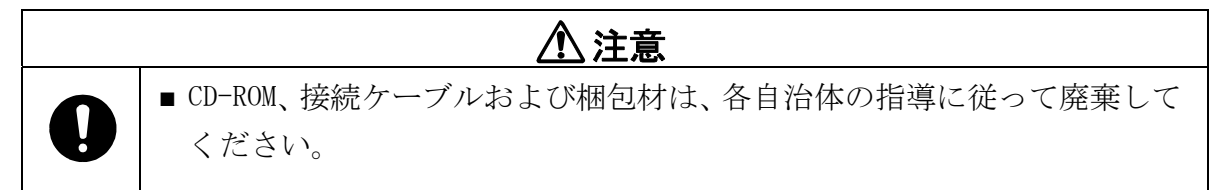

# 安全測定のための警告および注意

測定およびソフトウェアの利用に関する警告および注意事項を記載します。

### 1.血圧測定

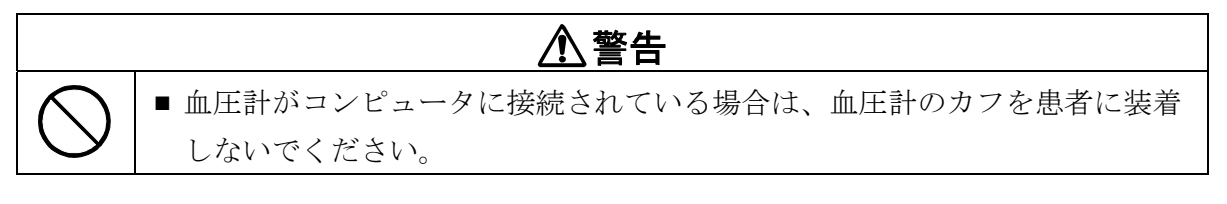

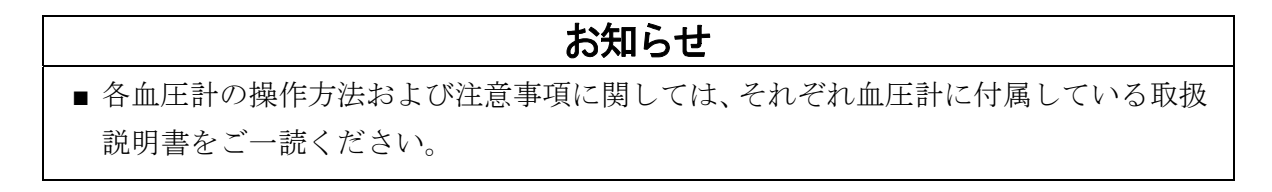

# 開梱

### お知らせ

■ 本製品は、輸送中の損傷を防ぐため特別に設計された梱包箱に入れて出荷されていま すが、開梱時には製品が損傷していないかご確認ください。万一損傷している場合に は、販売店に連絡してください。

ご使用の前に付属品がそろっていること、本体と各付属品に損傷がないことを確認してください。 万一、内容物に不足がございました場合には、お買い求め頂いた販売店または弊社にお問い合わせ ください。

同梱品

- $CR$ -ROM  $(1$ 枚)
- ・ 通信用 USB ケーブル AX-KO3057-200(1本)
- ・ 取扱説明書(本書1冊)

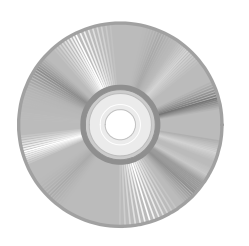

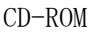

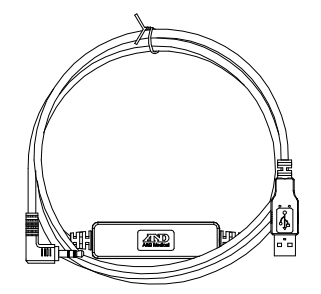

CD-ROM <br>通信用 USB ケーブル (AX-KO3057-200)

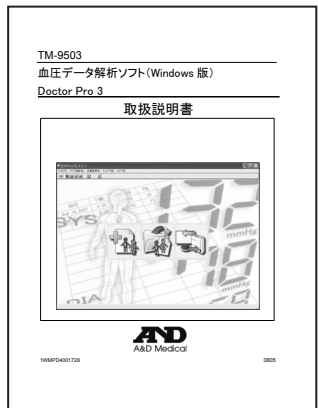

取扱説明書

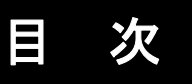

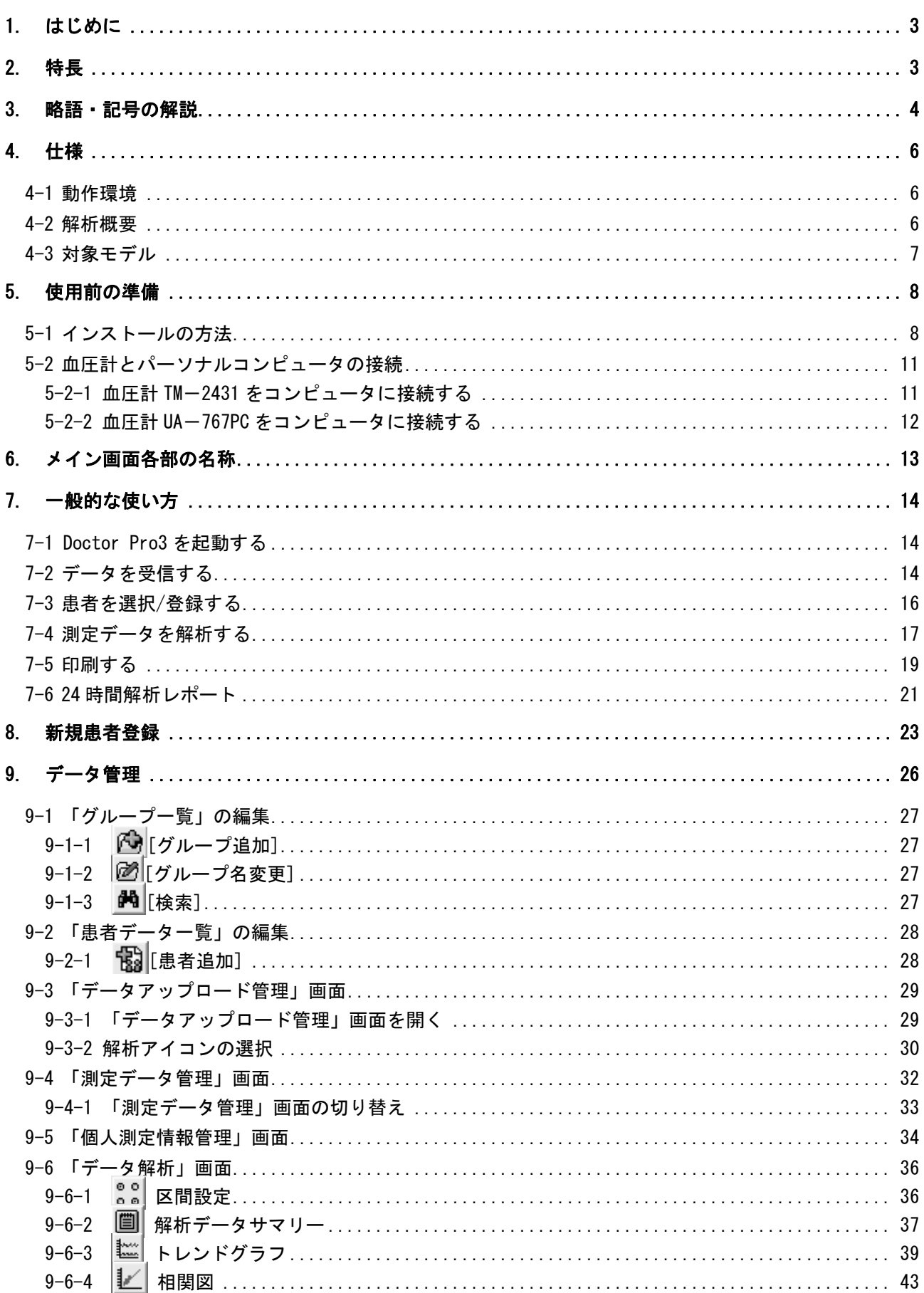

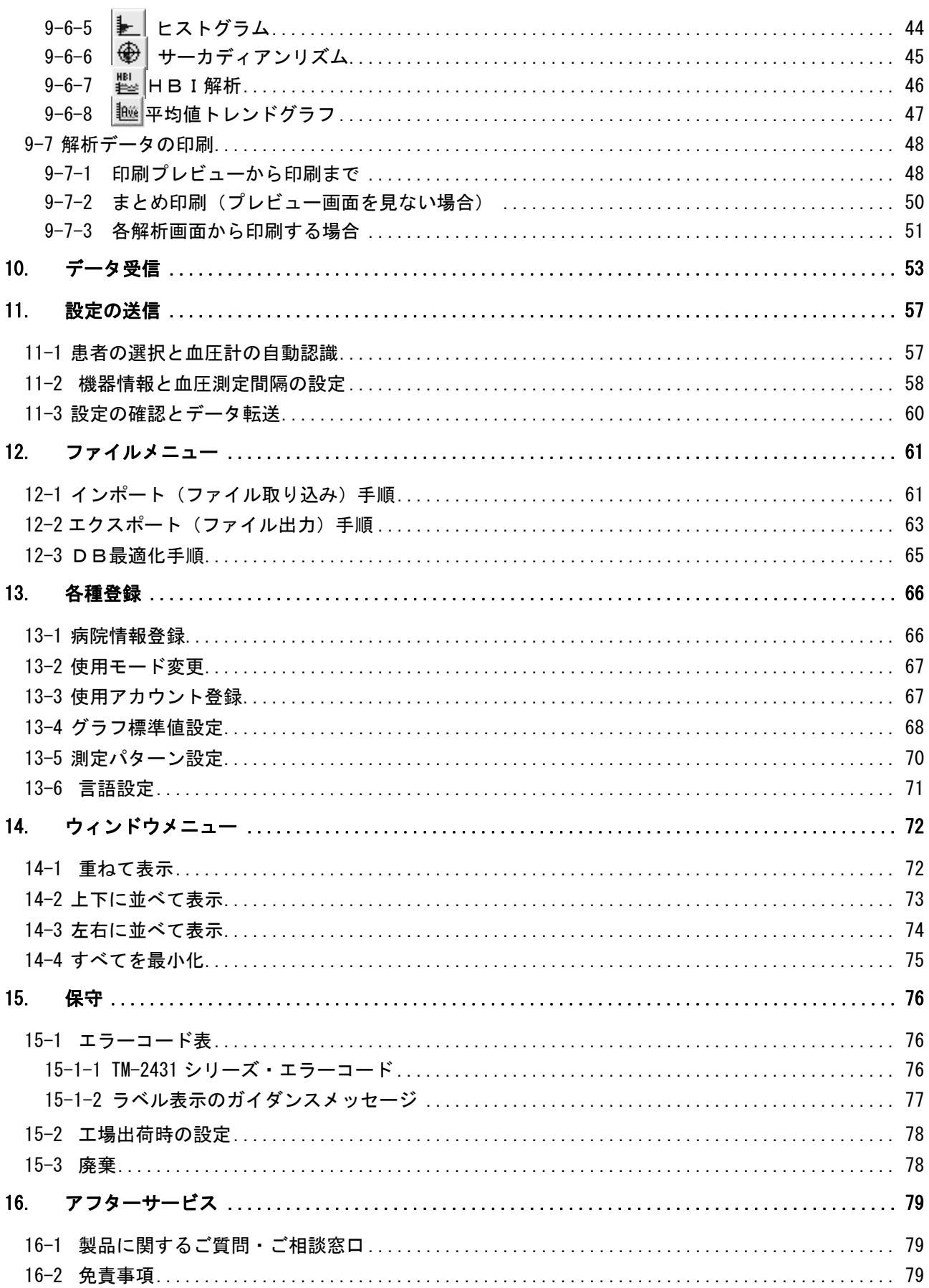

# **1.** はじめに

このたびは、エー・アンド・デイの血圧データ解析ソフト Doctor Pro3 をお買い求めいただき誠にあ りがとうございます。この取扱説明書は、Doctor Pro3 の操作方法について記載されています。 本ソフトをご理解いただき、十分にご活用いただくためにご使用前に本書をよくお読みになり、いつ でも見られる所に大切に保管してください。

## **2.** 特長

Doctor Pro3 は、血圧計の測定条件設定や収集した血圧データをパーソナルコンピュータに保存し、 患者別に登録管理し解析できる Windows 版血圧解析アプリケーションソフトです。

Doctor Pro3 は、以下の各装置に使用できます。

- ・TM-2431 携帯型自動血圧計
- ・UA-767PC 通信機能付血圧計

Doctor Pro3 には、以下のような機能があります。

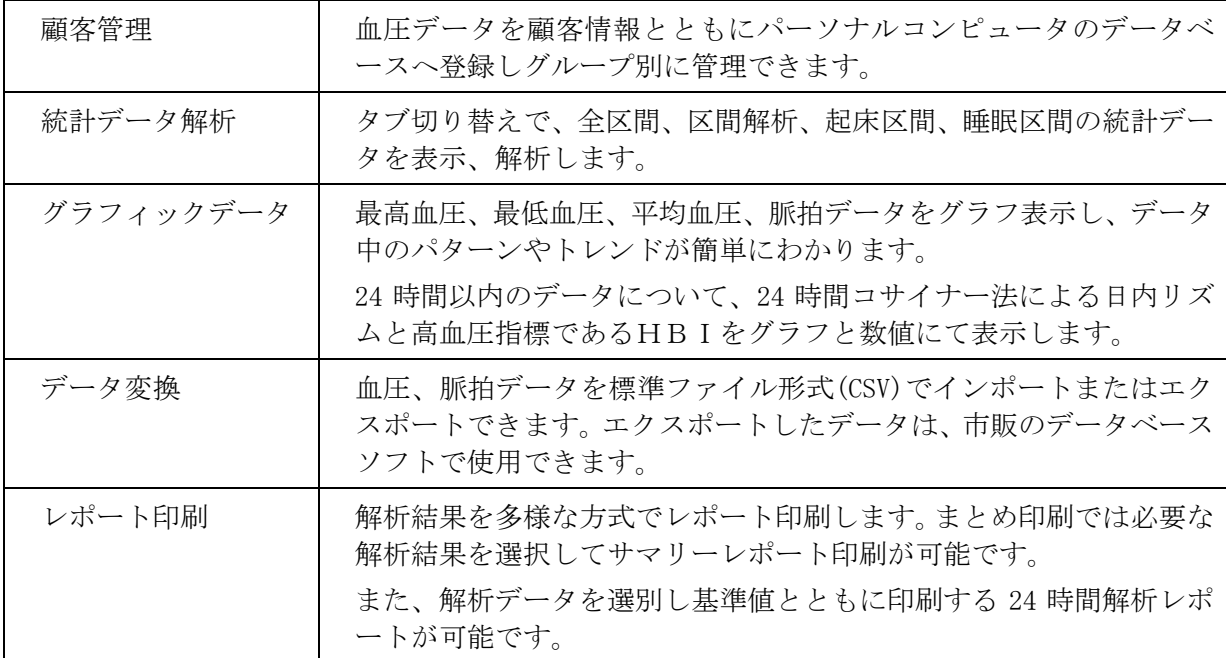

# **3.** 略語・記号の解説

本血圧データ解析ソフトには以下の用語・略語が使われています。

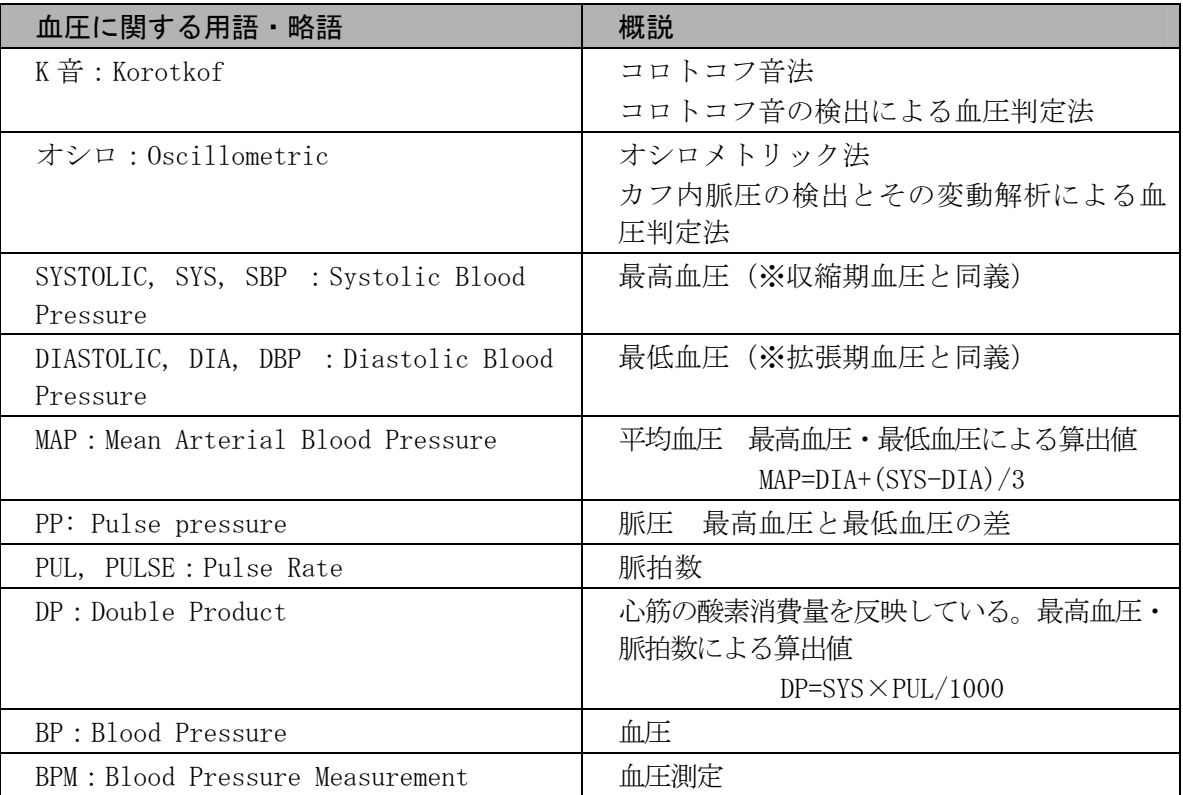

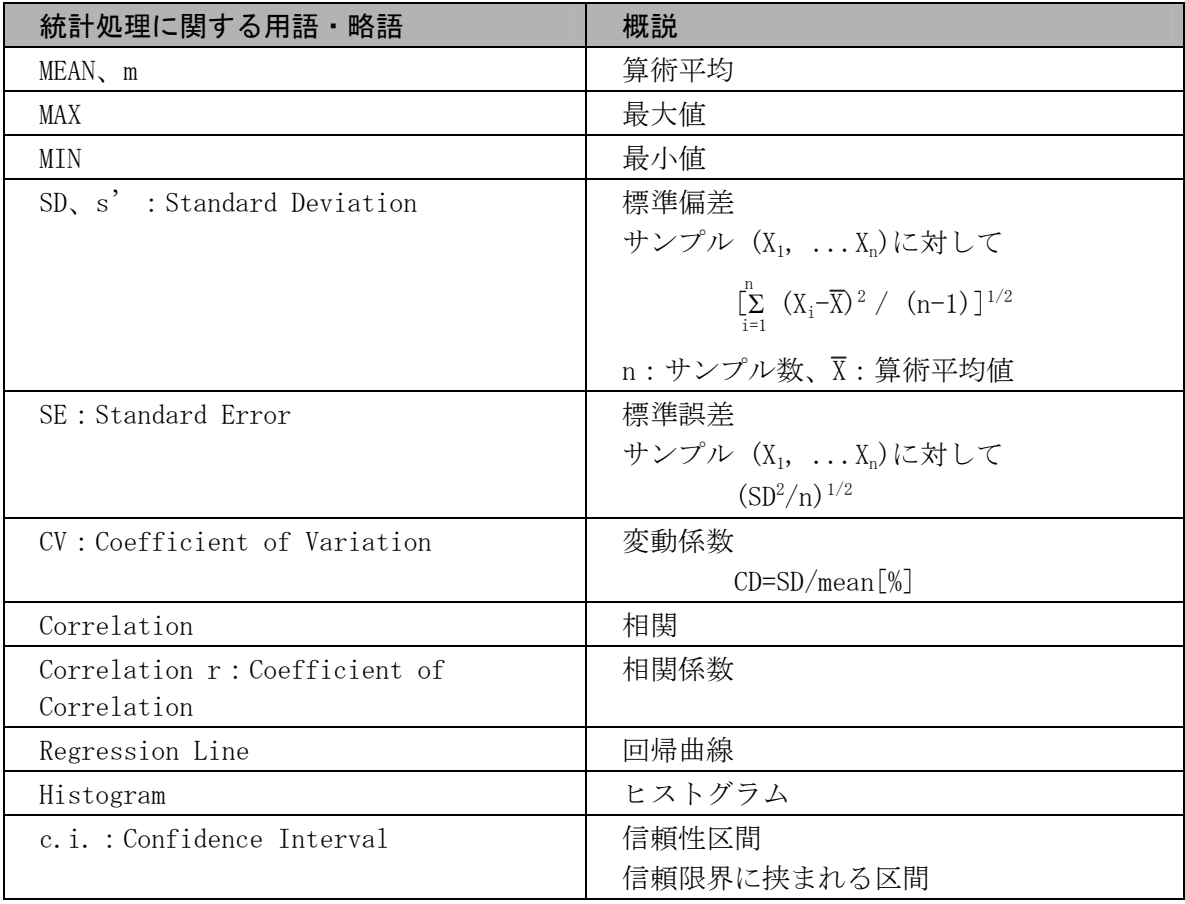

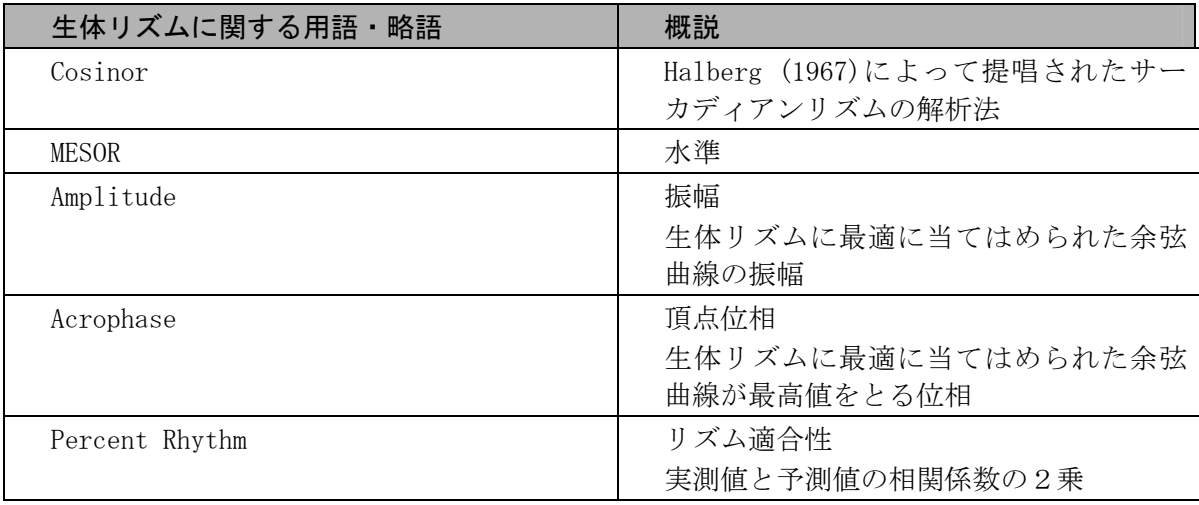

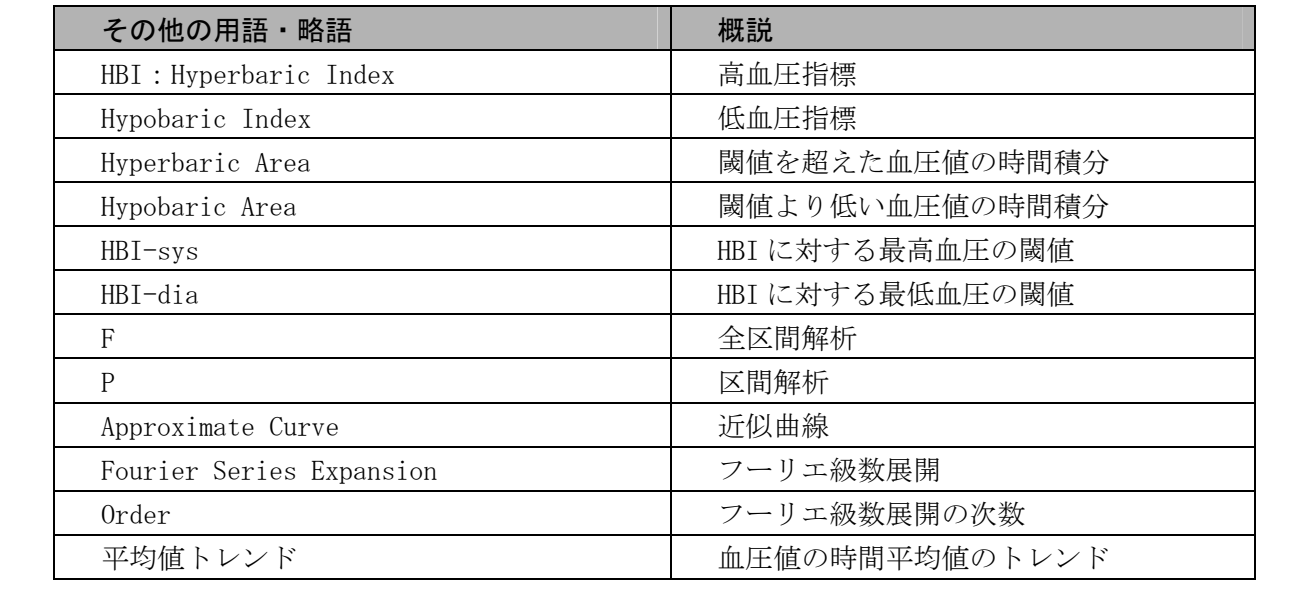

## **4.** 仕様

# **4-1** 動作環境

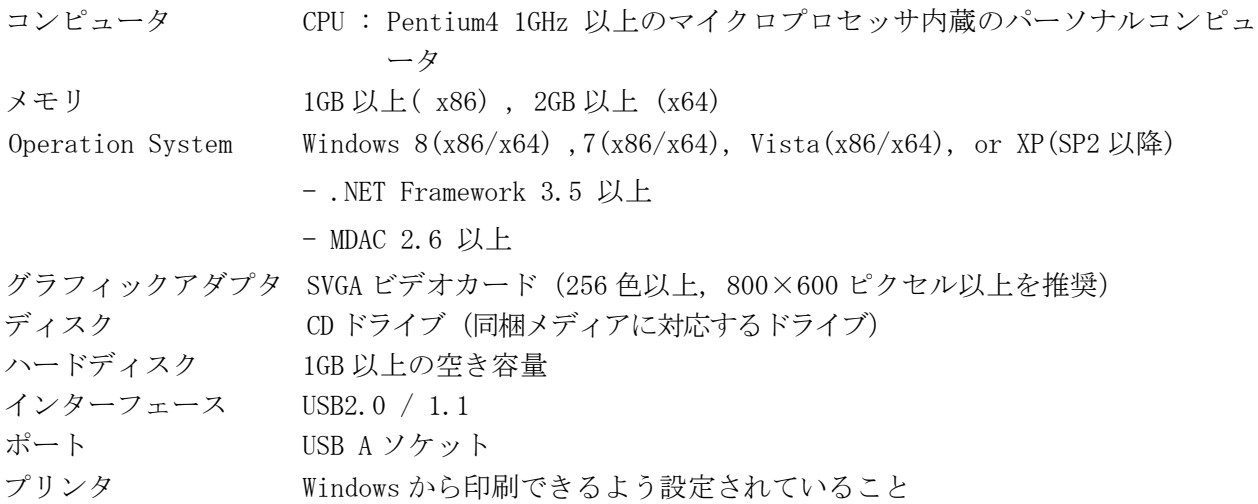

### **八警告**

■ この製品に接続できるコンピュータは IEC60601-1 の安全要求に適合したコ ンピュータのみです。それ以外と接続した場合は安全を保障できません。

### **4-2** 解析概要

携帯型血圧計 TM-2431 は、通常、24~72 時間という長時間にわたって患者の血圧を記録します。オシ ロメトリック法を用い、ユーザが設定した測定条件で血圧を測定します。 ユーザは、24 時間をいくつかの区間に分け、さらに各区間について OFF から 120 分の間で測定間隔の 設定ができます。測定間隔は、患者の普段の生活ペースに合わせて設定すると便利です。

家庭用血圧計 UA-767PC の場合は長期(最大 12ヶ月)のトレンドを表示させることができます。 旧バージョン (TM-2430-15) のデータとは直接の互換性はありませんが、インポート (ファイル取り 込み)およびエクスポート(ファイル出力)することによってコンバート(データ変換)が可能です。

## **4-3** 対象モデル

Doctor Pro3 は以下のモデルで使用できます。

### TM-2431

- ・血圧の治療や調査、研究などに有効な 24 時間の日常 生活での血圧変動を測定、記憶します。
- ・約 220g の軽量、手のひらサイズ。
- ・血圧の日内変動を正確にキャッチします。

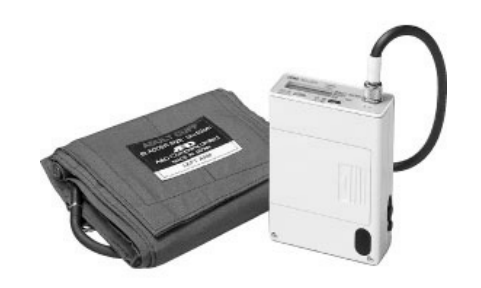

### UA-767PC

- ・測定データを 126 回分まで記憶します。
- ・時刻、カレンダー機能付。
- ・測定時刻を 1 日 6 つまでアラーム設定できます。
- ・血圧治療のモニタリング、薬効等の臨床試験、血圧に関 する調査、在宅管理システムに利用できます。

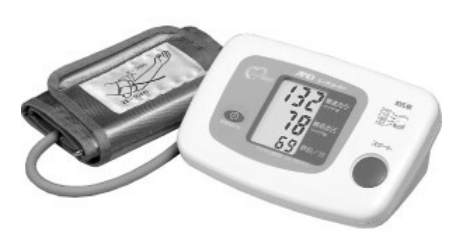

# **5.** 使用前の準備

## **5-1** インストールの方法

Doctor Pro3 はハードディスクのみで動作します。

ハードディスクに Doctor Pro3 をインストールするには、Windows7 の場合は以下の手順に従ってくだ さい。(その他の Windows OS の場合、詳細は同梱のインストールガイドを参照してください。)

- 1.同梱の CD-ROM をパーソナルコンピュータの CD ドライブに挿入します。
- 2. [Setup.exe] の実行をクリックします。

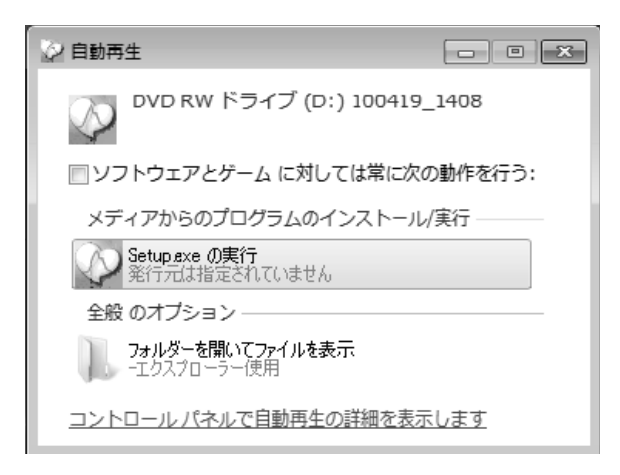

3.[はい]をクリックします。

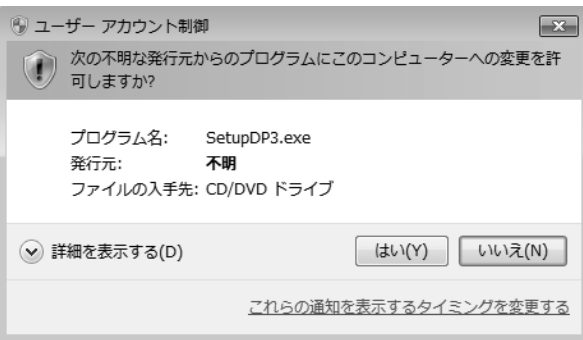

4. [FTDI USB Device Driver セットアップ]をクリックしてください。

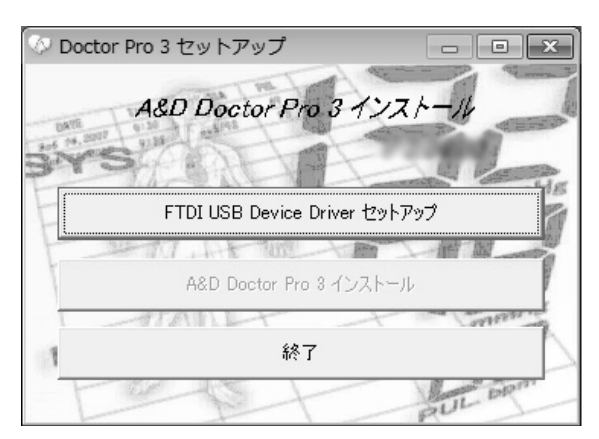

5. [インストール]をクリックしてください。

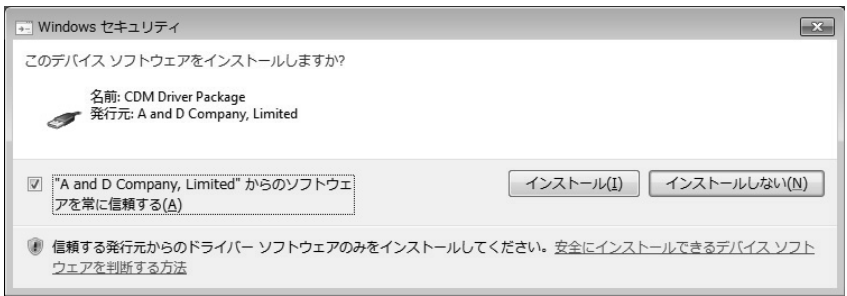

6. 付属の通信用 USB ケーブルをパーソナルコンピュータに接続してください

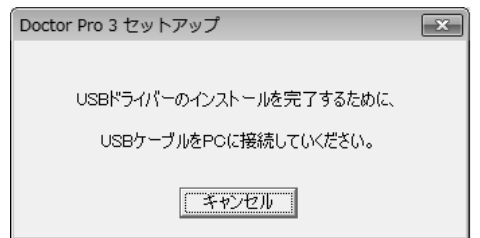

7. しばらくすると、次の表示がされます。

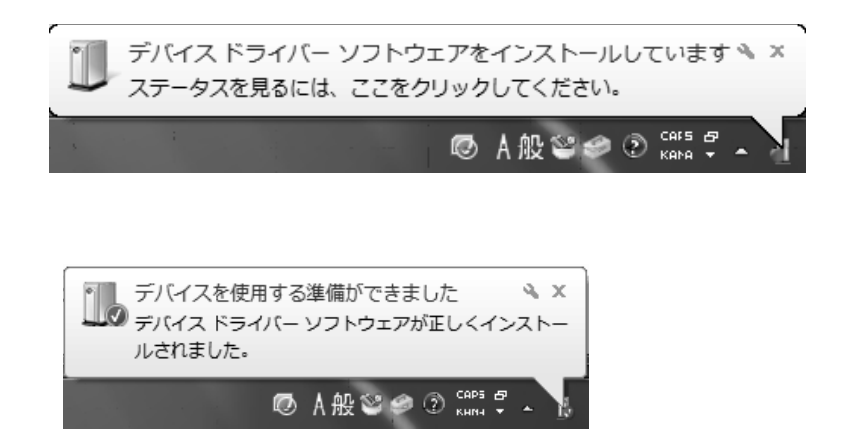

続いて、Doctor Pro3 のインストールを行います。

8. [AND Doctor Pro3 インストール] をクリックしてください。

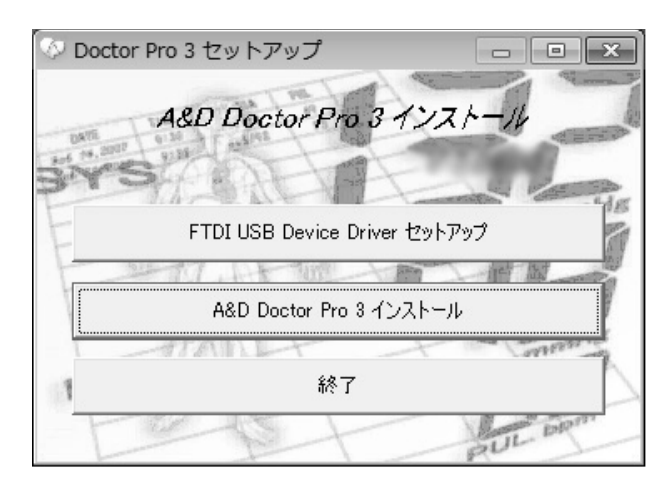

9. シリアル番号を入力してください。

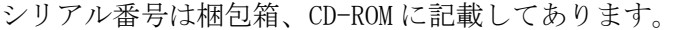

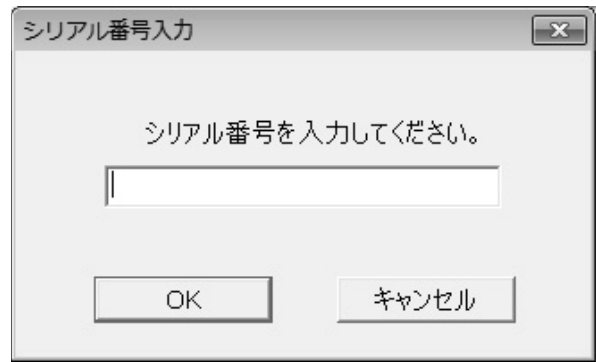

以降、画面の手順にそって、インストールをしてください。

10. 正常にインストールが終了したら、インストーラーを終了してください。

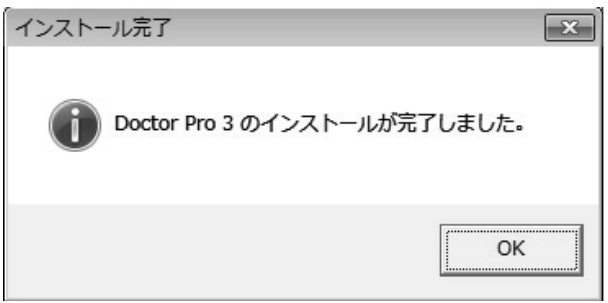

デスクトップに[DrPro3]のアイコンが表示されます。

## **5-2** 血圧計とパーソナルコンピュータの接続

血圧計とパーソナルコンピュータを接続します。

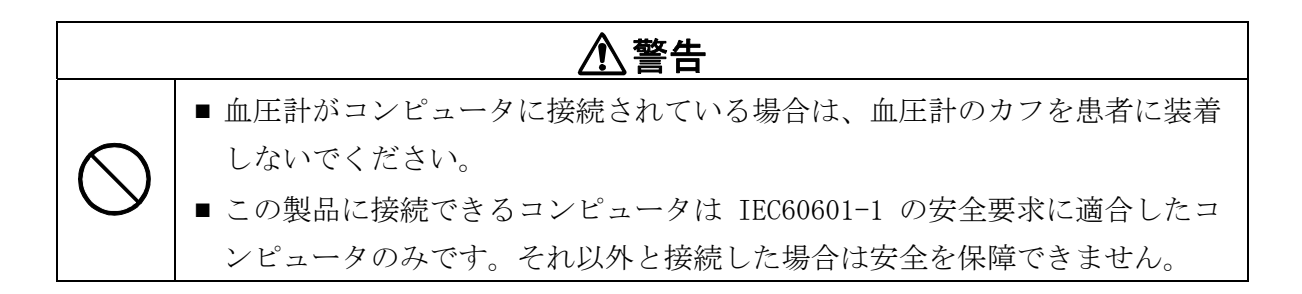

### **5-2-1** 血圧計 TM-2431 をコンピュータに接続する

必ず付属の通信用 USB ケーブル AX-KO3057-200 を使って接続してください。他のケーブルを使用した 場合は通信エラーが起こることがあります。

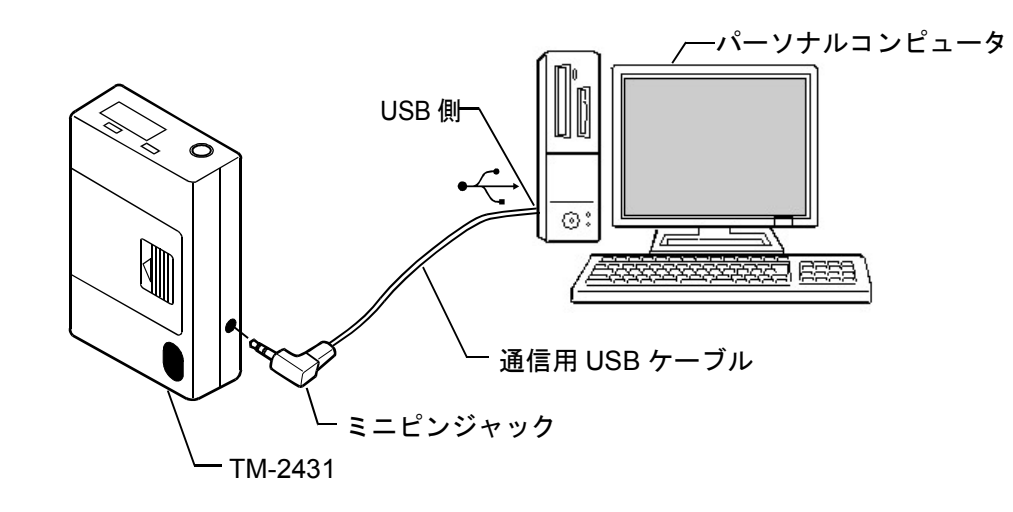

血圧計は以下の手順でコンピュータに接続してください。

- 1. 通信用 USB ケーブルのミニピンジャックを血圧計に挿入します。
- 2. 通信用 USB ケーブルの USB 側をコンピュータの USB 端子に挿入します。

### 注意:通信ケーブルは接続したままにしておいてください。

3. Doctor Pro3 を起動します。

### **5-2-2** 血圧計 **UA**-**767PC** をコンピュータに接続する

必ず付属の通信用 USB ケーブル AX- KO3057-200 を使って接続してください。他のケーブルを使用した 場合は通信エラーが起こることがあります。

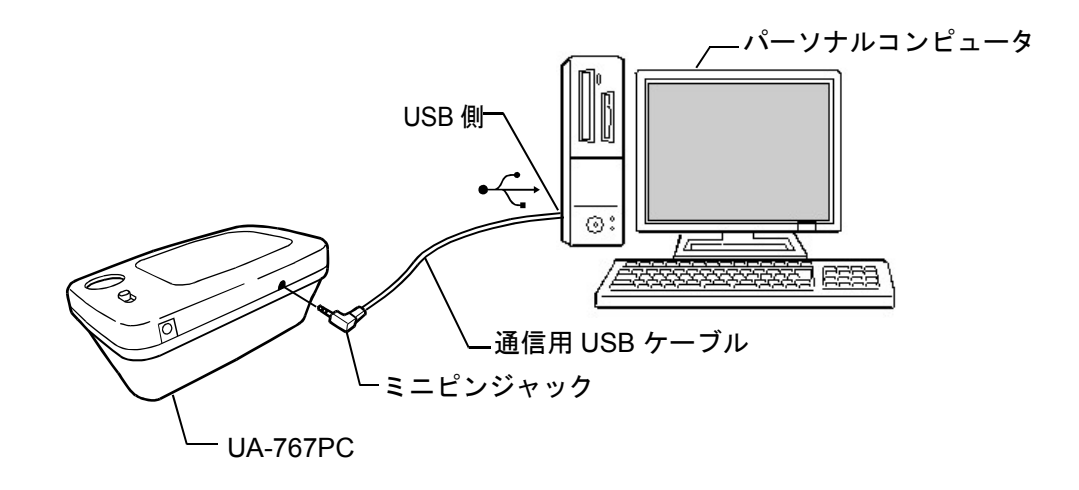

血圧計は以下の手順でコンピュータに接続してください。

- 1. 通信用 USB ケーブルのミニピンジャックを血圧計に挿入します。
- 2. 通信用 USB ケーブルの USB 側をコンピュータの USB 端子に挿入します。

### 注意:通信ケーブルは接続したままにしておいてください。

3. Doctor Pro3 を起動します。

# **6.** メイン画面各部の名称

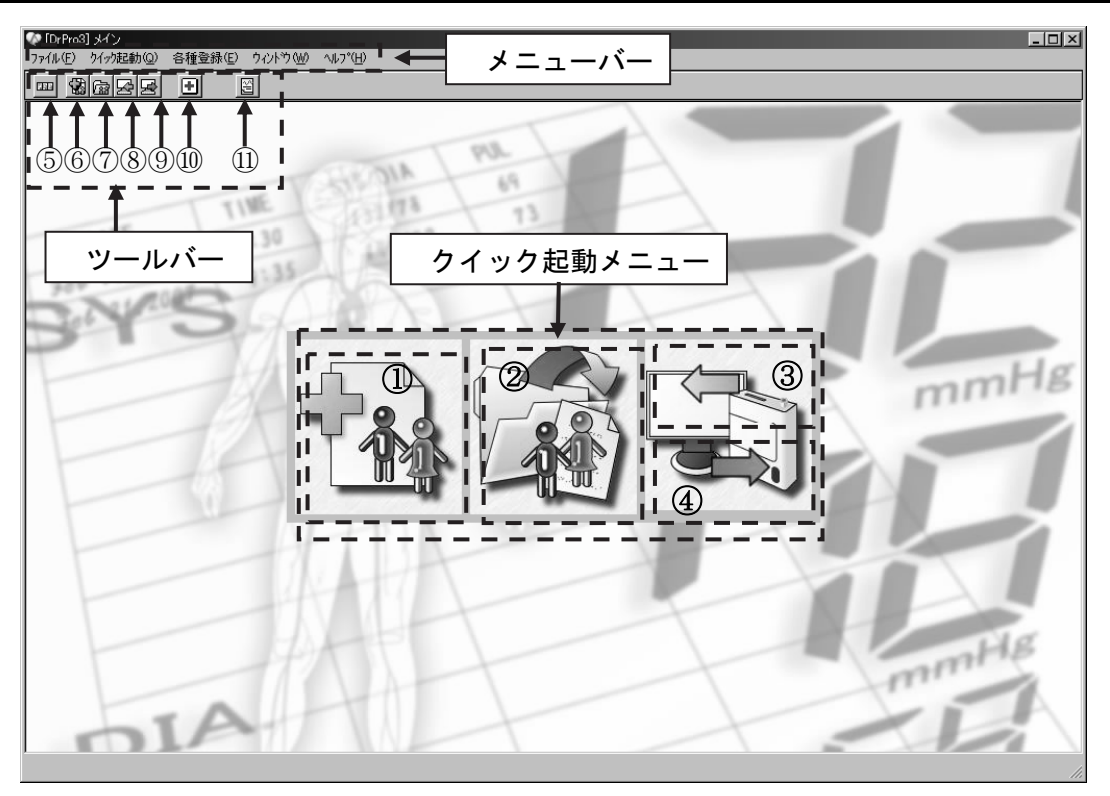

#### クイック起動メニュー

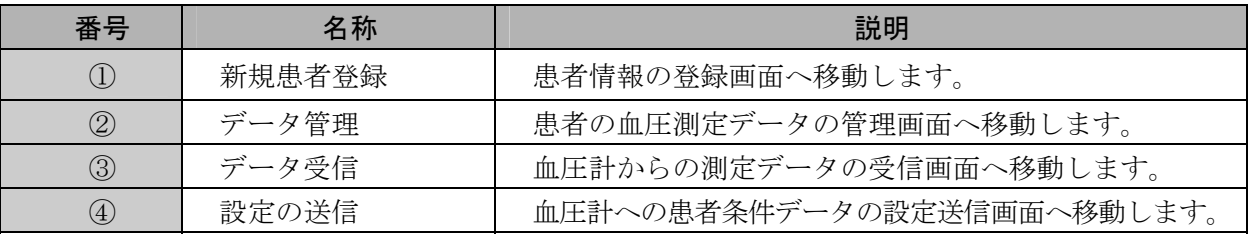

メニューバー

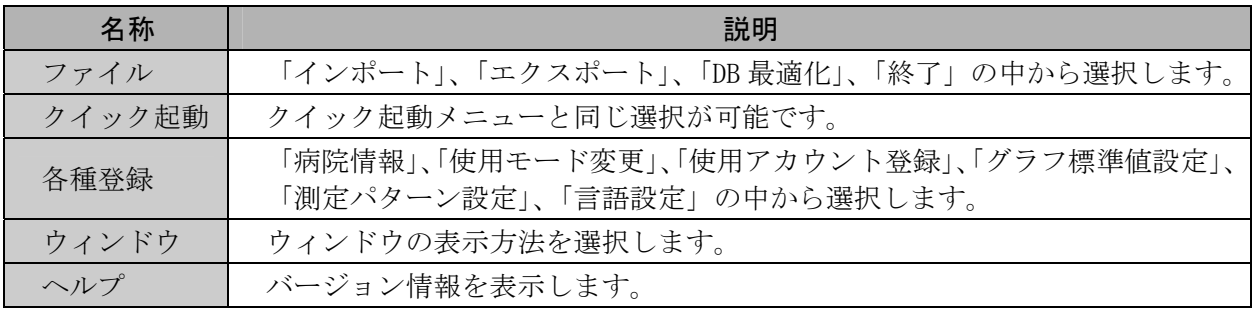

ツールバー

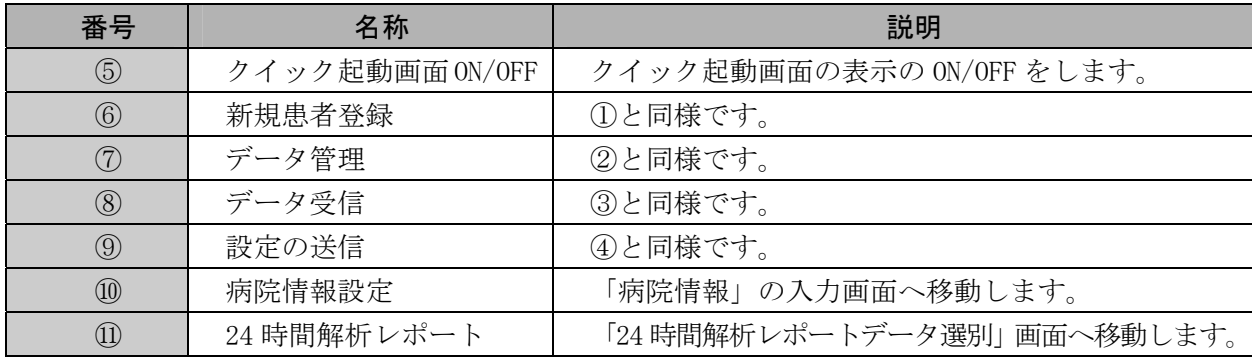

# **7.** 一般的な使い方

# **7-1 Doctor Pro3** を起動する

起動の手順

- (1) 以下のいずれかの方法で起動します。
- ・スタートメニューから「DrPro3」をクリックします。
- ・デスクトップから[DrPro3]のアイコンをクリックします。

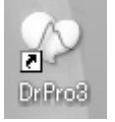

(2) メイン画面が表示されます。

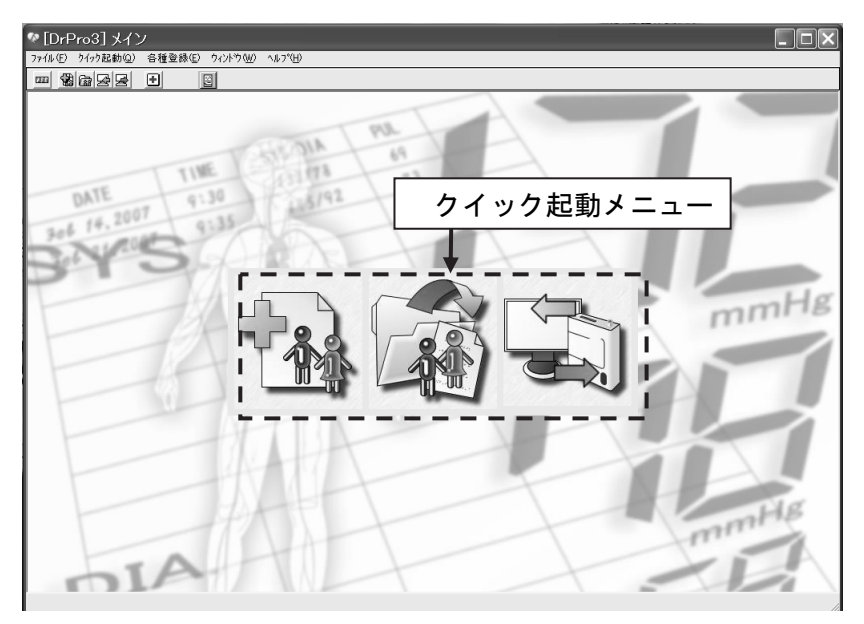

## **7-2** データを受信する

測定データを血圧計からパーソナルコンピュータに取り込みます。

(詳しくは「10. データ受信」を参照してください。)

(1) 「クイック起動メニュー」の「データ受信」をクリックします。

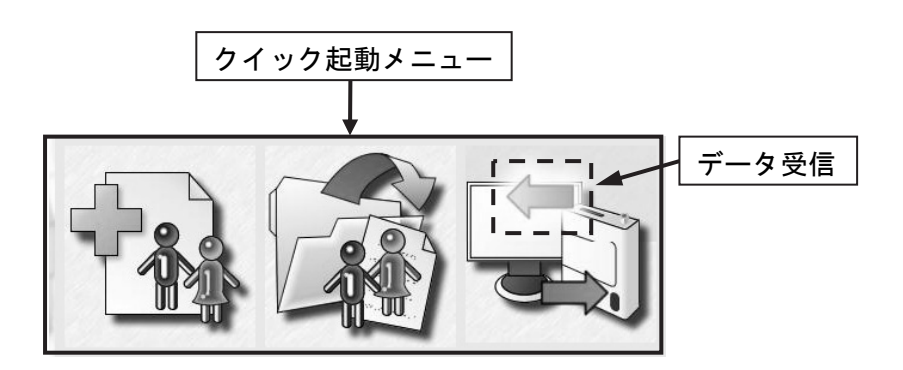

(2) データ受信後の処理を選択して[次へ]をクリックします。

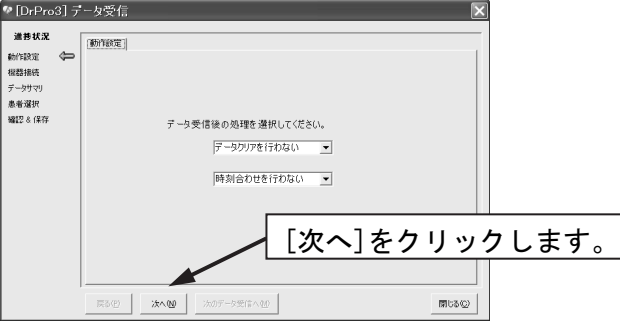

(3) 正しく接続されると「接続」画面で「データ受信完了しました。」と表示されます。 [次へ]をクリックします。

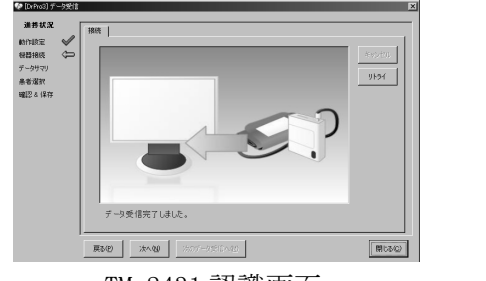

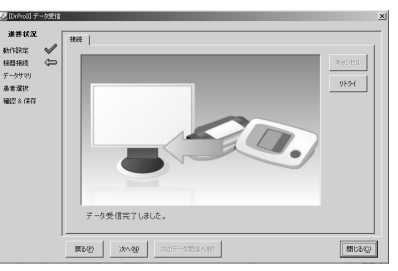

TM-2431 認識画面 UA-767PC 認識画面

(4) 受信したデータが表示されます。[次へ]をクリックします。

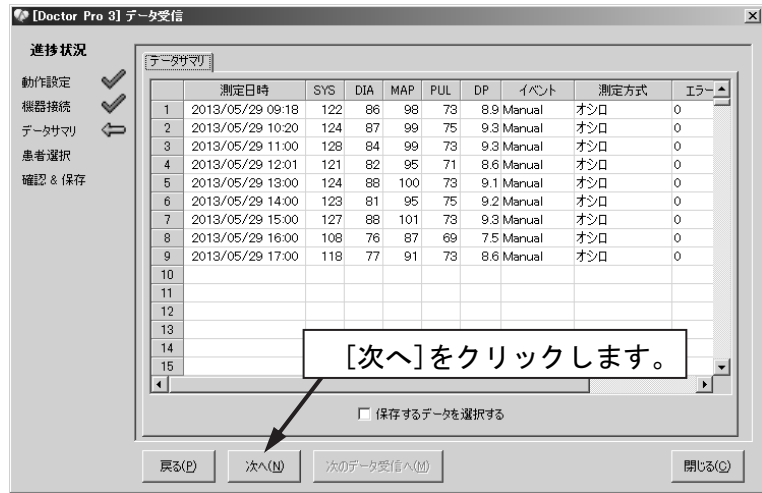

(5) 「7-3 患者を選択/登録する」へ移動します。

## **7-3** 患者を選択**/**登録する

取り込んだ測定データを保存します。

(詳しくは「10. データ受信」を参照してください。

(1) 登録されている患者からデータ保存先を選択します。 新規患者の場合は〔新規患者登録〕をクリックして、先に「新規患者登録」を行ってください。 データ保存先の選択が完了したら、[次へ]をクリックします。

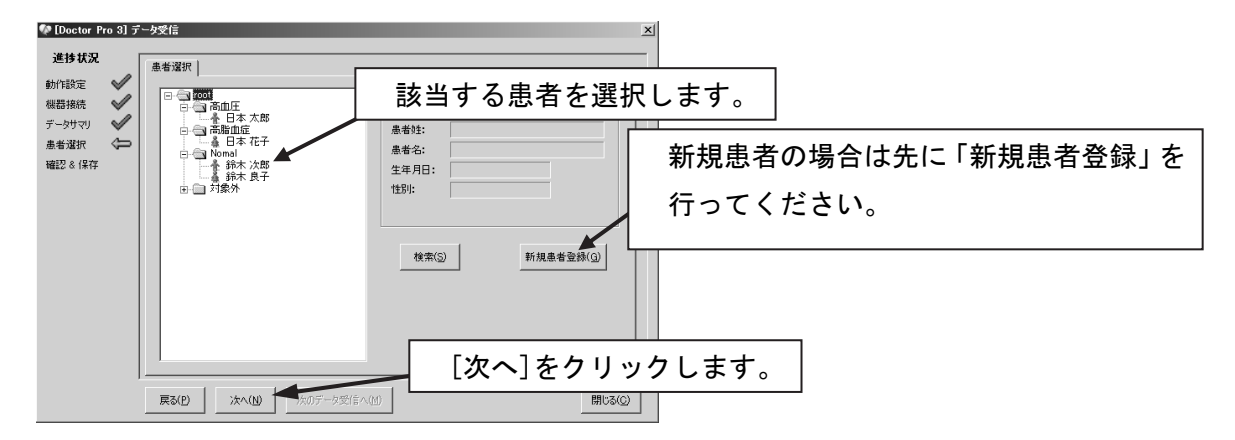

(2) 登録する患者を確認します。よろしければ[保存]をクリックし、さらに確認画面で[OK]をク リックします。

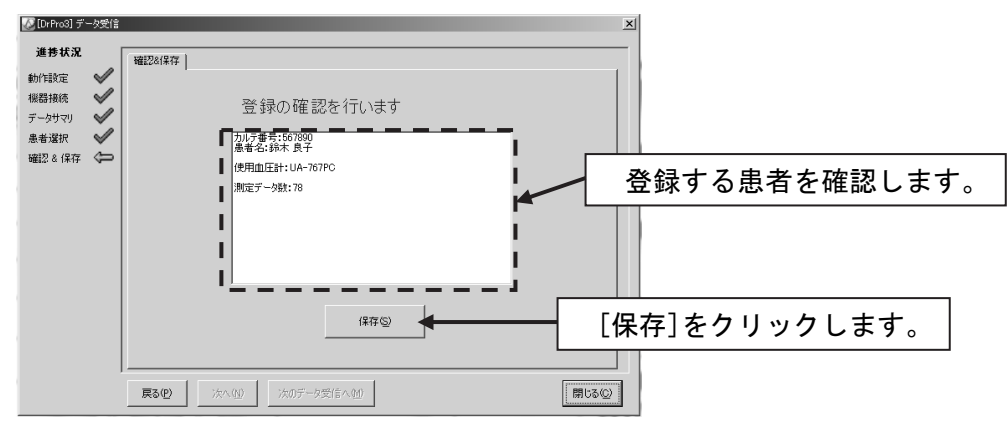

(3) 保存終了画面が表示されたら患者データ登録は完了です。

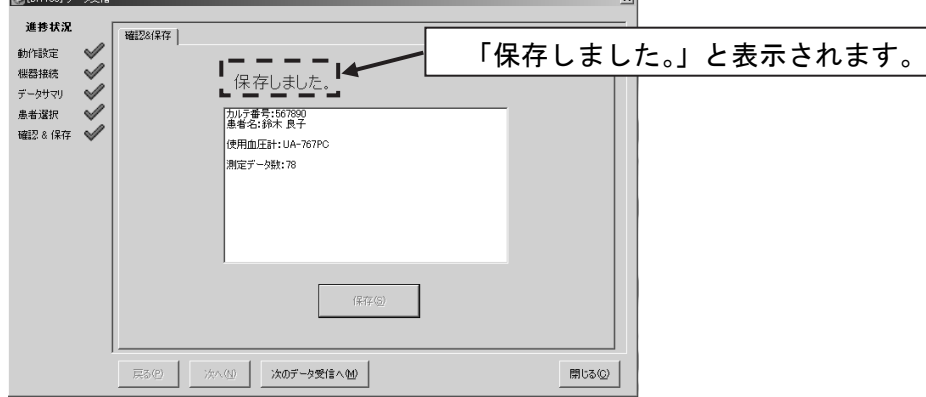

- ・データの受信・保存を完了する場合は[閉じる]をクリックしてください。
- ・繰り返してデータ受信する場合は [次のデータ受信へ] をクリックしてください。

## **7-4** 測定データを解析する

測定データを解析する方法は以下の手順で行います。

(詳しくは「9. データ管理」を参照してください。

(1) 「クイック起動メニュー」の「データ管理」をクリックします。

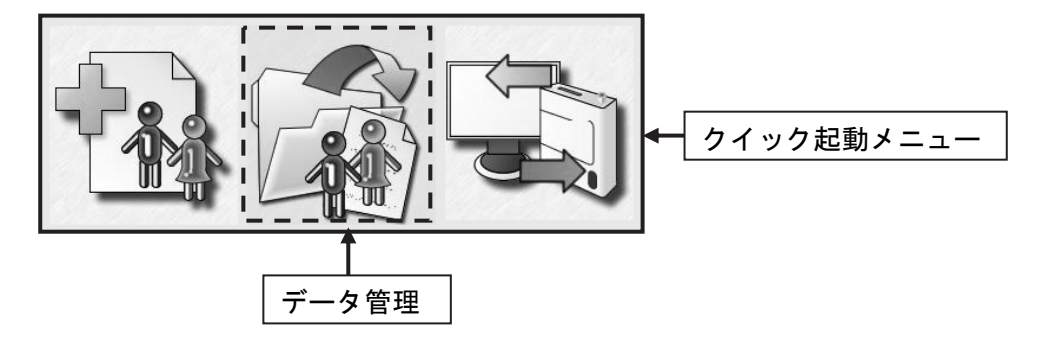

(2) 患者データを「グループ一覧」から選択します。

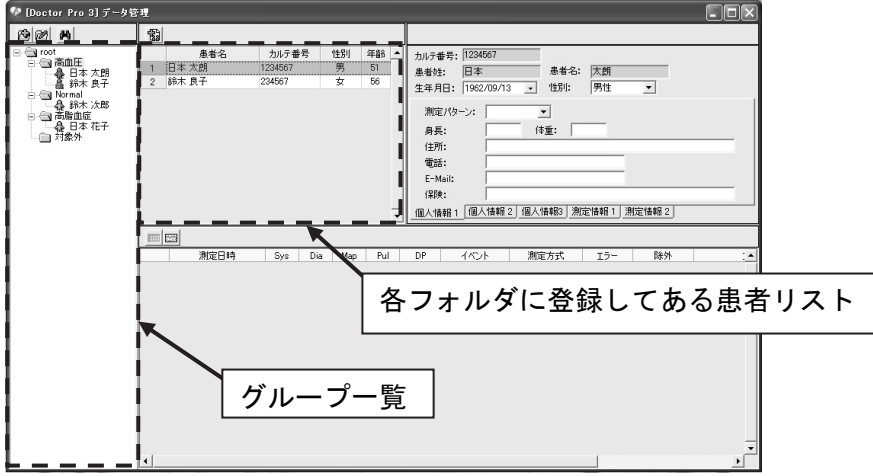

(3) 「データアップロード管理」画面から、解析対象の「データアップロード日」をクリックし、 「測定データ管理」画面に測定データリストを表示します。

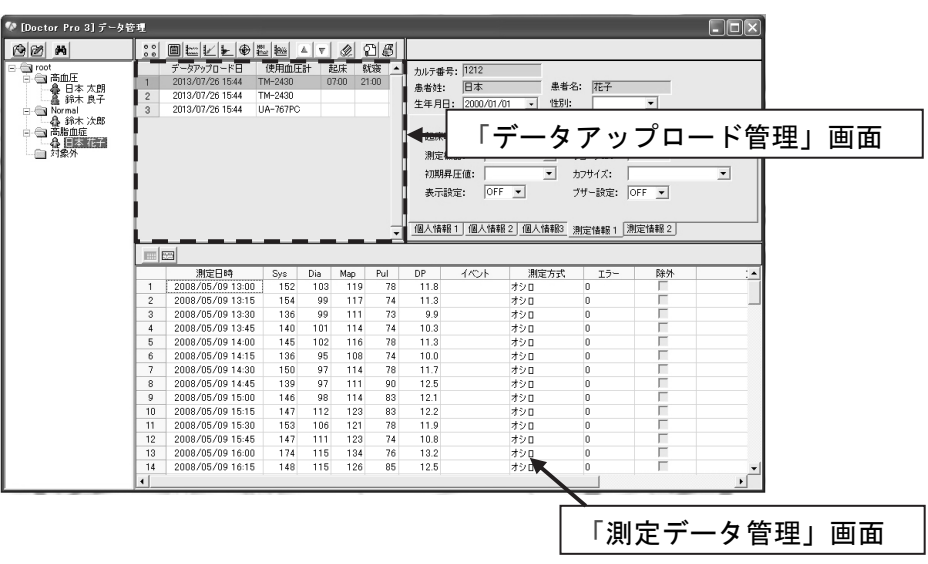

(4) 「データアップロード管理」画面で解析対象の「データアップロード日」の行をクリックします。

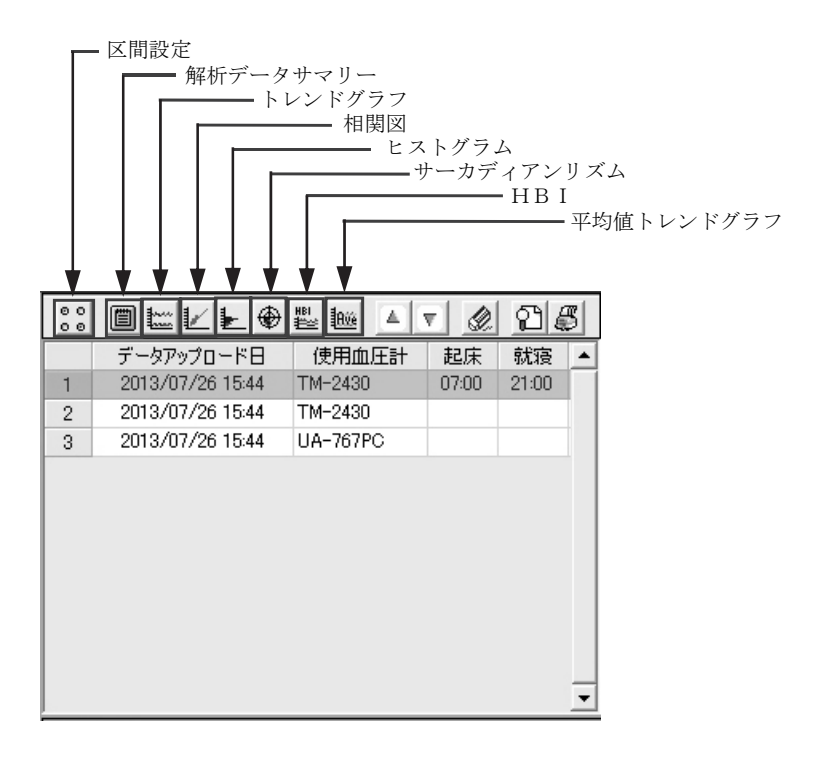

解析できる方法は以下の通りです。(詳しくは「9-6 データ解析」画面を参照してください。)

| メニュー       | 参昭          |
|------------|-------------|
| 区間設定       | $9 - 6 - 1$ |
| 解析データサマリー  | $9 - 6 - 2$ |
| トレンドグラフ    | $9 - 6 - 3$ |
| 相関図        | $9 - 6 - 4$ |
| ヒストグラム     | $9 - 6 - 5$ |
| サーカディアンリズム | $9 - 6 - 6$ |
| HR I       | $9 - 6 - 7$ |
| 平均値トレンドグラフ | $9 - 6 - 8$ |

### **7-5** 印刷する

解析した測定データを印刷することが可能です。印刷は以下の手順で行います。 (詳しくは「9-7 解析データの印刷」を参照してください。)

(1) 「データアップロード管理」画面で印刷プレビューできます。まとめ印刷をクリックするとすべて の方法で解析した結果が印刷できます。

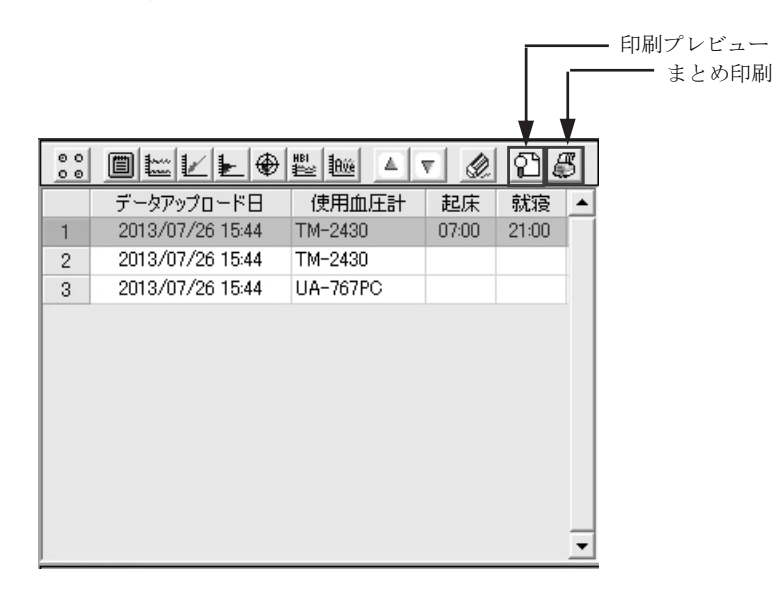

(2) 解析結果は以下の方法で印刷が可能です。 ([区間解析]、[起床]、[就寝]設定の詳細は「9-6 「データ解析」画面」を参照してください。)

「解析データサマリー」画面での出力

- ・[全区間解析]タブ画面 ⇒ [印刷]をクリックし出力します。
- ・[区間解析]タブ画面 ⇒ [印刷]をクリックし出力します。
- ・[起床]タブ画面 ⇒ [印刷]をクリックし出力します。
- ・[就寝]タブ画面 ⇒ [印刷]をクリックし出力します。

「トレンドデータ」画面での出力

- ・ <mark>4</mark>3 [個別印刷] ⇒ トレンドグラフが印刷されます。
- | 四 | [まとめ印刷] ⇒ 印刷オプションを選択、グラフ軸を設定し印刷します。

「相関図」画面での出力

- ・ 4 [個別印刷] ⇒ 相関図が印刷されます。
- | < | ■| [まとめ印刷] ⇒ 印刷オプションを選択、グラフ軸を設定し印刷します。

「ヒストグラム」画面での出力

- ・ 4 | [個別印刷] ⇒ ヒストグラムが印刷されます。
- | 四 | [まとめ印刷] ⇒ 印刷オプションを選択、グラフ軸を設定し印刷します。
- 「サーカディアンリズム」画面での出力
- ・ 【4】 [個別印刷] ⇒ サーカディアンリズムが印刷されます。
- ・| 【 [まとめ印刷] ⇒ 印刷オプションを選択、グラフ軸を設定し印刷します。 |
- 「HBI」画面での出力
- ・ 【台 | [個別印刷] ⇒ HBI解析図が印刷されます。
- ・| 【 [まとめ印刷] ⇒ 印刷オプションを選択、グラフ軸を設定し印刷します。 |
- 「平均値トレンドグラフ」画面での出力
	- ・ 【4】 [個別印刷] ⇒ 平均値トレンドグラフが印刷されます。
	- ・| 【 [まとめ印刷] ⇒ 印刷オプションを選択、グラフ軸を設定し印刷します。 |

## **7-6 24** 時間解析レポート

レポートの印刷は以下の手順で行います。

- (1) 測定データが選択されているとき[24 時間解析レポート]アイコンをクリックすると「24 時間解析 レポートデータ選別」を表示します。
	- ①「データアップロード管理」画面での[24 時間解析レポート]アイコン

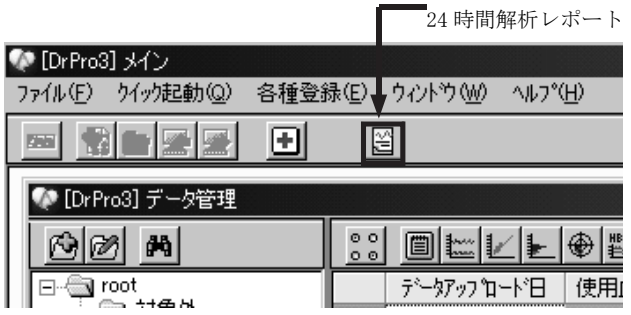

②解析画面(例:「トレンドグラフ」画面)での[24 時間解析レポート]アイコン

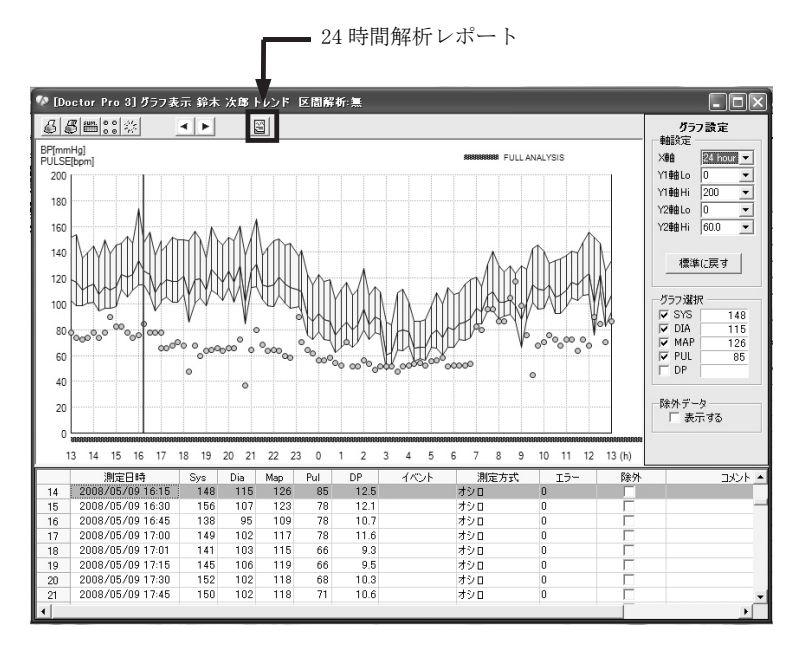

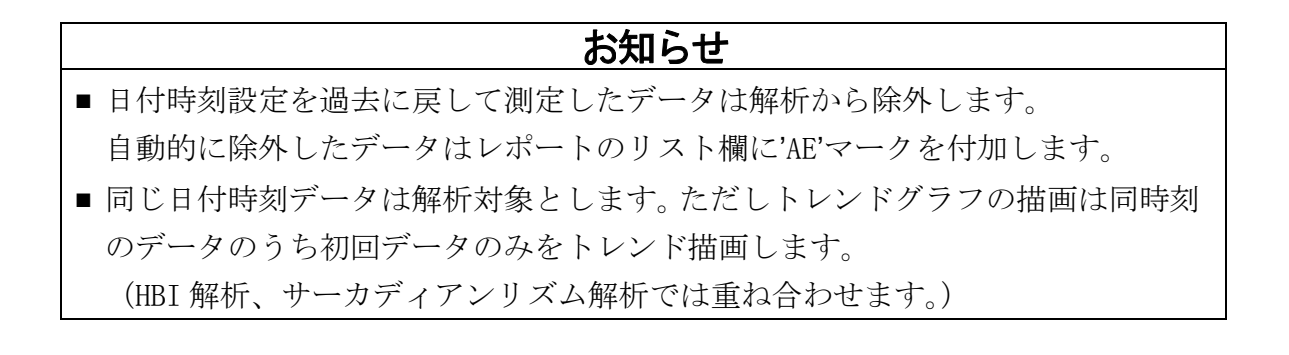

(2) 「24 時間解析レポートデータ選別」画面

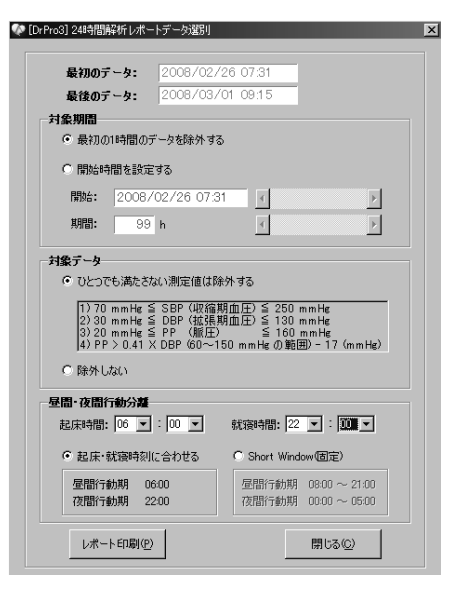

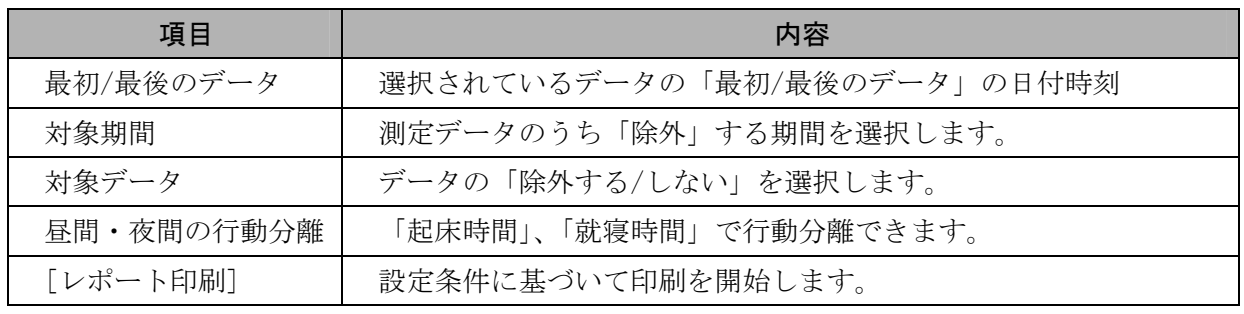

各項目の設定内容を確認して [レポート印刷]をクリックします。

(3) 印刷例

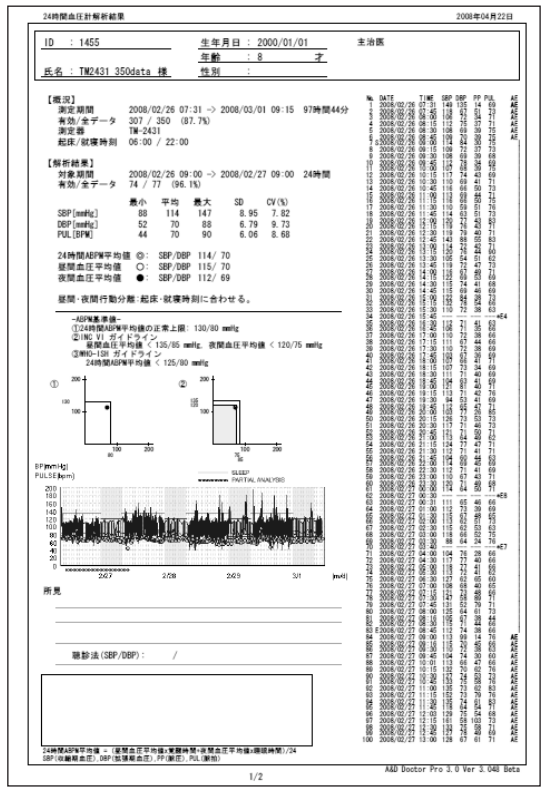

※データが 100 件を超える場合は、2 ページ 以降に印字されます。

# **8.** 新規患者登録

新規患者のデータを入力します。

(1) 「クイック起動メニュー」の「新規患者登録」をクリックします。

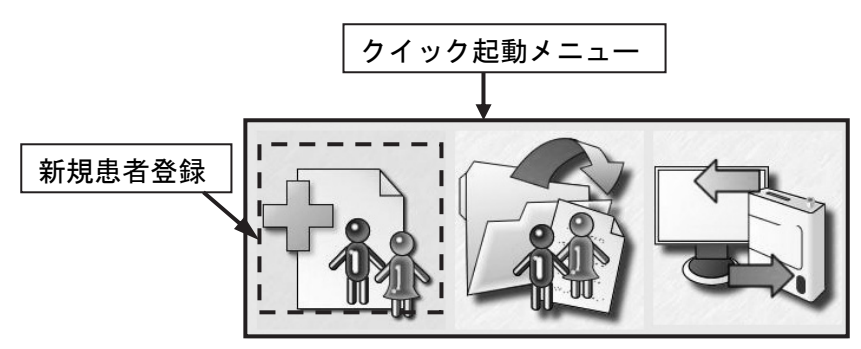

(2) 「グループ選択」登録画面

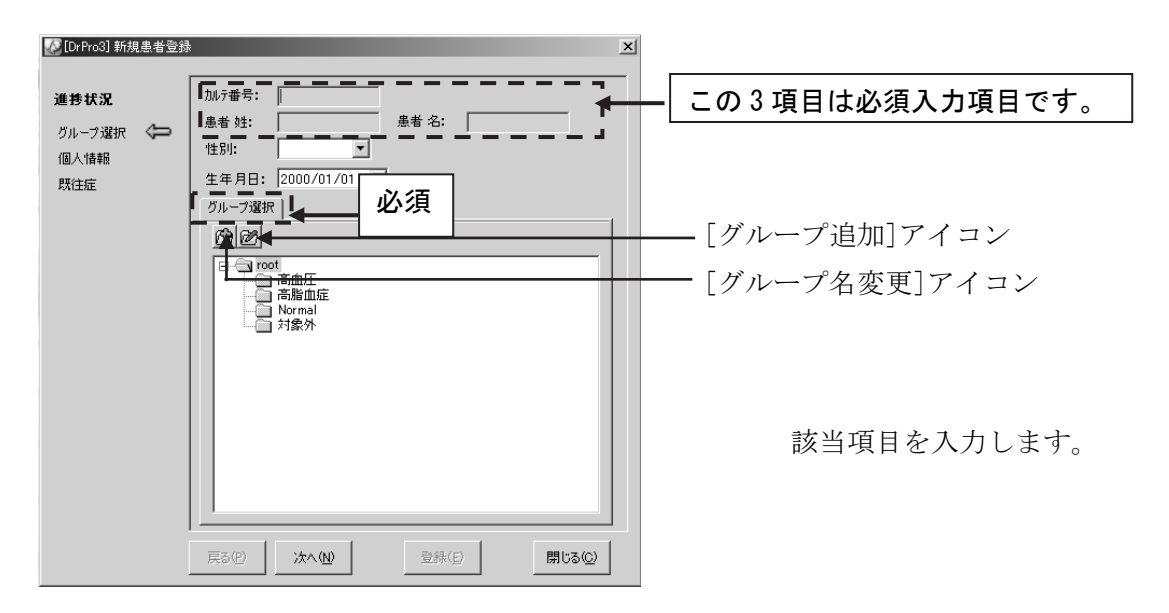

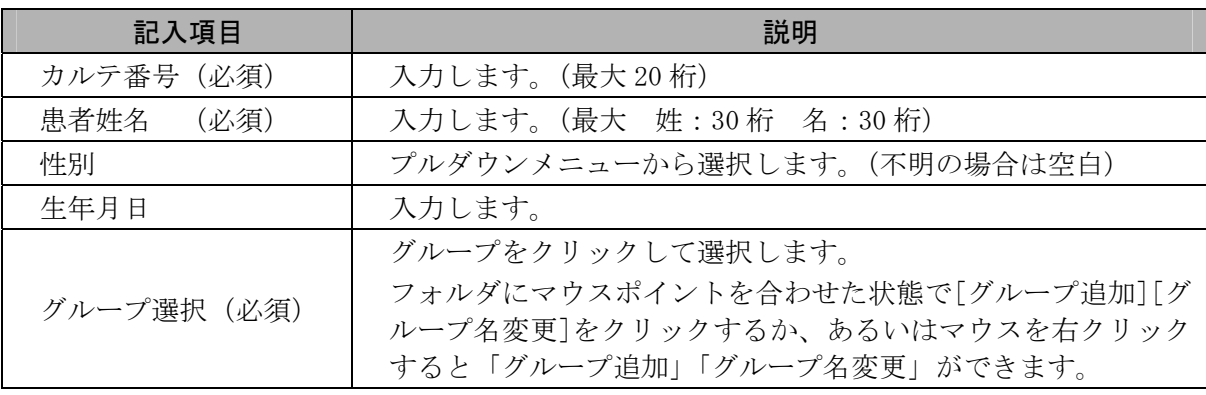

入力完了後、[次へ]をクリックします。

#### (3) 「個人情報」登録画面

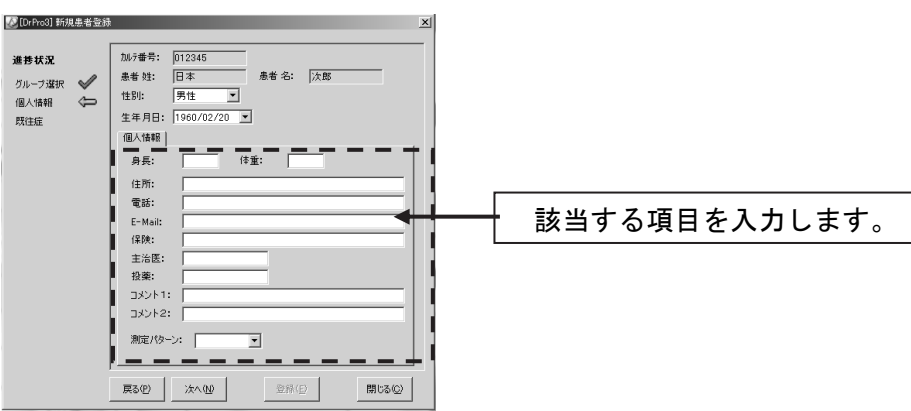

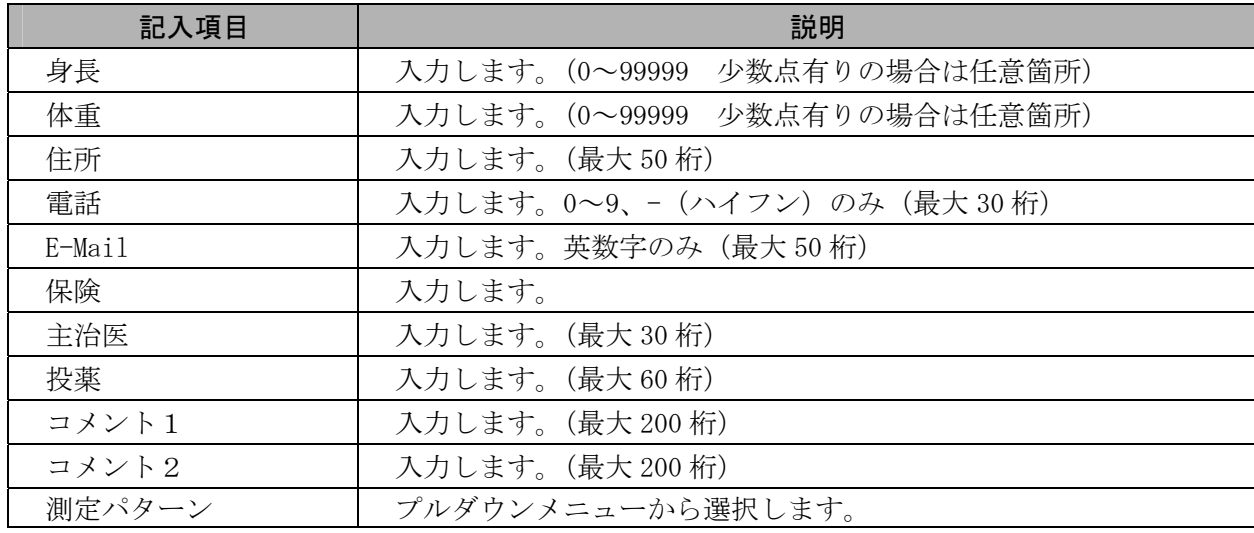

入力完了後、[次へ]をクリックします。

(4) 「既往症」登録画面

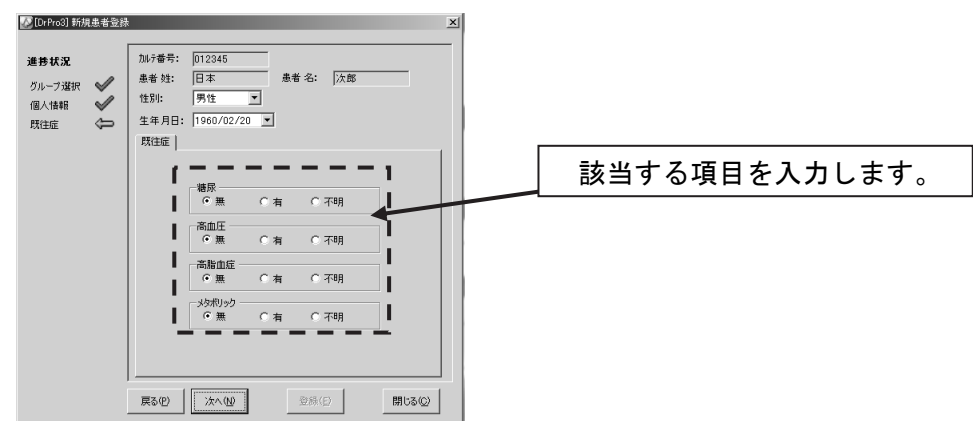

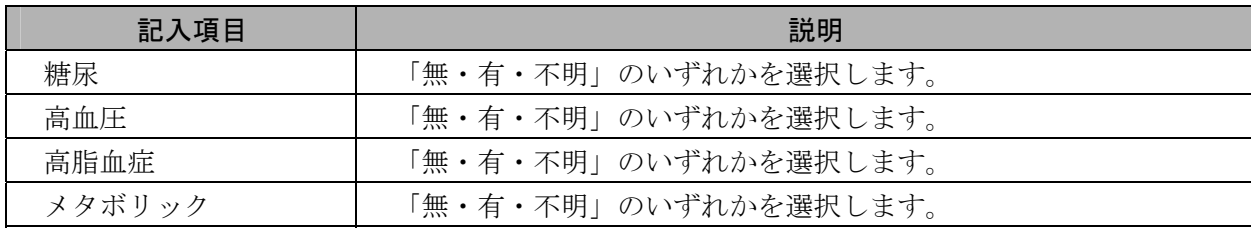

入力完了後、[次へ]をクリックします。 次に[登録]をクリックします。

(5) 「登録確認」画面

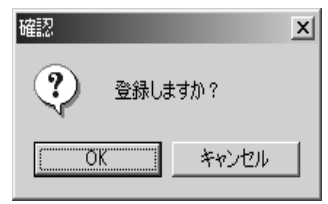

[OK]をクリックしたら登録完了です。

## **9.** データ管理

「クイック起動メニュー」の「データ管理」をクリックします。 この画面でグループの管理と患者データの管理をおこないます。

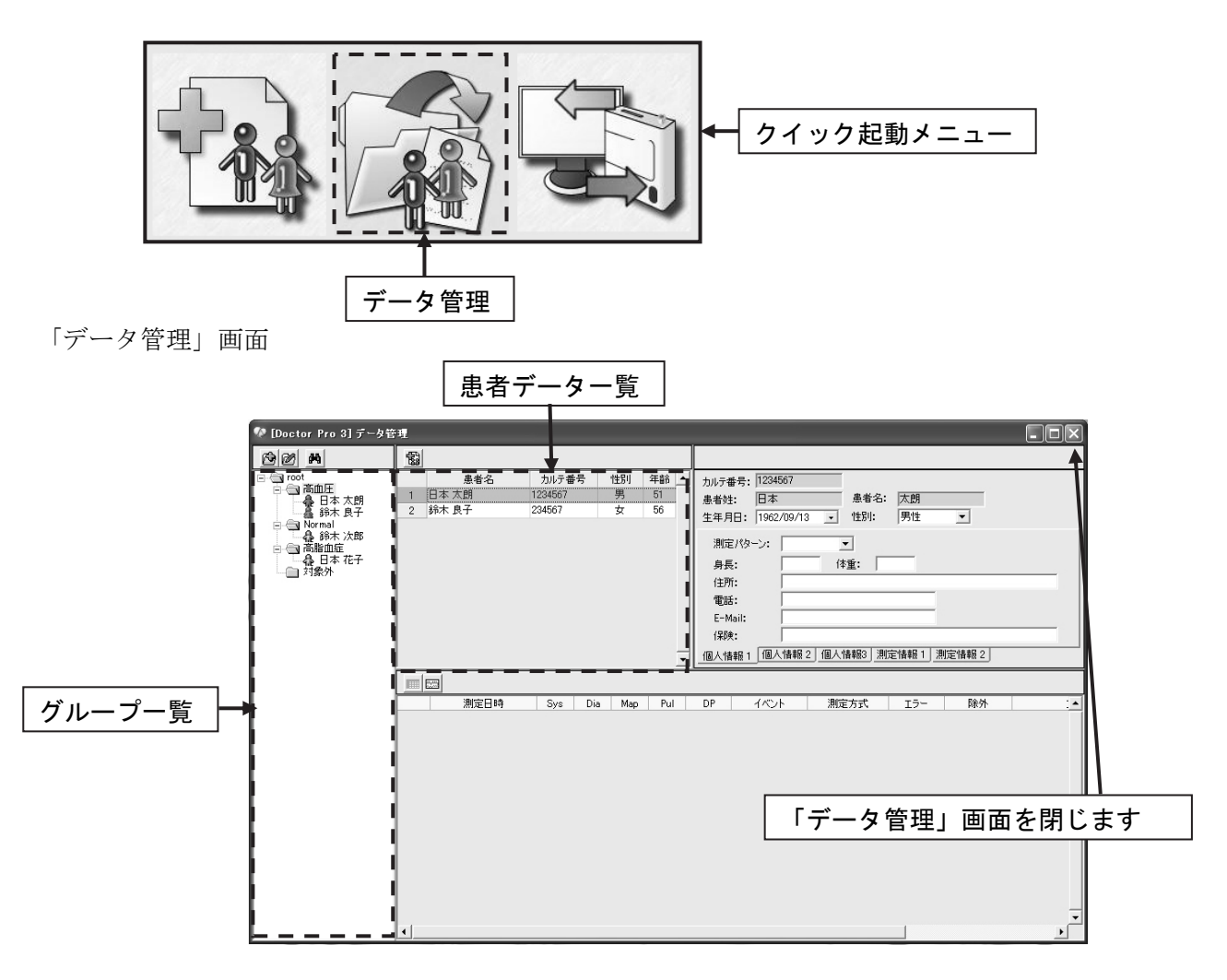

「グループ一覧」の中のグループフォルダをクリックすると、「患者データ一覧」に該当データが表示 されます。

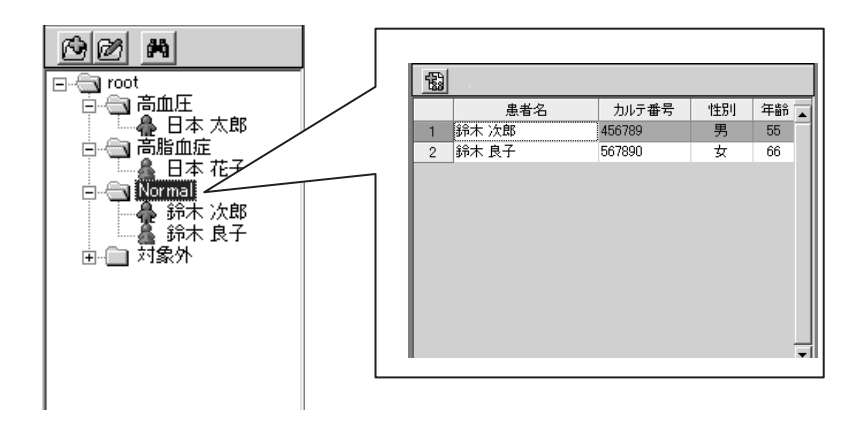
## **9-1** 「グループ一覧」の編集

「グループ一覧」では、「グループ追加]、「グループ名変更]、「検索]が行えます。

#### お知らせ

■ [グループ追加]、[グループ名変更]は選択したグループのフォルダを選択して右 クリックしても行うことが可能です。 なお、グループを削除することはできません。不要になった場合には、root 下 の「対象外」フォルダに移動してください。

### **9-1-1** [グループ追加]

- (1) 追加したいグループのフォルダをクリックします。
- (2) [グループ追加]アイコンをクリックします。
- (3) グループフォルダが追加されます。
- (4) グループ名を入力します。

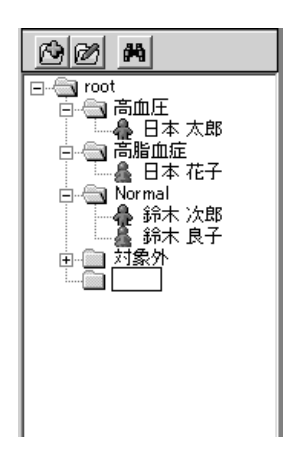

## **9-1-2** [グループ名変更]

#### 注意:患者氏名は変更できません。

- (1) 変更したいグループフォルダ名をクリックします。
- (2) [グループ名変更]アイコンをクリックします。
- (3) グループ名を入力します。

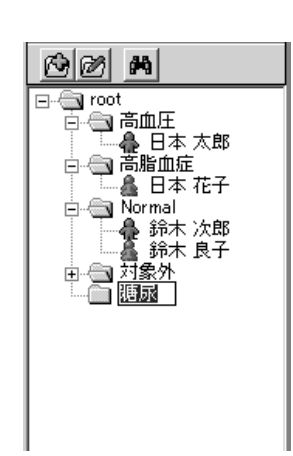

## **9-1-3** [検索]

検索アイコンをクリックします。

- (1) 検索項目を入力します。
- (2) [検索]をクリックします。
- (3) 検索結果が表示されます。

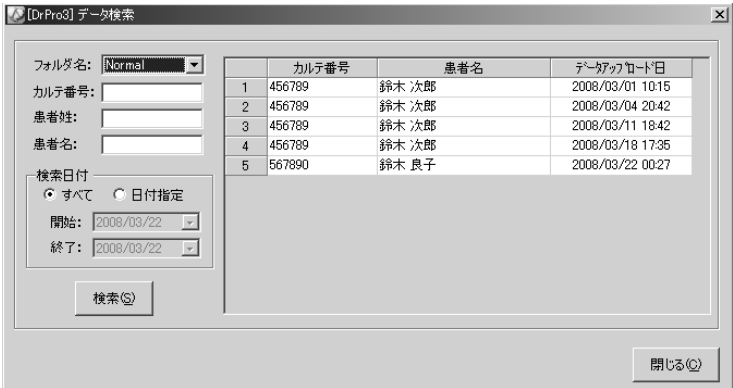

## **9-2** 「患者データ一覧」の編集

患者データ一覧では、 [患者追加]が行えます。

なお、患者を削除することはできません。不要になった場合には、root 下の「対象外」フォルダに移 動してください。

## **9-2-1** [患者追加]

(1) 「グループ一覧」で患者を追加したいフォルダをクリックします。

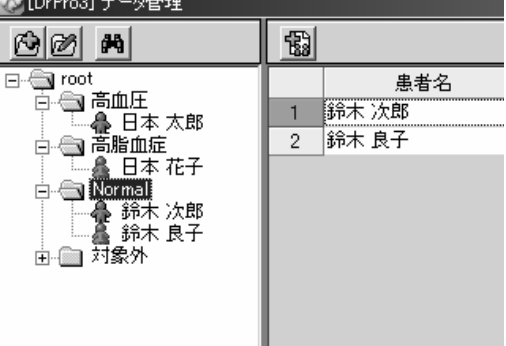

(2) 【3】[患者追加]アイコンをクリックして「簡易患者登録」画面を表示します。

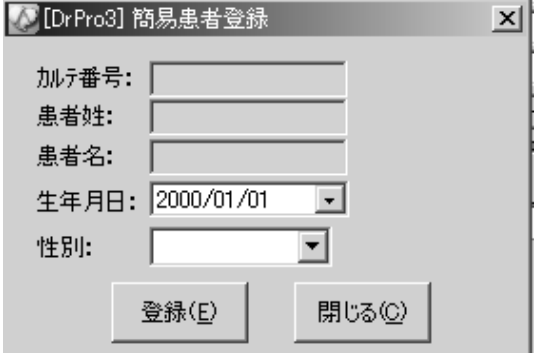

入力が完了したら[登録]をクリックします。

(3) 確認画面が表示されます。

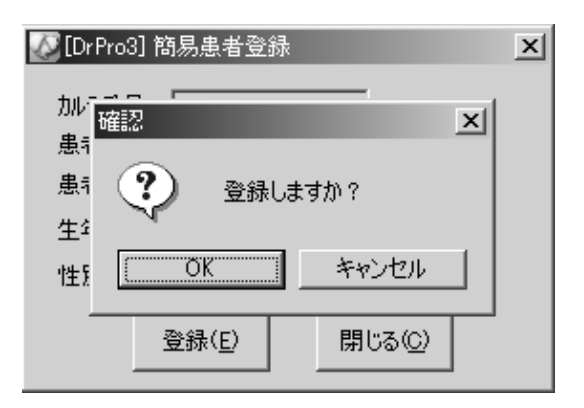

(4) 「登録しますか?」で[OK]をクリックしたら追加登録完了です。

以下の項目を入力します。 ・カルテ番号(必須)

- ・患者姓(必須)
- ・患者名(必須)
- ・生年月日
- ・性別

# **9-3** 「データアップロード管理」画面

計測したデータの各種解析結果の表示および印刷を行います。

### **9-3-1** 「データアップロード管理」画面を開く

「グループ一覧」で患者名をクリックすると「データアップロード管理」画面が表示されます。

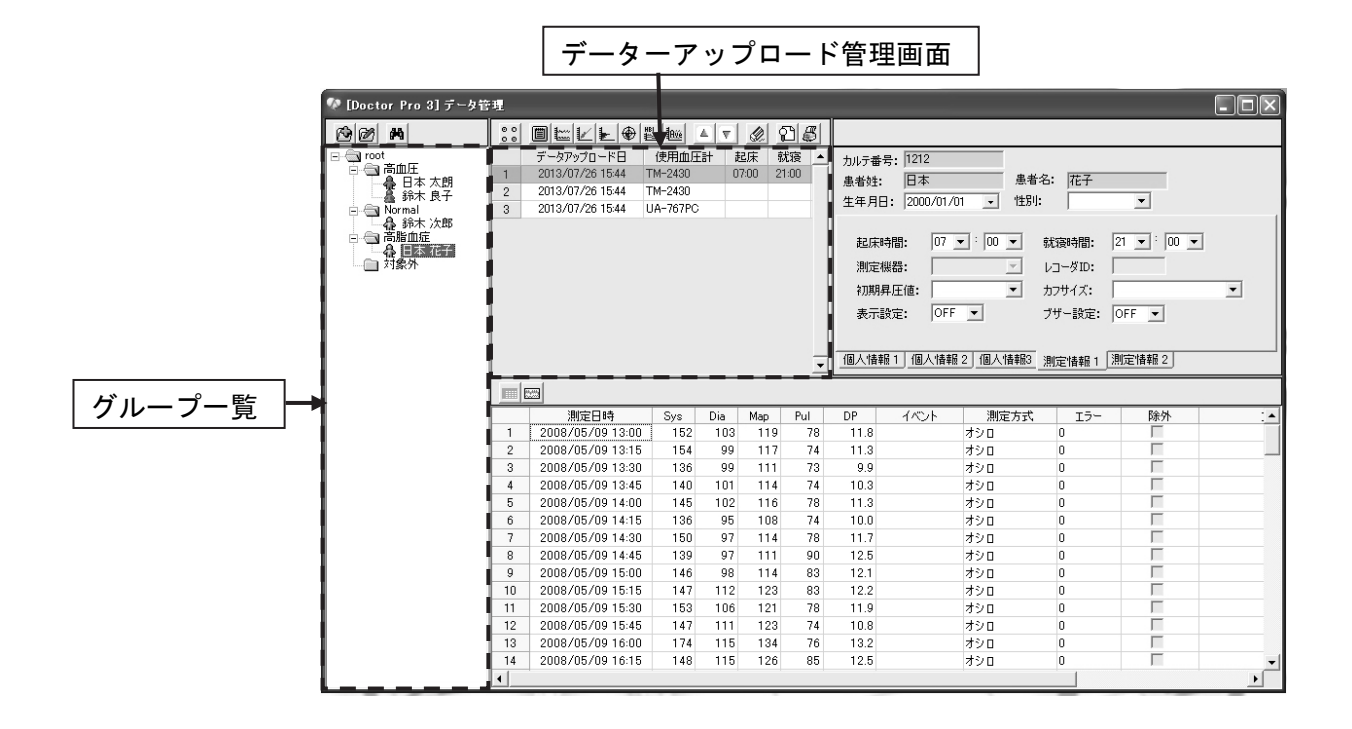

「データアップロード管理」画面の項目

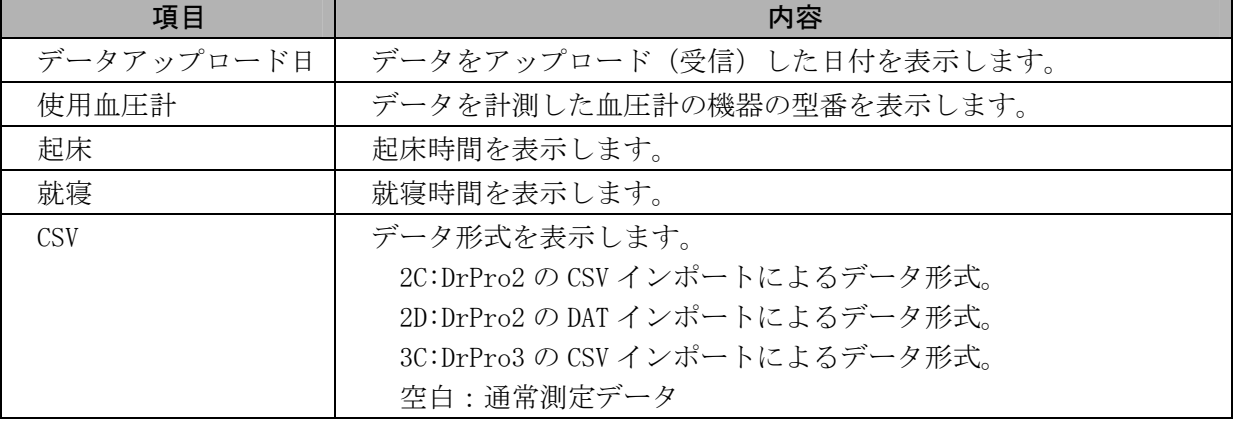

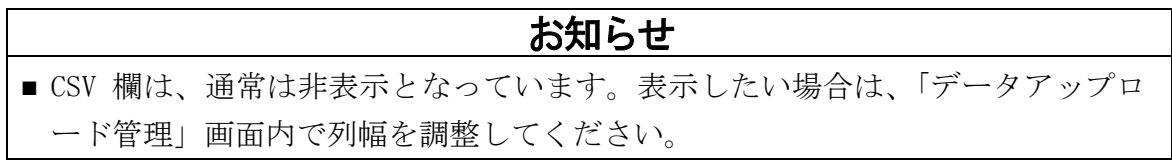

### **9-3-2** 解析アイコンの選択

「データアップロード管理」画面上のアイコンをクリックするとデータの各種解析が行えます。

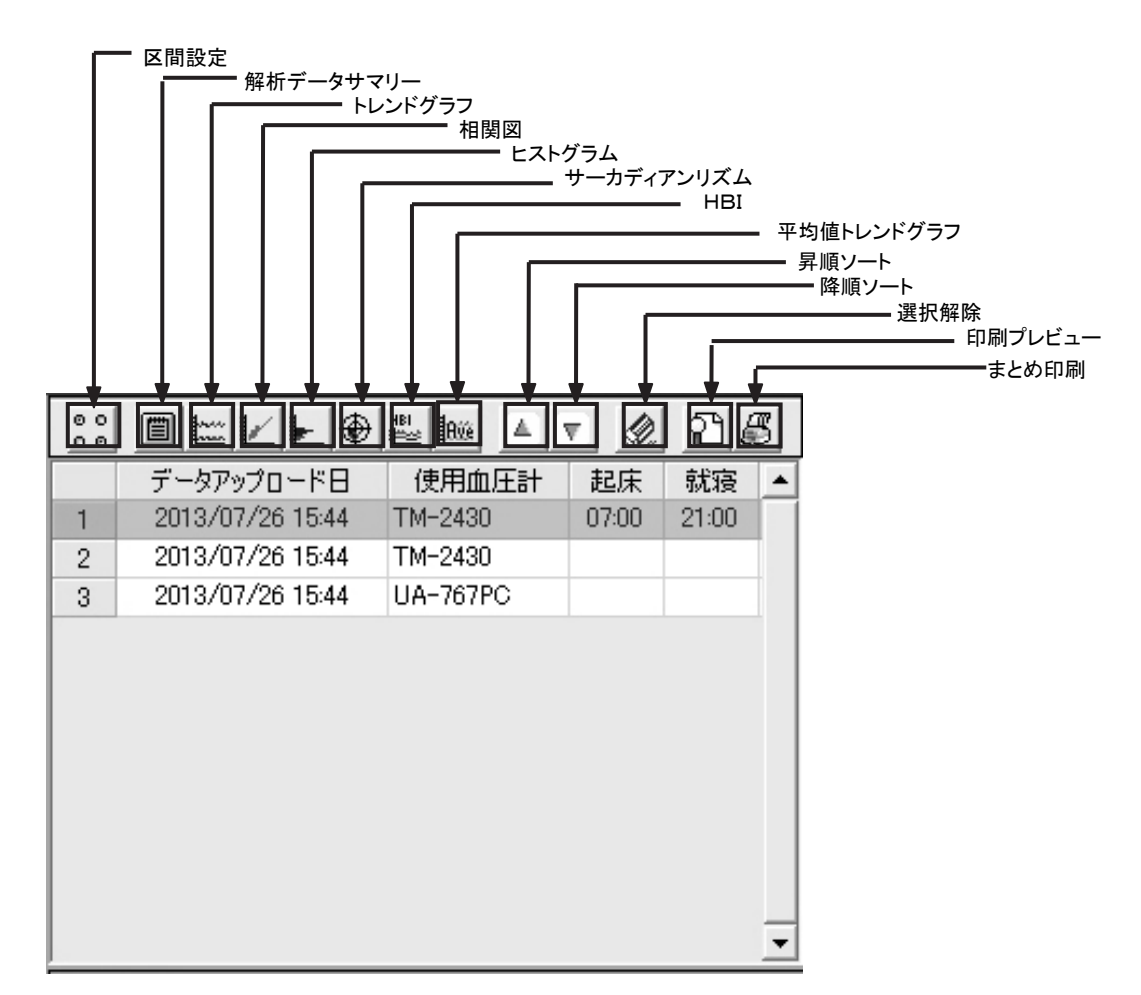

#### 注意:使用血圧計が TM-2431 の場合は各種設定・表示をする前に「データアップロード日」の中 から希望するものを最大2個まで選択してください。(「データアップロード日」の行をクリ ックします。)

解析メニューの説明

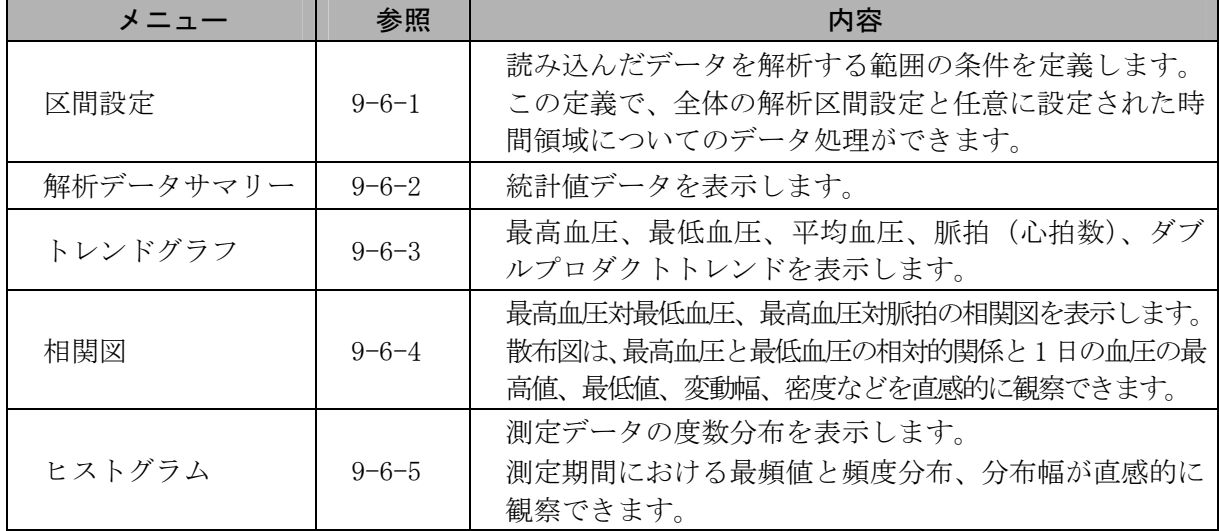

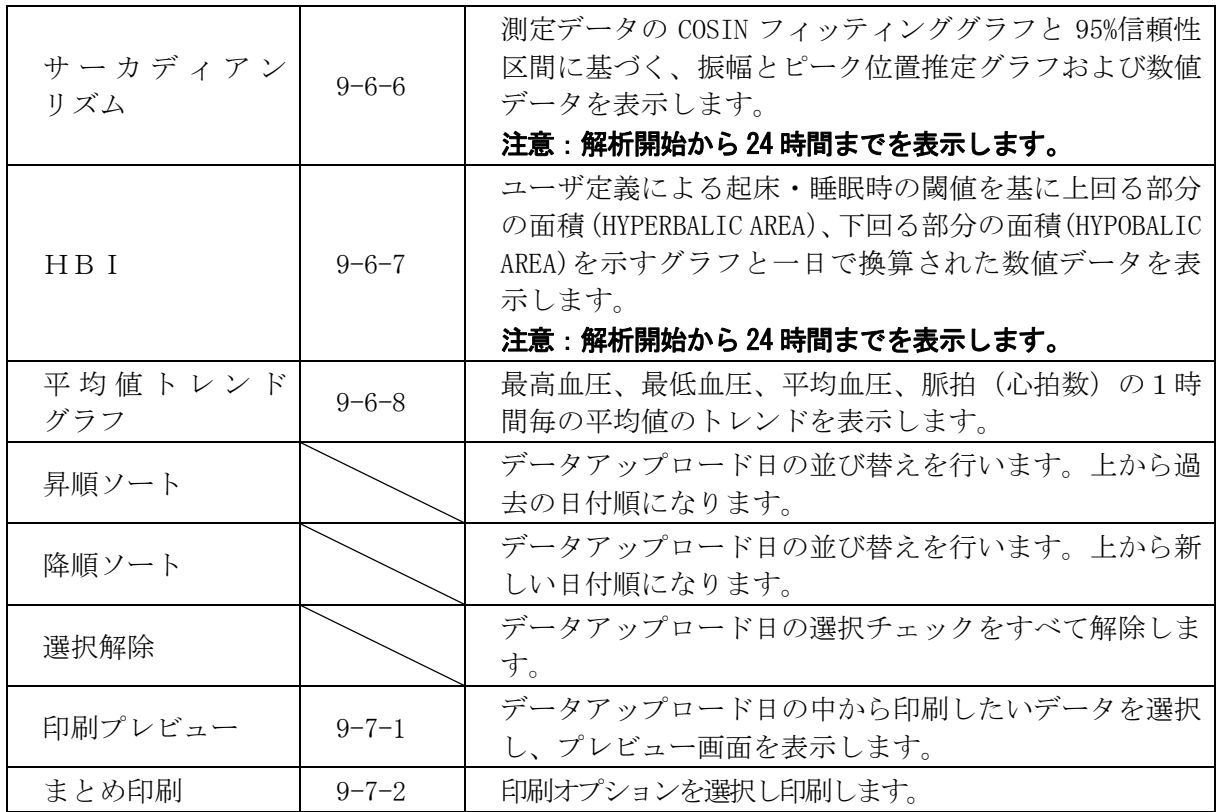

※「データアップロード管理」画面の「データアップロード日」欄をダブルクリックすると、「デ ータエクスポート」画面に変わります。詳しくは「12-2 エクスポート(ファイル出力)手順」 を参照してください。

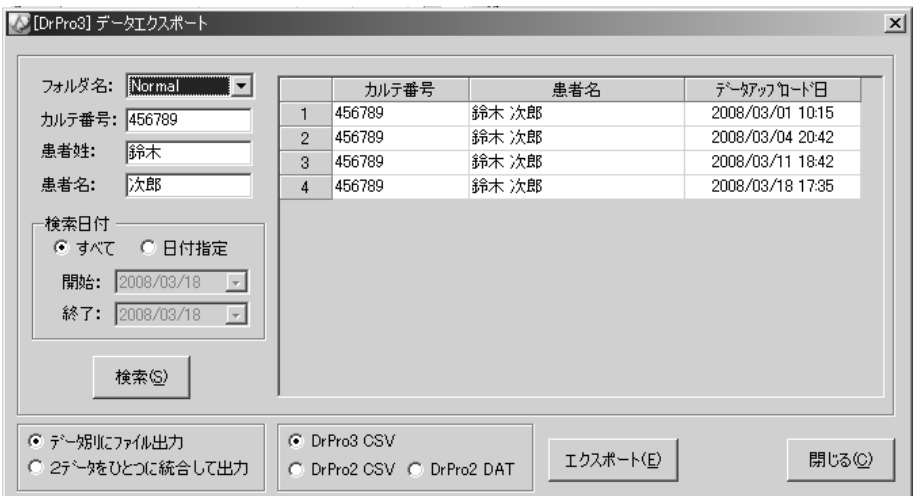

# **9-4** 「測定データ管理」画面

計測したデータの詳細表示を行います。

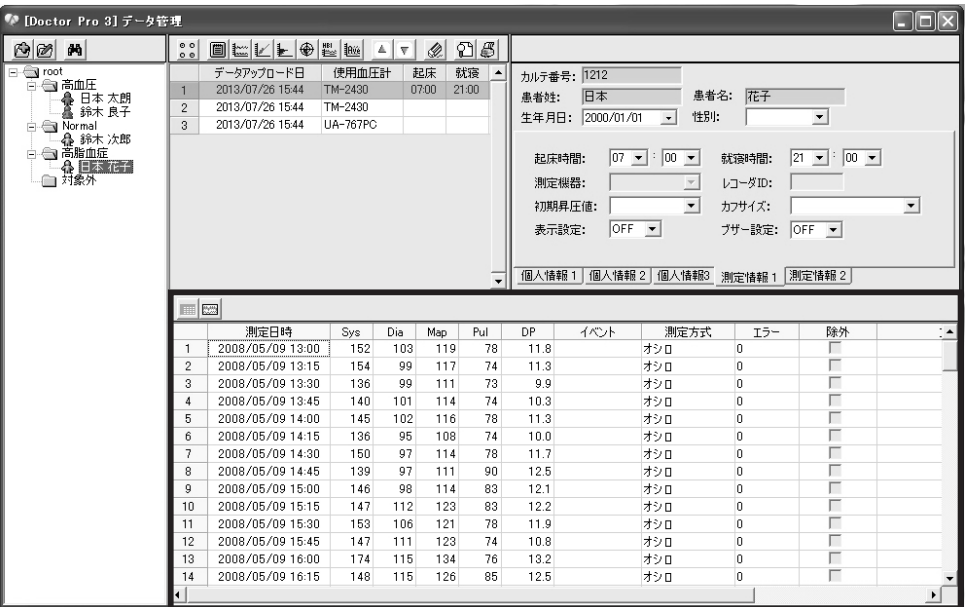

測定データ管理画面

#### 各項目の説明

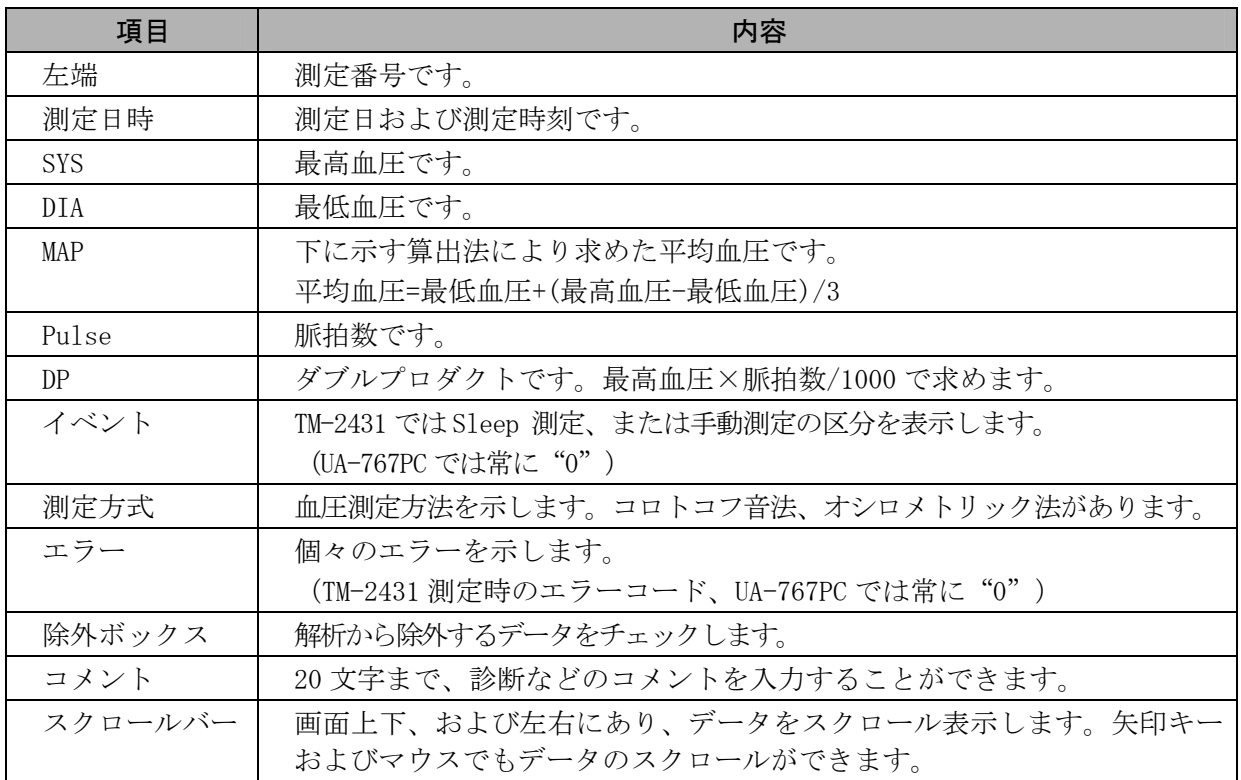

## **9-4-1** 「測定データ管理」画面の切り替え

「測定データ管理」画面でアイコンをクリックすると以下の2画面を切り替え表示できます。

#### 「データサマリー表示」画面

※列幅の調整が可能です。ただし、「測定日時」「除外ボックス」は固定です。

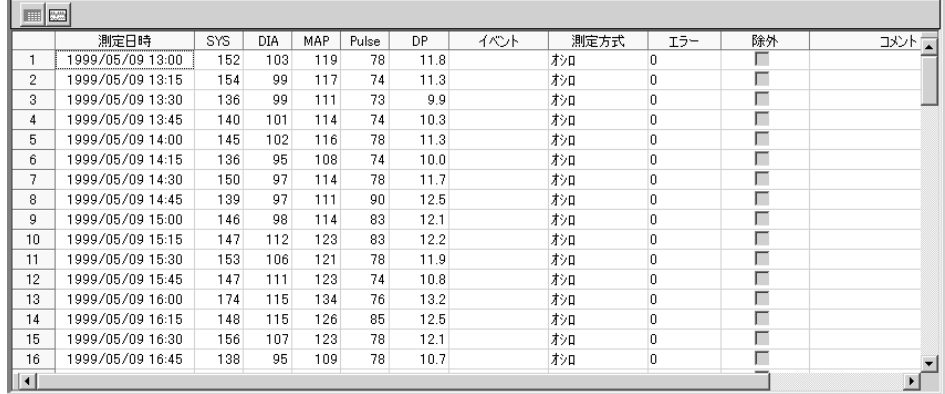

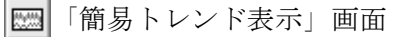

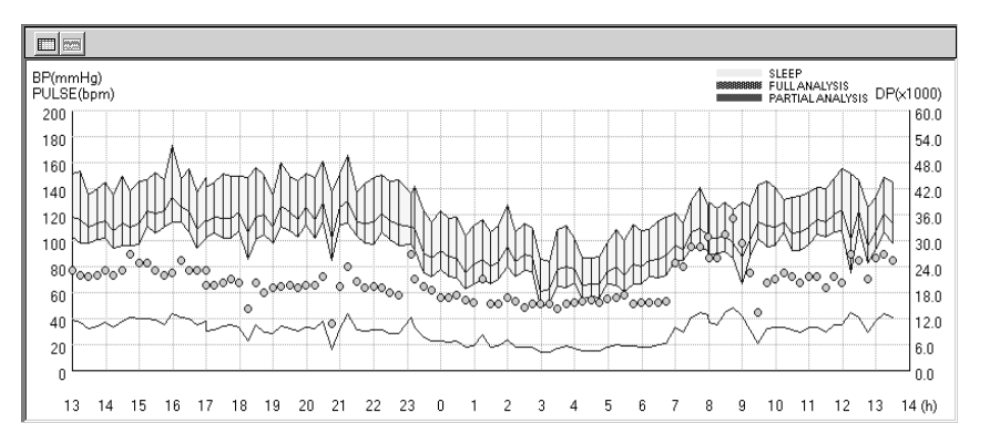

# **9-5** 「個人測定情報管理」画面

患者の測定情報・個人情報の編集を行います。

個人測定情報管理画面

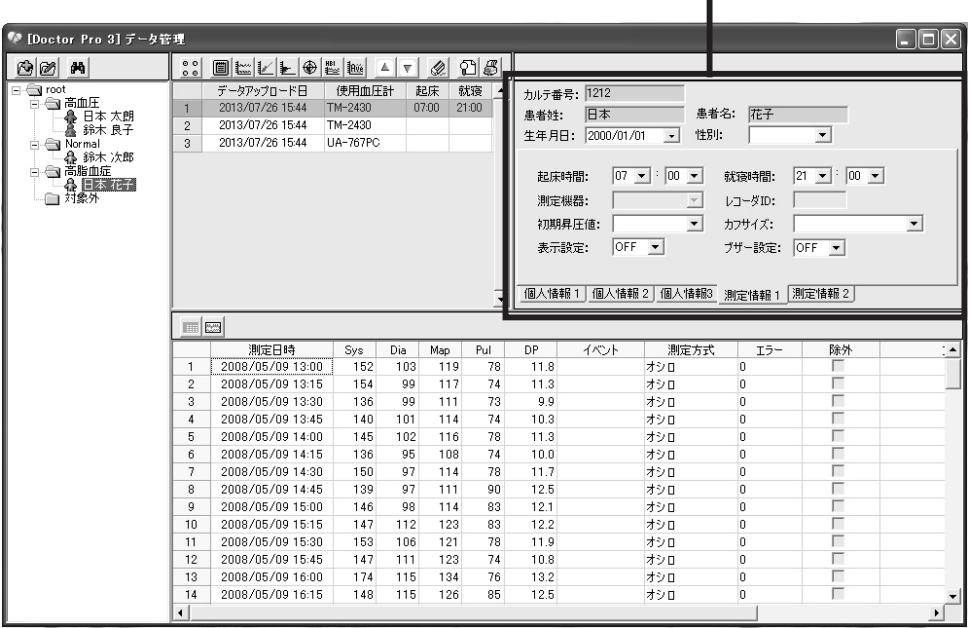

「個人測定情報管理」画面には 5 つのタブがあります。

・測定情報 1 タブ キャンプ キャッシュ エコ エコ エコ・測定情報 2 タブ

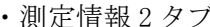

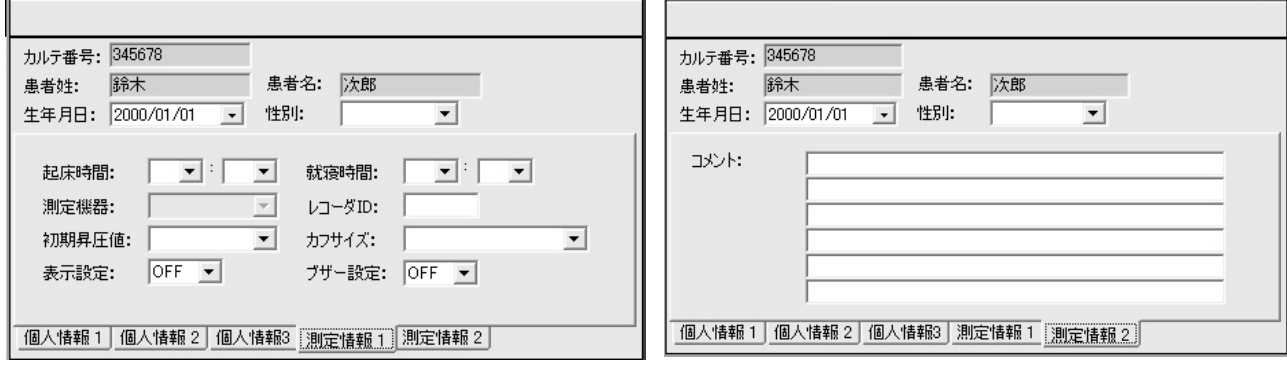

•個人情報1タブ おおもちゃん キャッシュ キャッシュ トロス情報2タブ

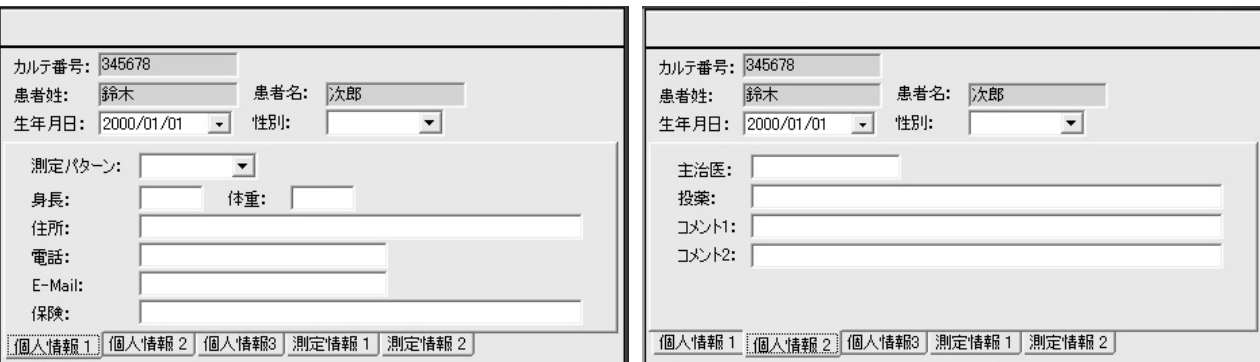

・個人情報 3 タブ

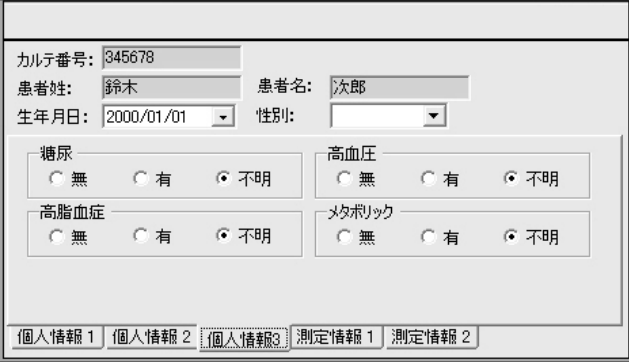

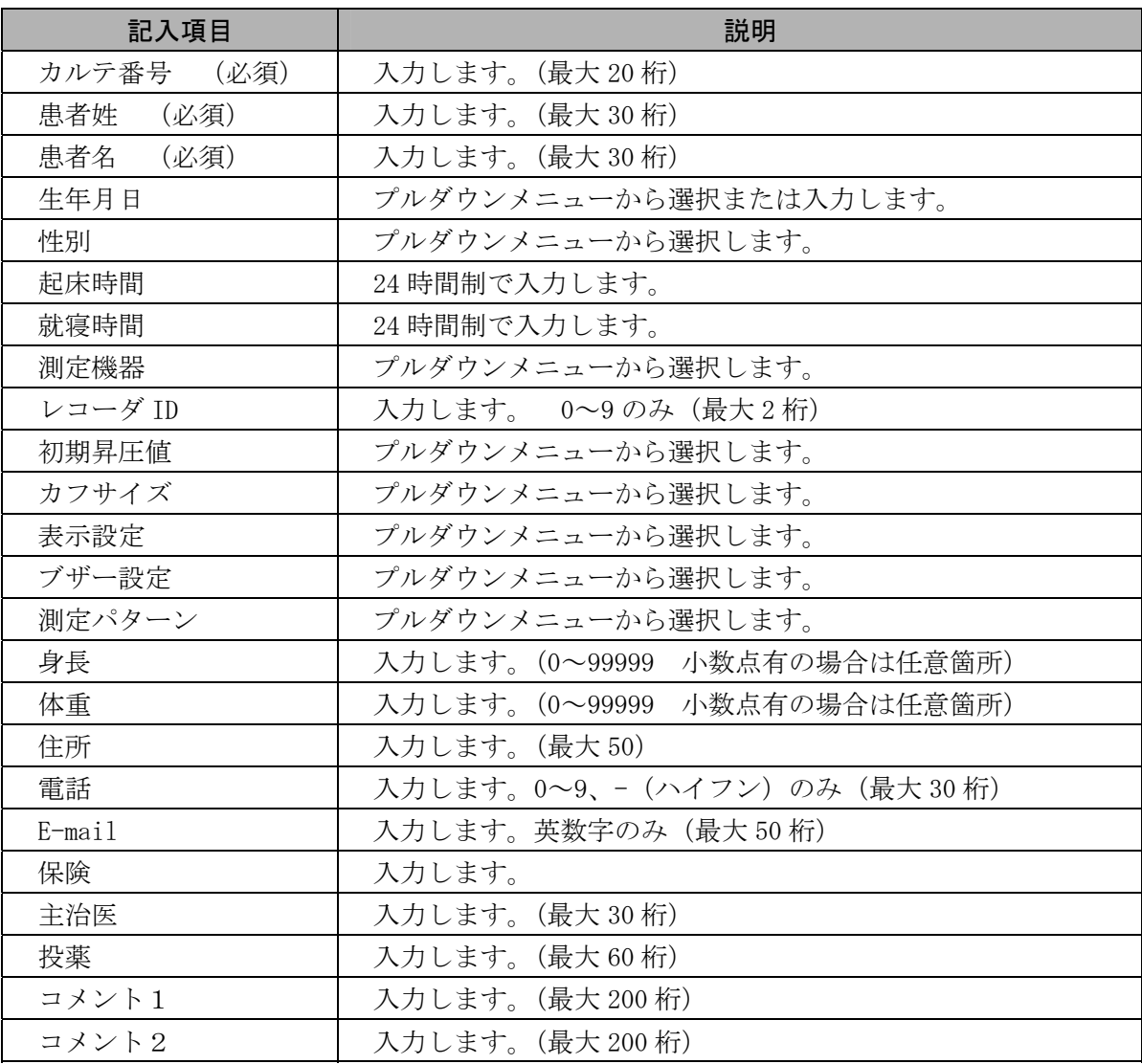

# **9-6** 「データ解析」画面

「データアップロード管理」画面上にはデータ解析アイコンがあります。「データアップロード管理」 画面で選択した測定データの区間設定を設定したのち、各解析アイコンをクリックしてデータ解析を 行います。

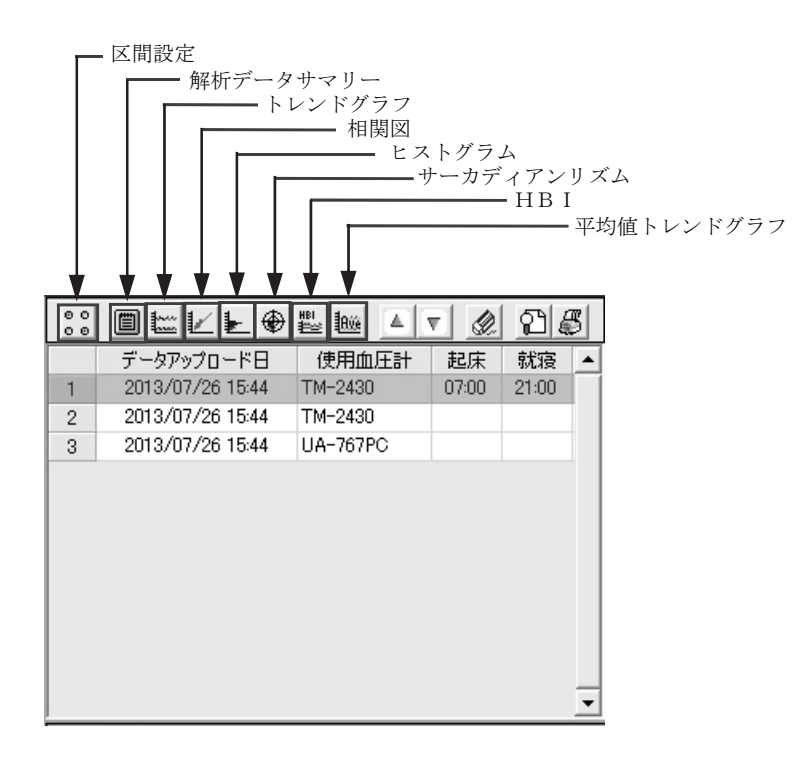

## 9-6-1 88 区間設定

「データアップロード管理」画面で選択した測定データの中で解析したい区間を設定します。

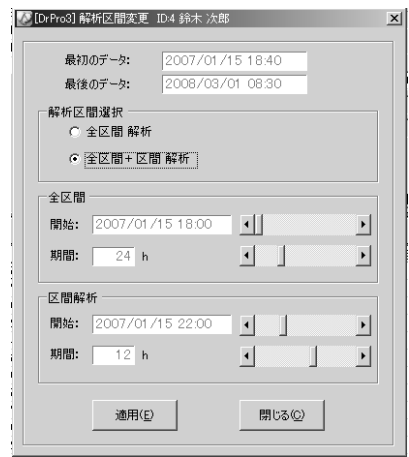

- (1) 「全区間解析」・「全区間+区間解析」を選択します。
- (2) 解析したい区間の開始日時および期間をスクロールバーで設定します。

(3) [適用]をクリックします。

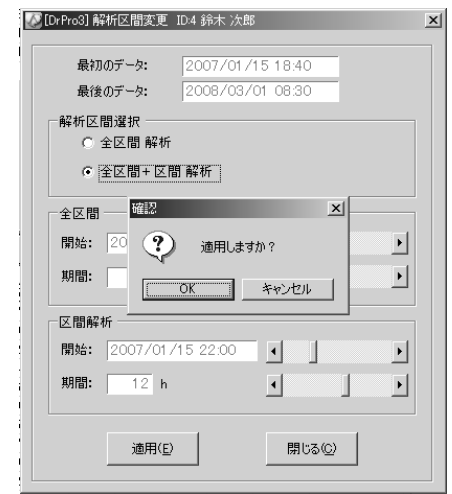

- (4) 「確認」画面が表示されます。[OK]をクリックします。
- (5) 設定終了後、[閉じる]をクリックします。

## **9-6-2 圖解析データサマリー**

統計値データを表示します。「サマリーデータ」画面には4つのタブがあります。それぞれの内容は以 下のとおりです。

[全区間解析]:選択した全データに基づく統計値です。

[区間解析] :区間で範囲指定したデータに基づく統計値です。

[起床] :起床区間のデータに基づく統計値です。

起床区間の定義は、「個人測定情報管理」画面の起床時間から就寝時間までの時間です。

[就寝] :睡眠区間のデータに基づく統計値です。

睡眠区間の定義は、「個人測定情報管理」画面の就寝時間から起床時間までの時間です。 サマリーデータを表示、印刷、閉じるには、以下の手順に従ってください。

(1) [解析データサマリー]をクリックします。「サマリーデータ」画面が表示されます。

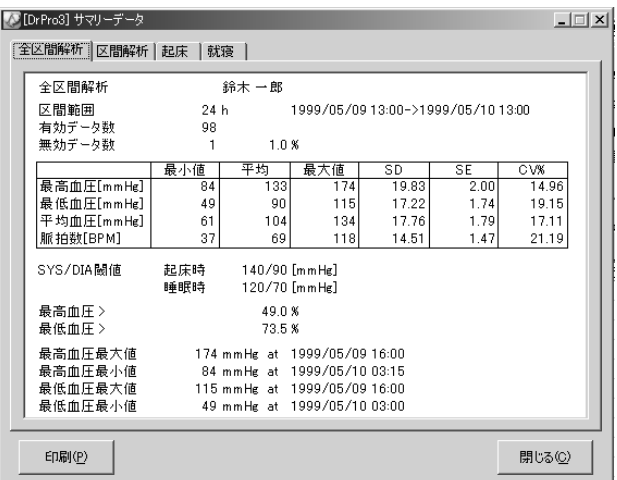

- (2) 4つのタブのいずれかをクリックします。[全区間解析]タブは常に選択できます。他のタブは指定 されていないと選択できません。区間解析を指定するには、「区間設定」にて「全区間+区間解析」 を選択してください。睡眠区間を指定するには、「個人測定情報管理」画面にて「起床時間」およ び「就寝時間」を入力してください。
- (3) 個々のデータを印刷するには、印刷するデータのタブを選択してから、画面左下にある[印刷]をク リックします。
- (4) [閉じる]をクリックして画面を閉じます。

「サマリーデータ」画面には、タイトルとしてタブで選択したデータ種類、患者名を表示します。 さらに、以下の各項目を表示します。

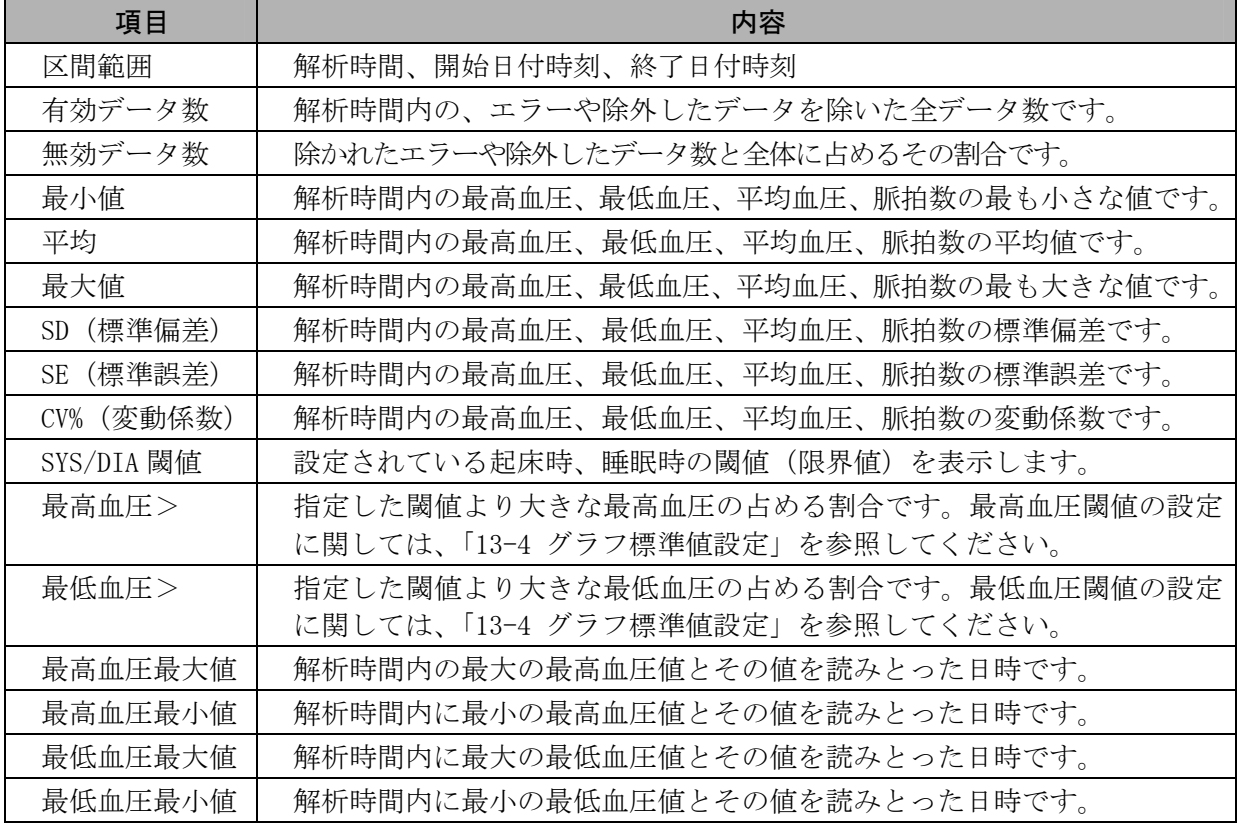

## **9-6-3** トレンドグラフ

血圧、脈拍数、平均血圧、ダブルプロダクトの時間の経過とともに変化するトレンドをグラフ表示し ます。「トレンドグラフ」画面を使うと、患者の日内変動が観察できます。

トレンド機能には、以下のパラメータが関係します。

- 1.区間解析
- 2.血圧測定法
- 3.睡眠区間
- 4.血圧閾値

#### (1)使用血圧計が TM-2431 の場合

「トレンドグラフ」画面で表示するトレンドは以下のとおりです。

- 最高血圧と最低血圧(血圧トレンド) グラフの X 軸は時刻で、Y 軸は mmHg です。縦の実線が最高血圧と最低血圧を結びます。この線 を使って脈圧を求めることができます。
- 脈拍数(PULSE トレンド) グラフの X 軸は時刻で、Y 軸は BPM(1 分間に換算した脈拍数)です。
- ◆ 平均血圧 (MAP トレンド) グラフの X 軸は時刻で、Y 軸は mmHg です。MAP トレンドは単独でも、血圧トレンドと組み合わせ ても表示できます。組み合わせる場合は、最高血圧、最低血圧の各トレンド線の間に表示されま す。
- ダブルプロダクト

グラフの X 軸は時刻で、Y 軸は mmHg・bpm/1000 です。

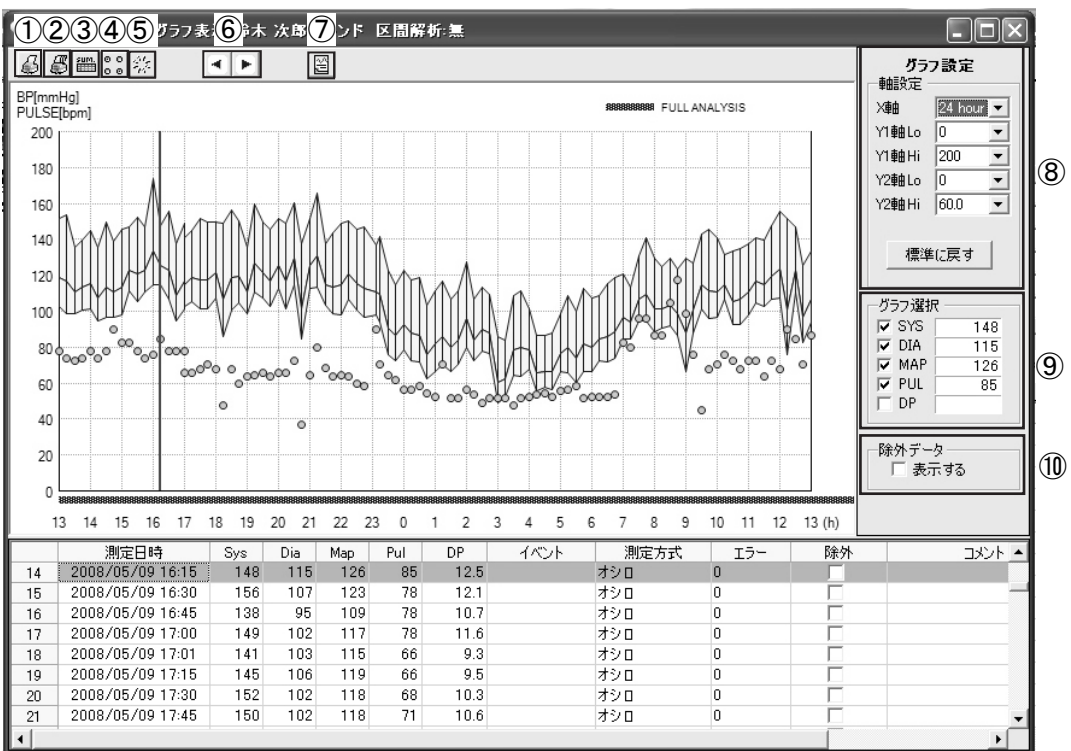

「トレンドグラフ」画面でのアイコンの機能

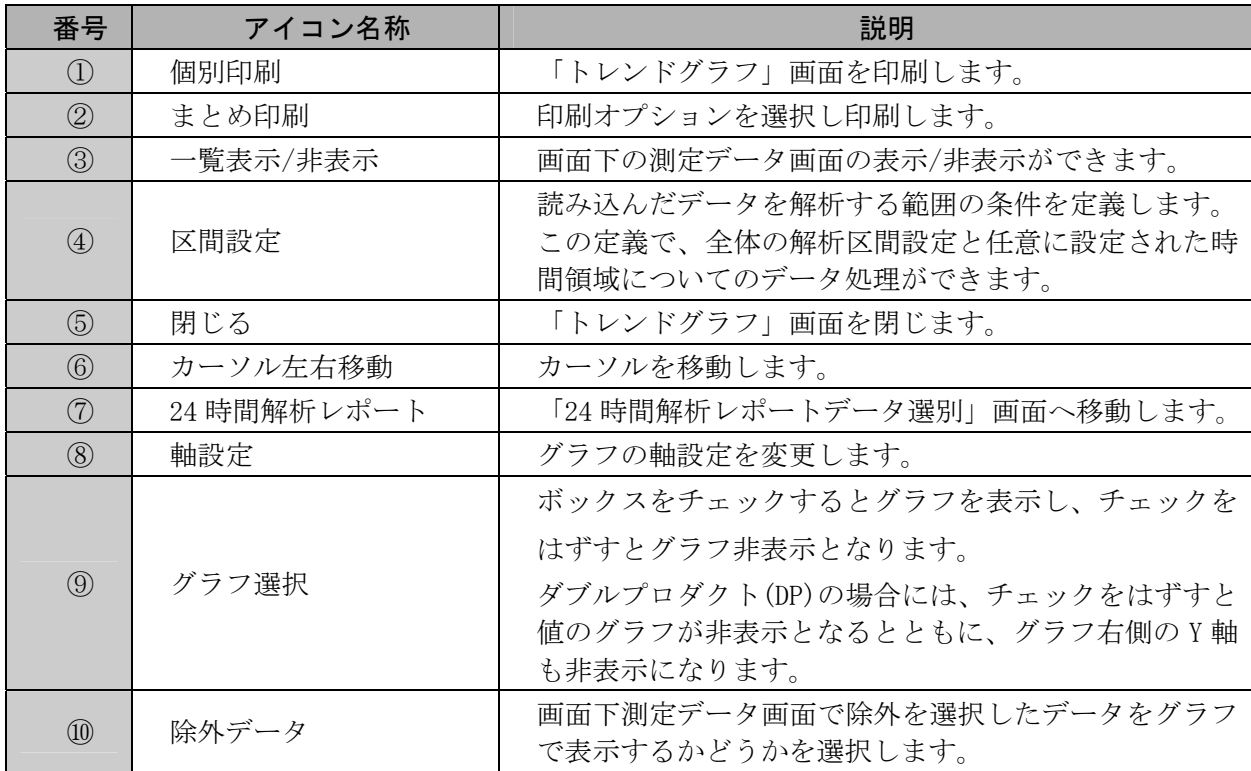

「トレンドグラフ」画面右上の[×]をクリックしても画面を閉じることができます。

#### (2)使用血圧計が UA-767PC の場合

「トレンドグラフ」画面で表示するトレンドは以下のとおりです。

- 最高血圧と最低血圧(血圧トレンド) グラフの X 軸は時刻で、Y 軸は mmHg です。赤の実線が最高血圧、緑の実線が最低血圧です。
- ◆ 脈拍数 (PULSE トレンド) グラフの X 軸は時刻で、Y 軸は BPM (1 分間に換算した脈拍数)です。黄の円で分布します。
- ◆ 平均血圧 (MAP トレンド) グラフの X 軸は時刻で、Y 軸は mmHg です。MAP トレンドは単独でも、血圧トレンドと組み合わせ ても表示できます。組み合わせる場合は、最高血圧、最低血圧の各トレンド線の間に青の実線で 表示されます。
- ダブルプロダクト

グラフの X 軸は時刻で、Y 軸は mmHg・bpm/1000 です。黄色の実線で表示されます。

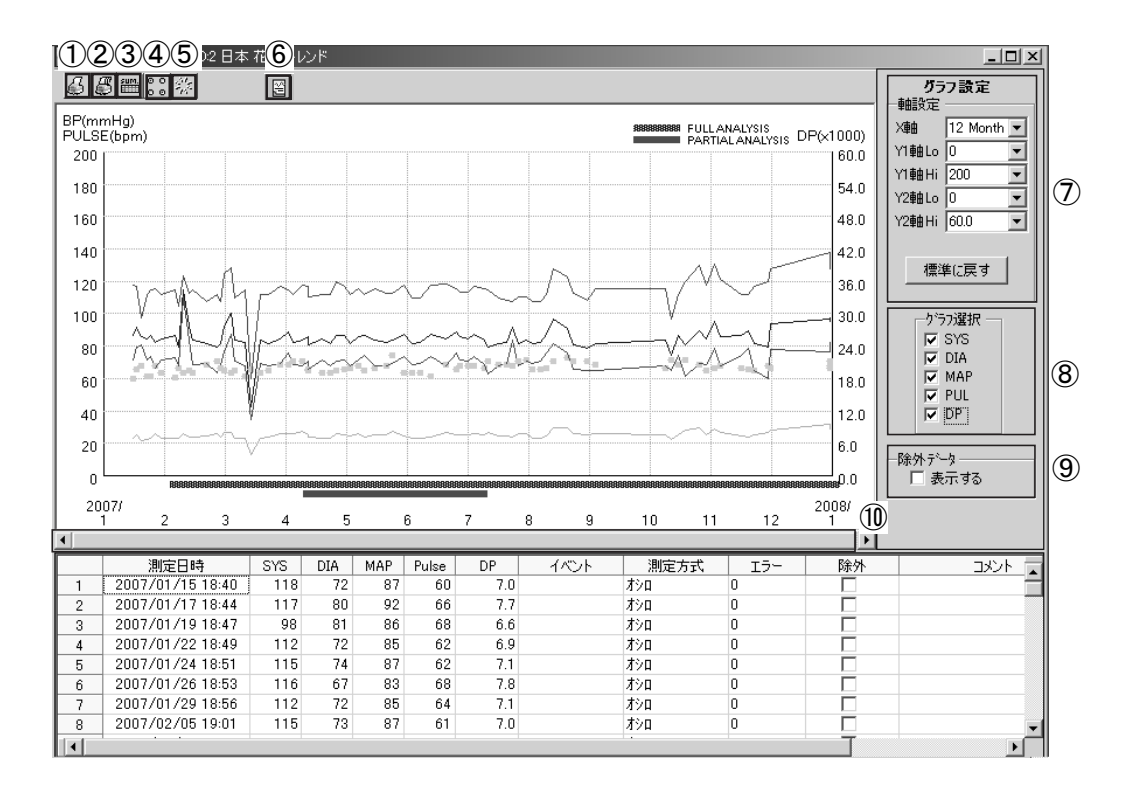

「トレンドグラフ」画面でのアイコンの機能

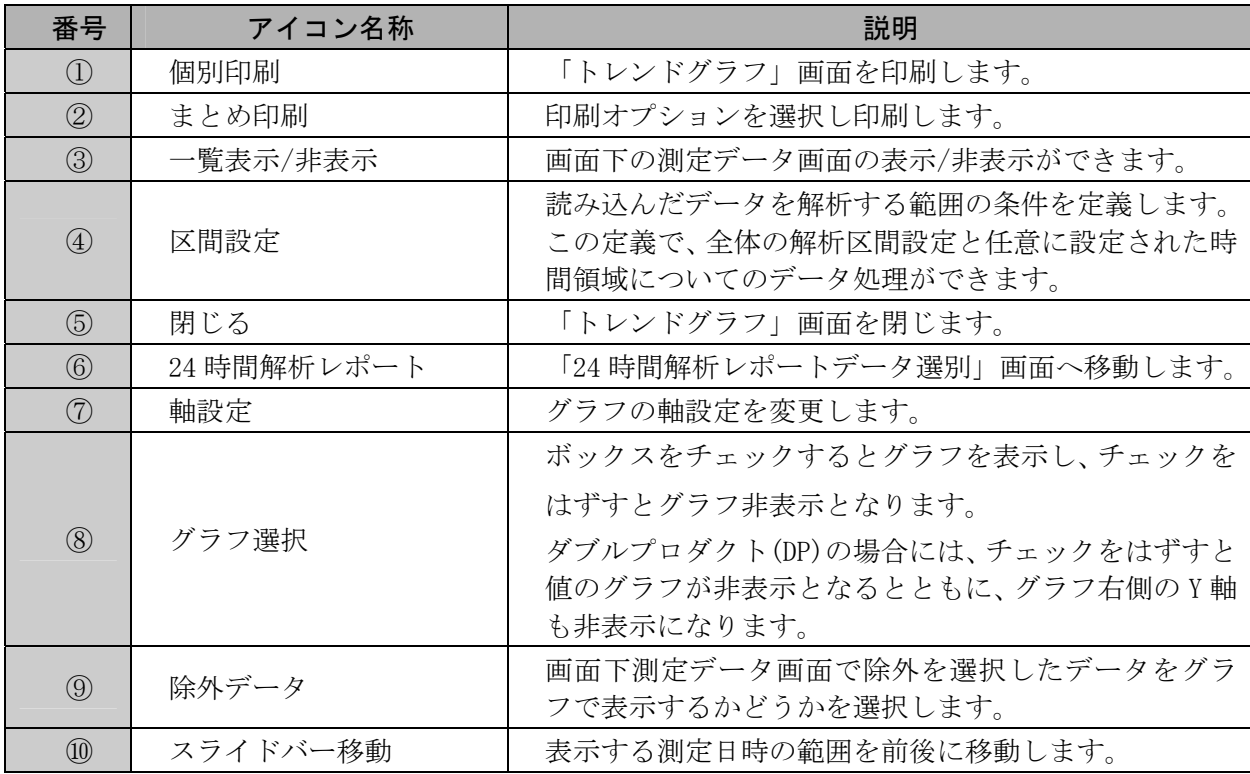

「トレンドグラフ」画面右上の[×]をクリックしても画面を閉じることができます。

## 9-6-4 **■** 相関図

「相関図」画面では、血圧パラメータ間の相関関係を簡単に見ることができます。全区間解析と区間解析 の相関図が表示できるのは、以下の項目です。

- 1. 最高血圧対最低血圧
- 2. 最高血圧対脈拍(心拍数)
- 3. 統計値:最高血圧、最低血圧、脈拍
	- 平均
	- 標準偏差、[SD]
	- 相関係数、[r]
	- 回帰直線

左のグラフの X 軸は最低血圧を、Y 軸は最高血圧を示します。右のグラフの X 軸は脈拍を、Y 軸は最高 血圧を示します。全グラフのスケーリングはオートスケールで、範囲は 0 から 300 です。

#### 注意:区間解析を選択すると、全区間のデータは上段に青で、区間解析のデータは下段に赤で表 示されます。

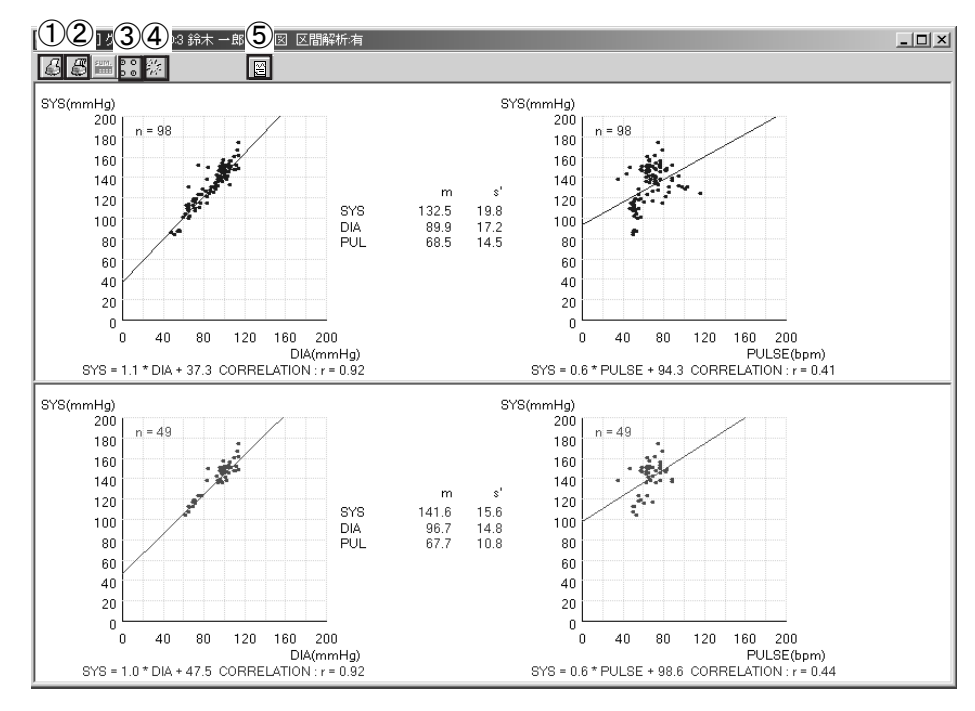

<sup>「</sup>相関図」画面でのアイコンの機能

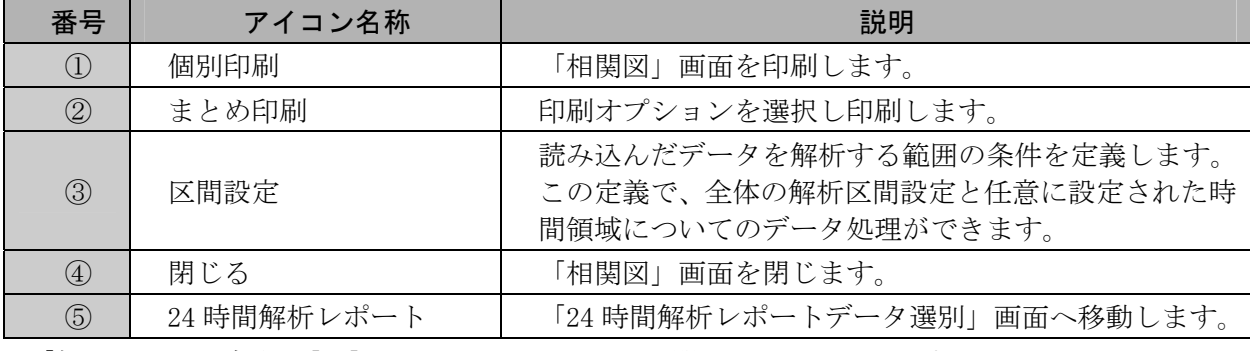

「相関図」画面右上の[×]をクリックしても画面を閉じることができます。

# 9-6-5 **L** ヒストグラム

「ヒストグラム」画面では、最高血圧、最低血圧、平均血圧、脈拍とDPの分布度合、統計値(それぞ れの項目の平均と標準偏差)がわかります。

#### 注意:区間解析を選択すると、全区間のデータは青で、区間解析のデータは赤で表示されます。

Y軸のスケールは、0から300mmHg です。X軸はY軸の値に入る全測定データの割合を帯で示します。

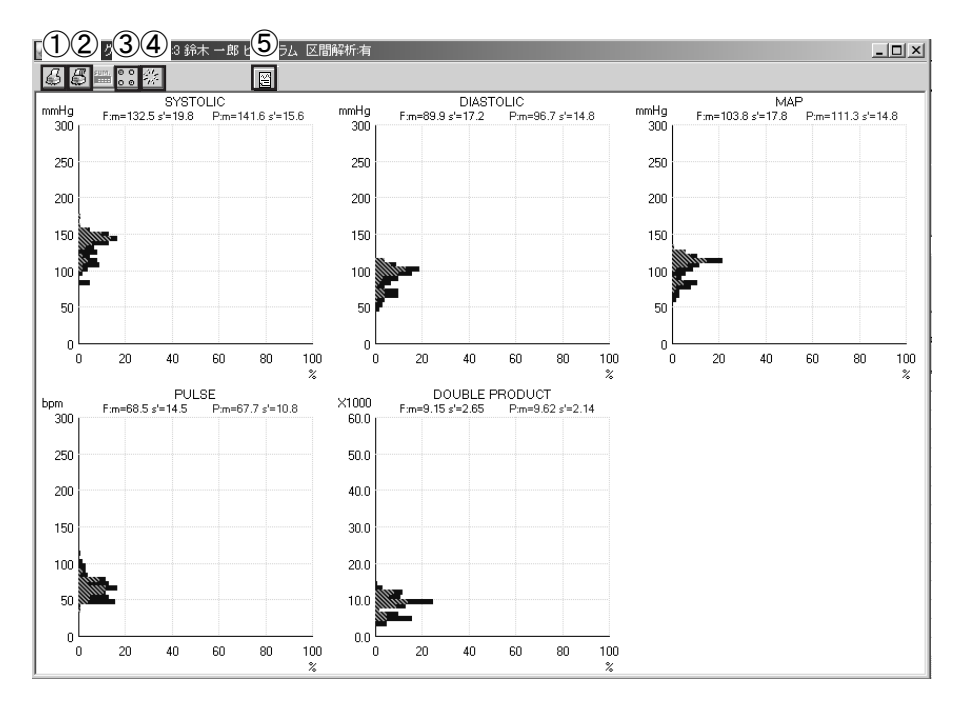

#### 「ヒストグラム」画面でのアイコンの機能

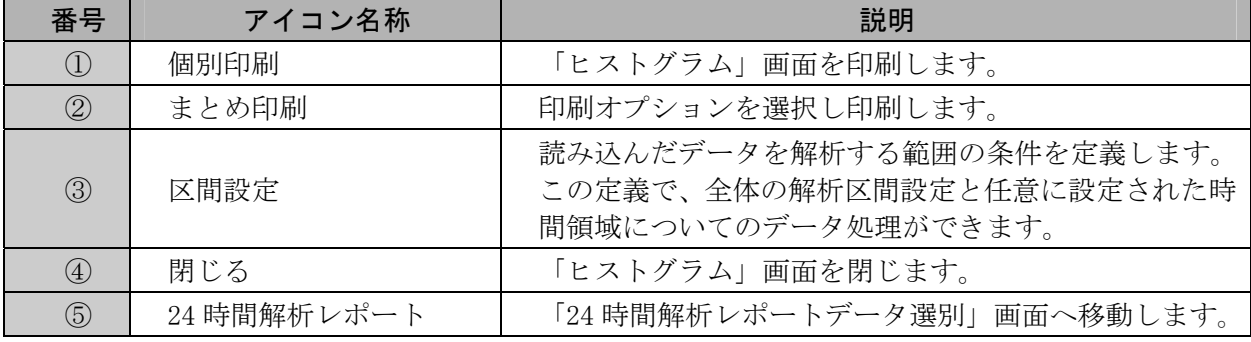

「ヒストグラム」画面右上の[×]をクリックしても画面を閉じることができます。

## 9-6-6 **● サーカディアンリズム**

「サーカディアンリズム」画面では、最高血圧、最低血圧、脈拍の 24 時間コサイナー法による日内リ ズムを表示します。解析開始時間は、全区間解析で設定されている開始時間と一致します。また同時 に、95%信頼性区間に基づくコサイン波の振幅とピーク位置の範囲を表示します。表示中の赤色は最高 血圧、青色は最低血圧、黄色は脈拍を示します。

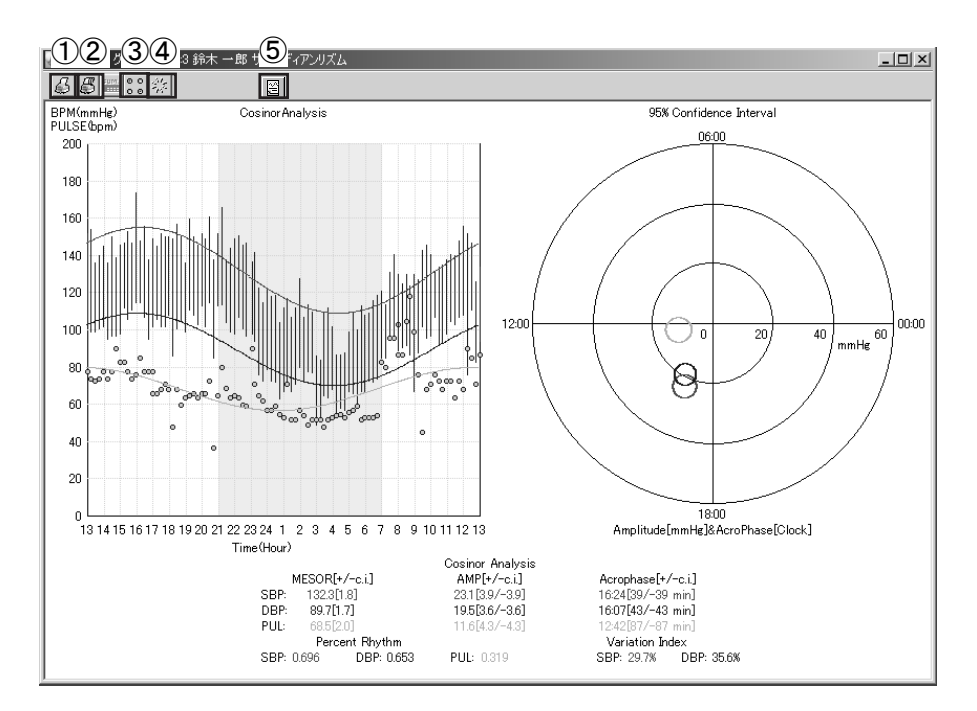

「サーカディアンリズム」画面でのアイコンの機能

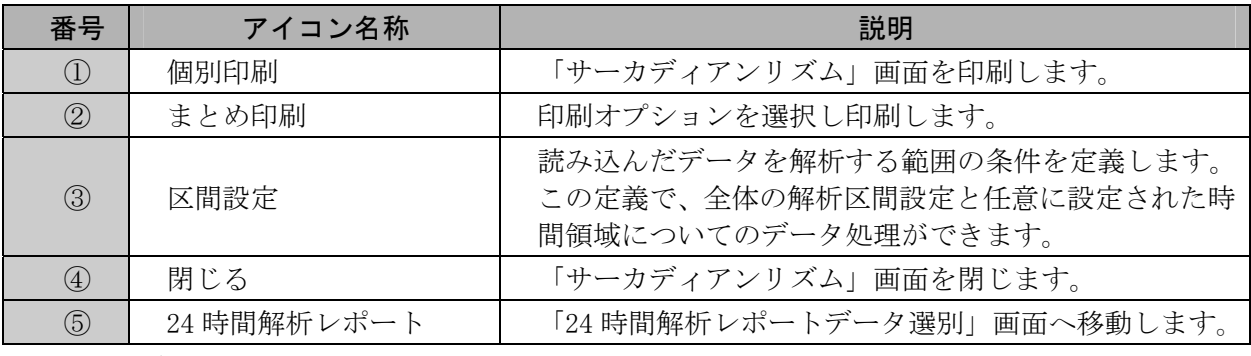

「サーカディアンリズム」画面右上の[×]をクリックしても画面を閉じることができます。

## **9-6-7 ■ HBI解析**

「HBI」画面では、上段、下段に 2 つのグラフを表示します。上段には、予め設定した最高血圧・最 低血圧のハイパーバリック閾値を上回った部分の領域を赤色表示する HYPERBALIC AREA グラフと 1 日 で換算された面積算出値を表示します。下段には、予め設定した最高血圧・最低血圧のハイポバリック 閾値を回った部分の領域を赤色表示する HYPOBALIC AREA グラフと 1 日で換算された面積算出値を表示 します。いずれも、解析開始時間は全区間解析で指定した開始時間と一致します。

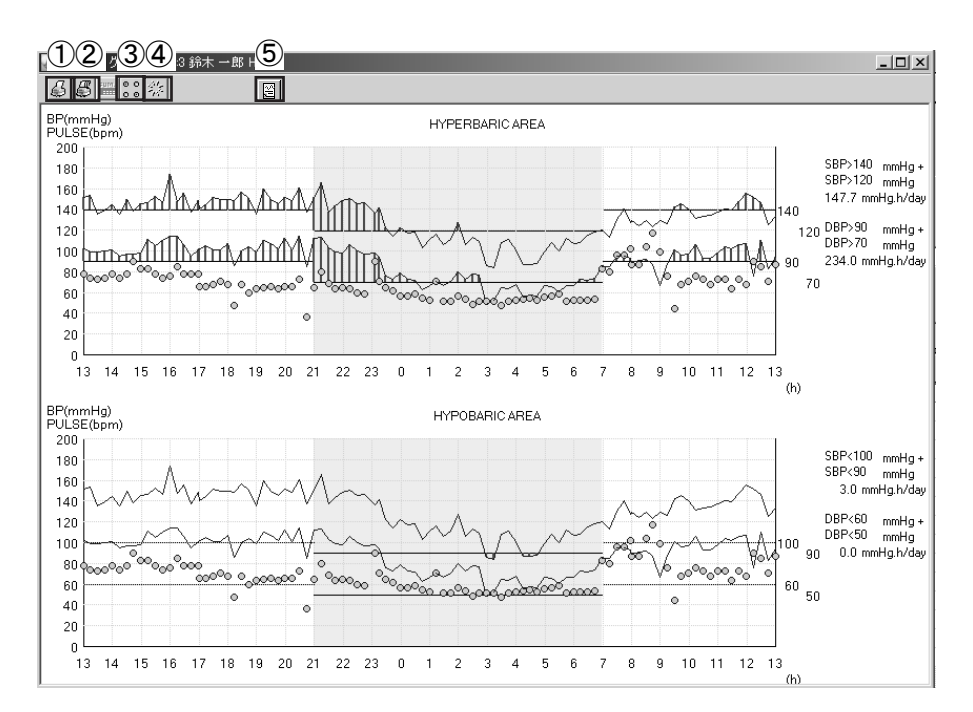

「HBI」画面でのアイコンの機能

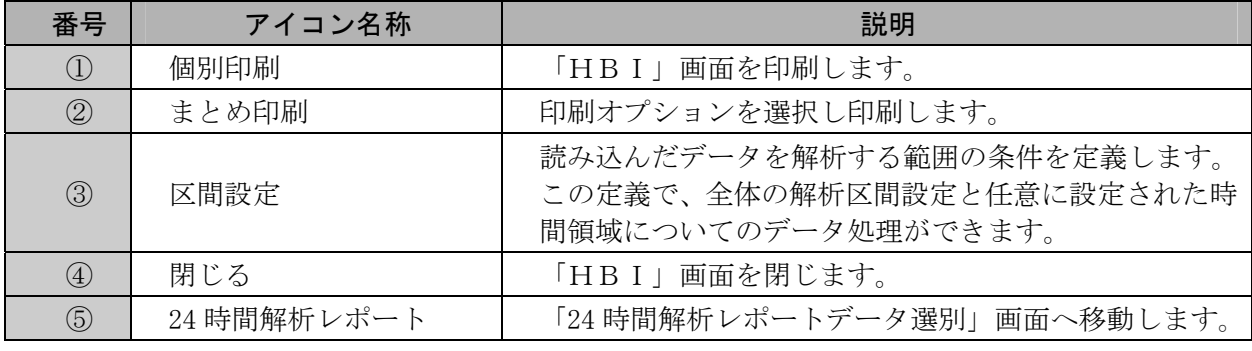

「HBI」画面右上の「×」をクリックしても画面を閉じることができます。

## 9-6-8 **| 睡平均値トレンドグラフ**

最高血圧、最低血圧、脈拍数、平均血圧の時間の経過とともに変化するトレンドを 1 時間毎の平均値 でグラフ表示します。

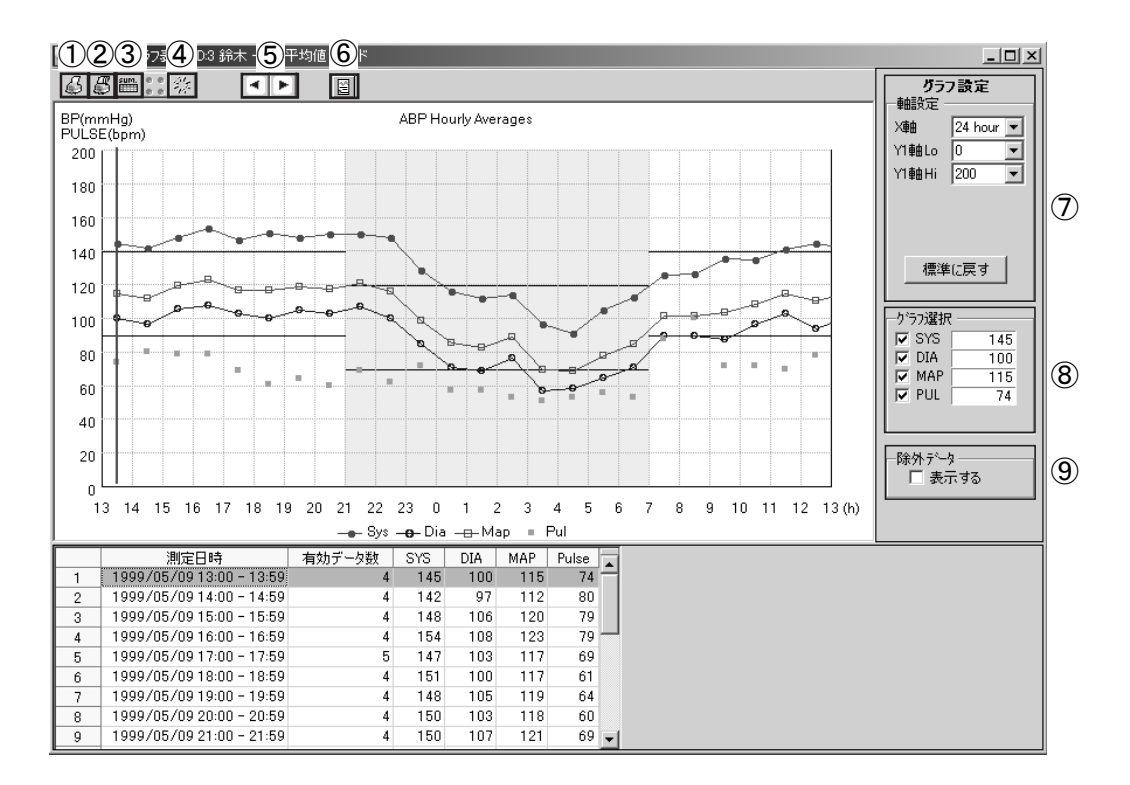

「平均値トレンドグラフ」画面でのアイコンの機能

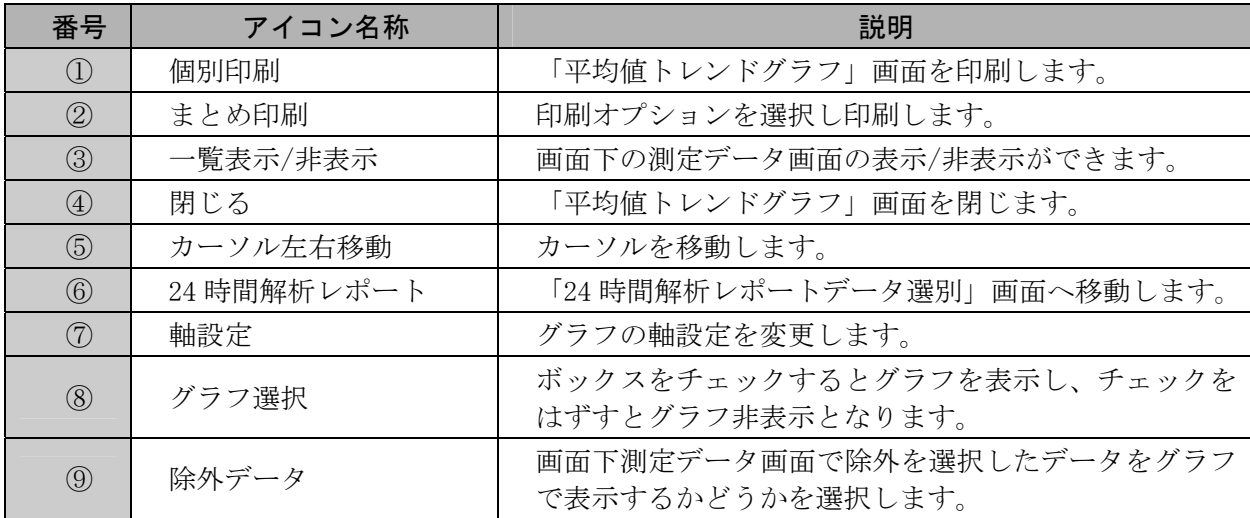

「平均値トレンドグラフ」画面右上の[×]をクリックしても画面を閉じることができます。

# **9-7** 解析データの印刷

「データアップロード管理」画面で解析データを印刷することができます。

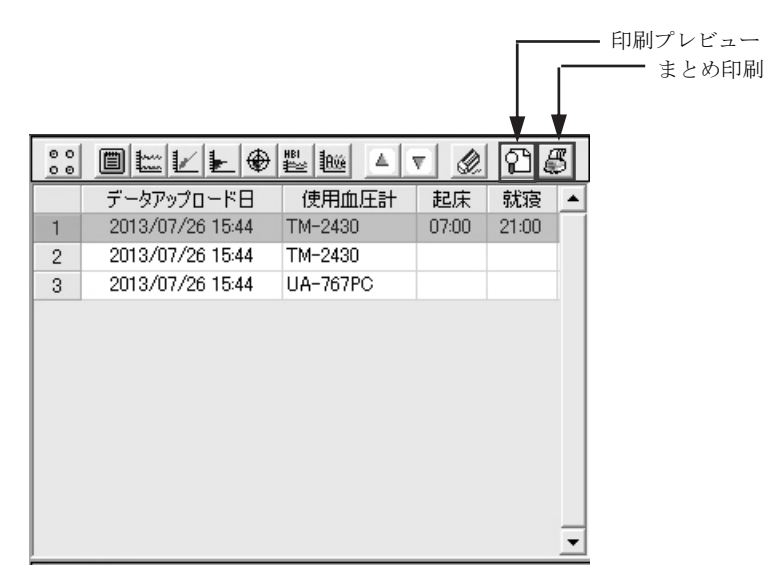

## **9-7-1** 印刷プレビューから印刷まで

(1) 「データアップロード日」を選択し、 [印刷プレビュー]をクリックします。

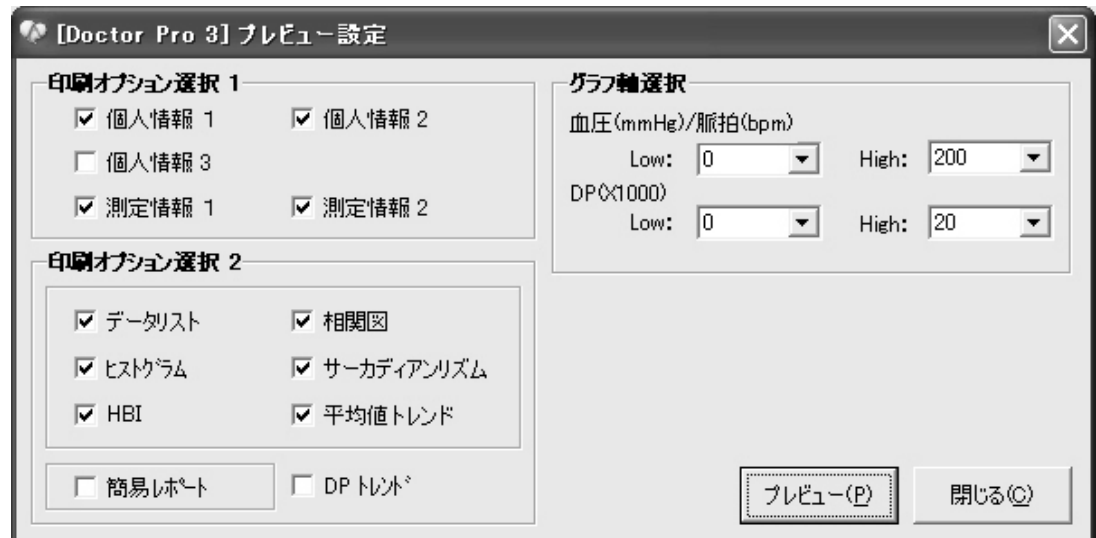

- (2) 印刷オプションをチェックしてプレビューしたい帳票を選択します。グラフ軸をプルダウンメ ニューから選択して設定します。
- (3) [プレビュー]をクリックします。

(4) プレビュー画面が表示されます。

印刷オプションを全部選択した場合

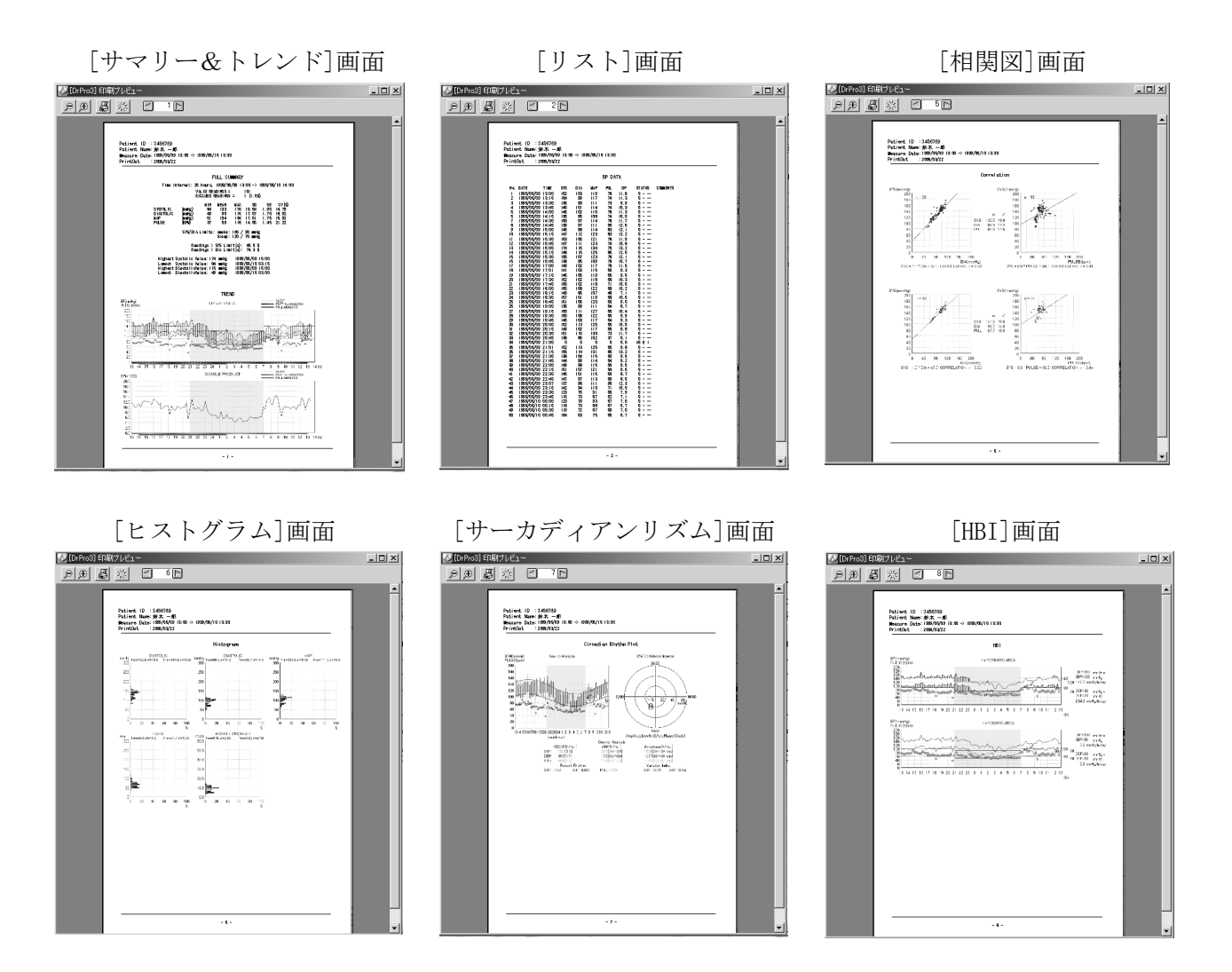

[平均トレンド]画面

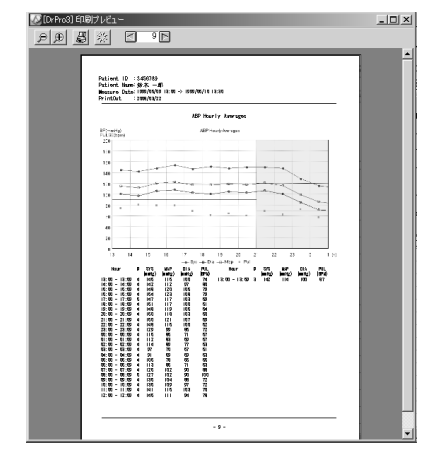

- (5) [まとめ印刷]をクリックします。
- (6) 印刷オプションに変更があれば、「印刷プレビュー」と同様に変更してください。
- (7) [印刷]をクリックします。

# 9-7-2 まとめ印刷 (プレビュー画面を見ない場合)

(1) [まとめ印刷]をクリックします。

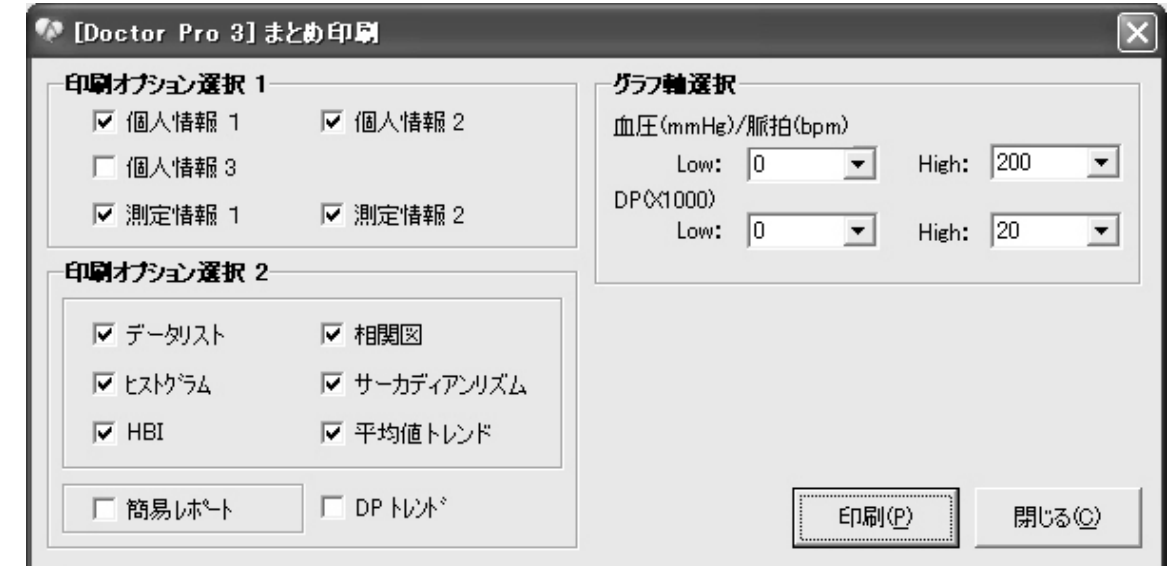

- (2) 印刷オプションをチェックして印刷する帳票を選択します。グラフ軸をプルダウンメニューか ら選択して設定します。
- (3) [印刷]をクリックします。

## **9-7-3** 各解析画面から印刷する場合

「解析データサマリー」画面での出力 画

[全区間解析]タブ画面 | イング画面 | 区間解析]タブ画面

 $-1$  and  $-1$ 

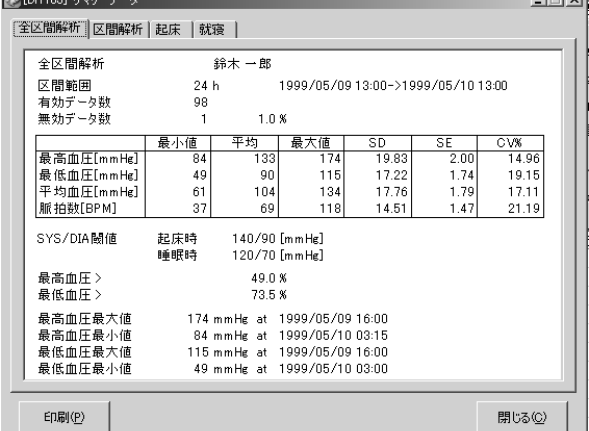

**The County** 

[起床]タブ画面 [就寝]タブ画面

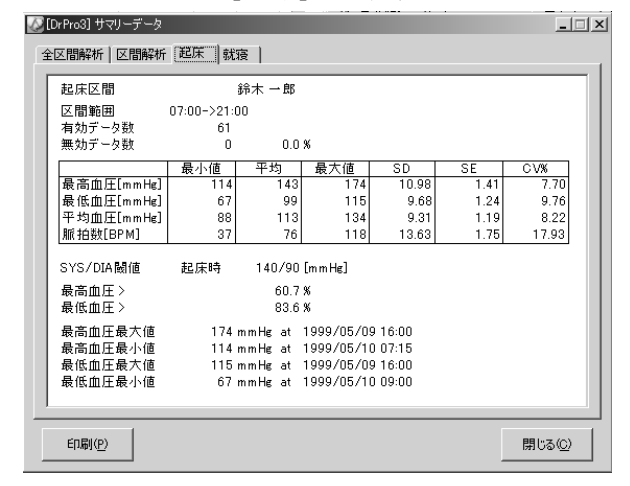

 $\sim$ 

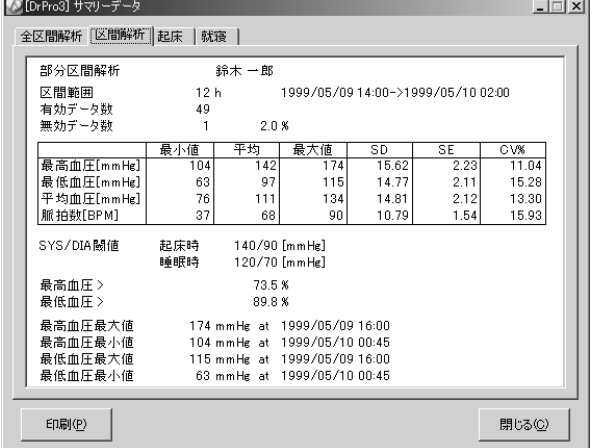

[印刷]をクリックします。 [印刷]をクリックします。

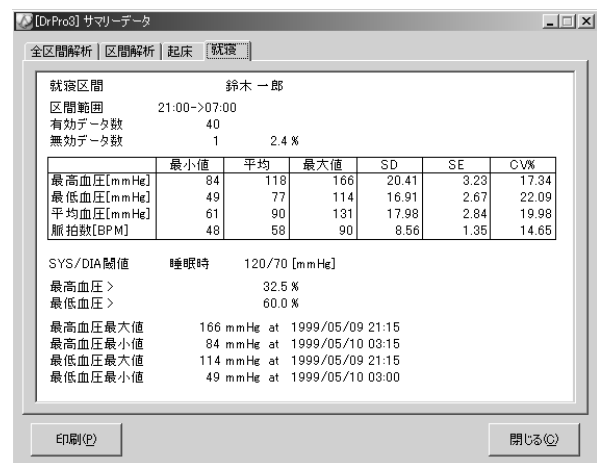

[印刷]をクリックします。 [印刷]をクリックします。

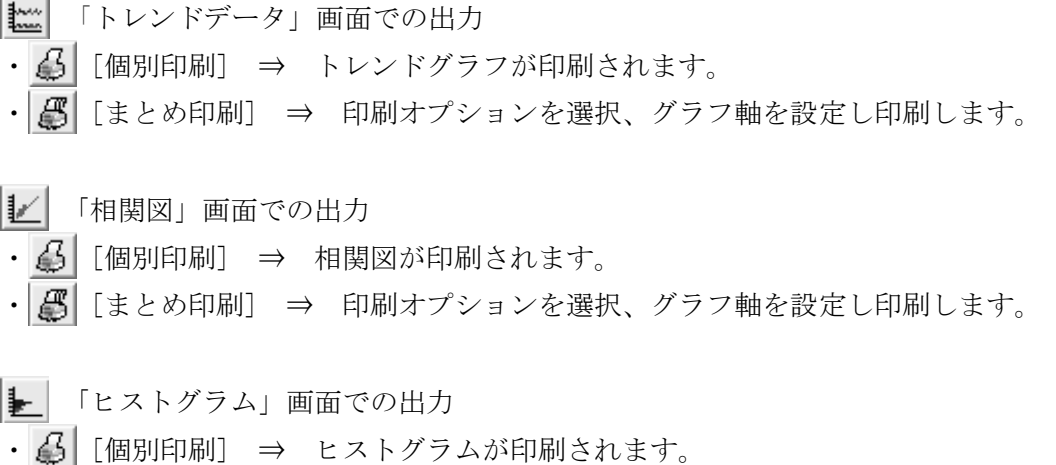

・ [まとめ印刷] ⇒ 印刷オプションを選択、グラフ軸を設定し印刷します。

- 「サーカディアンリズム」画面での出力
- ・ 【4】 [個別印刷] ⇒ サーカディアンリズムが印刷されます。
- ・| 【 [まとめ印刷] ⇒ 印刷オプションを選択、グラフ軸を設定し印刷します。 |
- 「HBI」画面での出力
- ・ 【台 | [個別印刷] ⇒ HBI解析図が印刷されます。
- ・ | 【 | [まとめ印刷] ⇒ 印刷オプションを選択、グラフ軸を設定し印刷します。

「平均値トレンドグラフ」画面での出力

- ・ 【4】 [個別印刷] ⇒ 平均値トレンドグラフが印刷されます。
- ・| 【 【まとめ印刷】 ⇒ 印刷オプションを選択、グラフ軸を設定し印刷します。

# **10.** データ受信

測定データを取り込みます。

(1) 「クイック起動メニュー」の「データ受信」をクリックします。

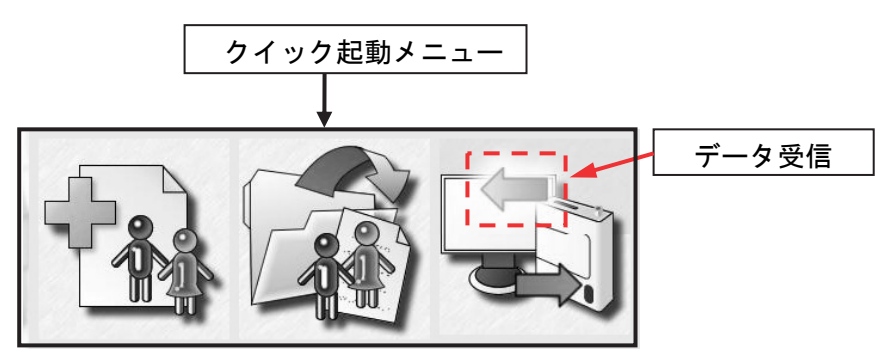

(2) 「動作設定」画面でデータ受信後の処理を選択します。

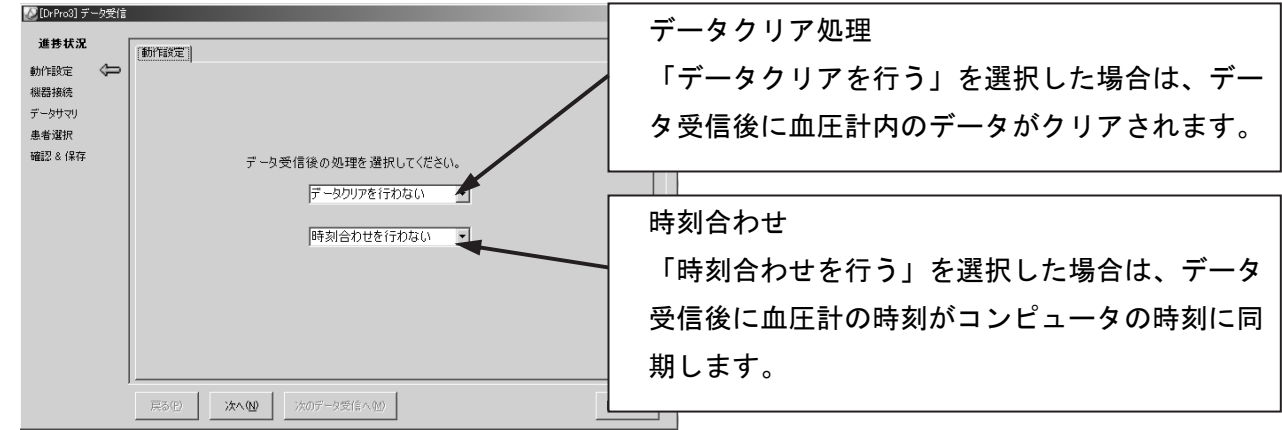

[次へ]をクリックします。

(3) 血圧計からのデータ受信が始まります。

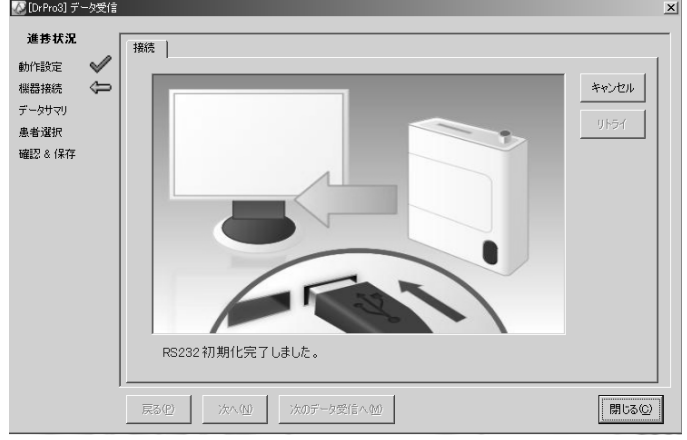

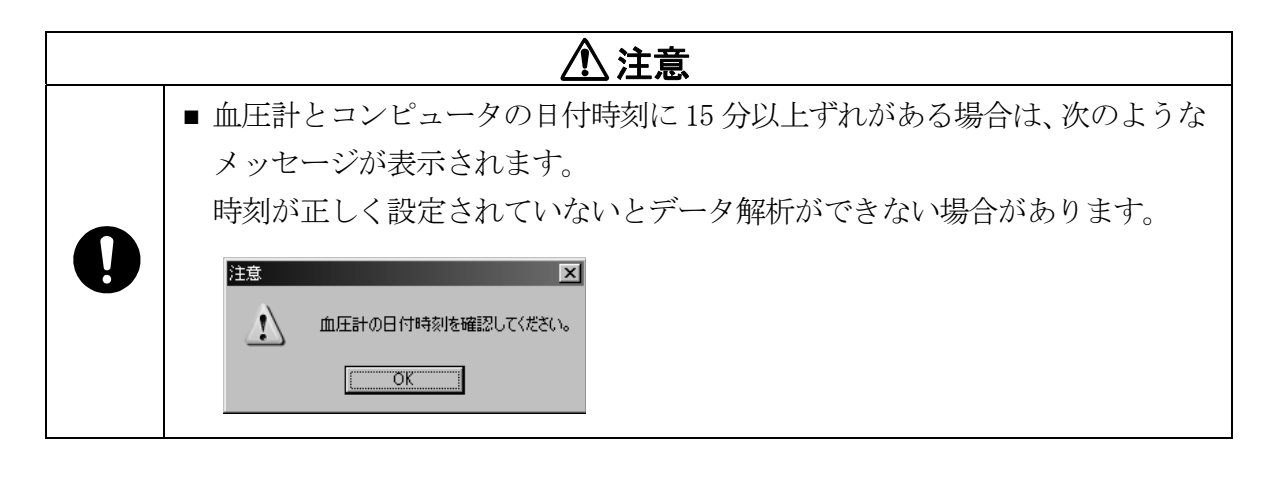

- お知らせ ■血圧計とコンピュータの通信中は血圧計の表示が「---」となります。(詳細は血 圧計の取扱説明書を参照してください。)
- (4) データ受信が完了すると「接続」画面にメッセージが表示されます。

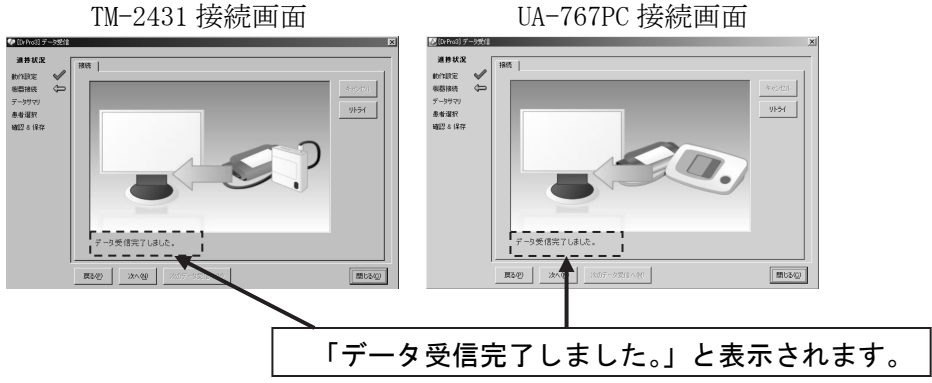

[次へ]をクリックします。

接続に失敗した場合は「リトライ」をクリックして再接続を行ってください。

(5) 受信したデータが表示されます。

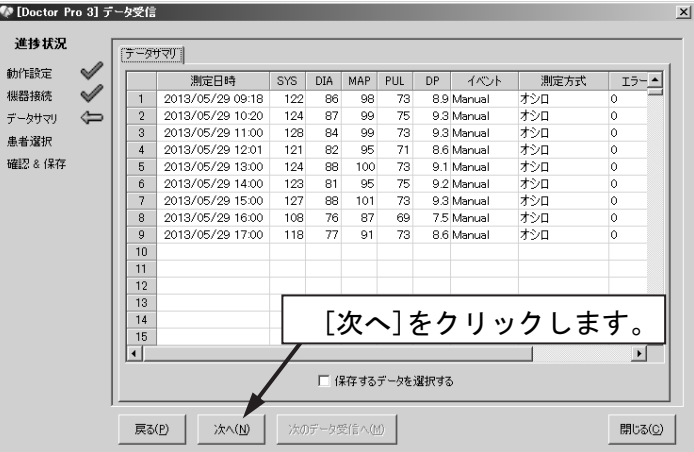

[次へ]をクリックします。

(6) データの保存先を指定します。

登録されている患者名の中からデータ保存先の患者名を選択します。

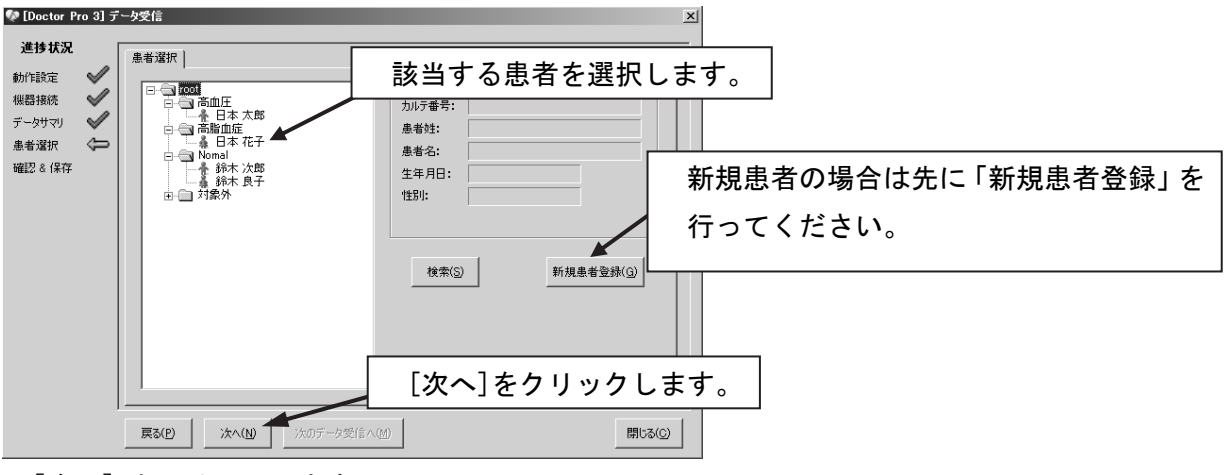

<sup>[</sup>次へ]をクリックします。

・新規患者データの場合は[新規患者登録]をクリックして、「新規患者登録」画面を開き、登録を 行います。

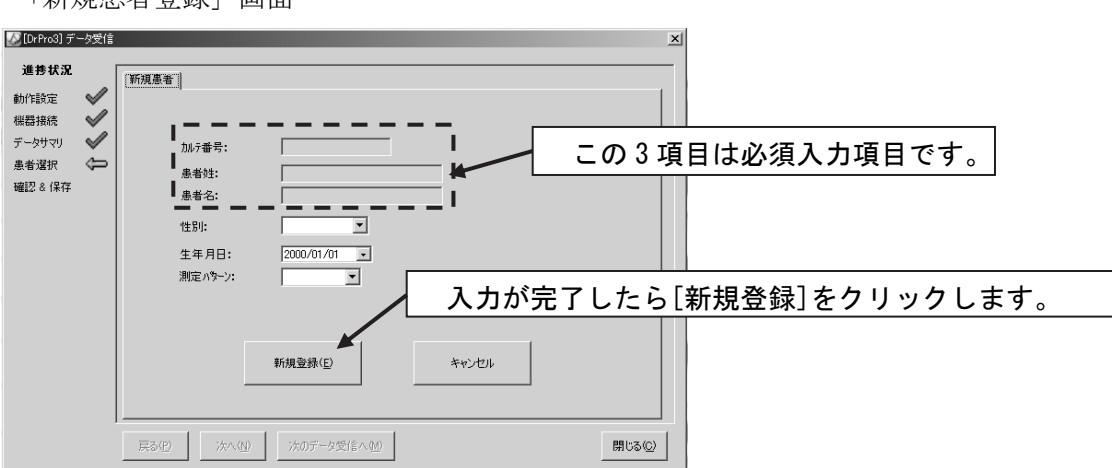

「新規患者登録」画面

(7) 登録する患者を確認し、よろしければ[保存]をクリックします、さらに確認画面で[OK]をク リックします。

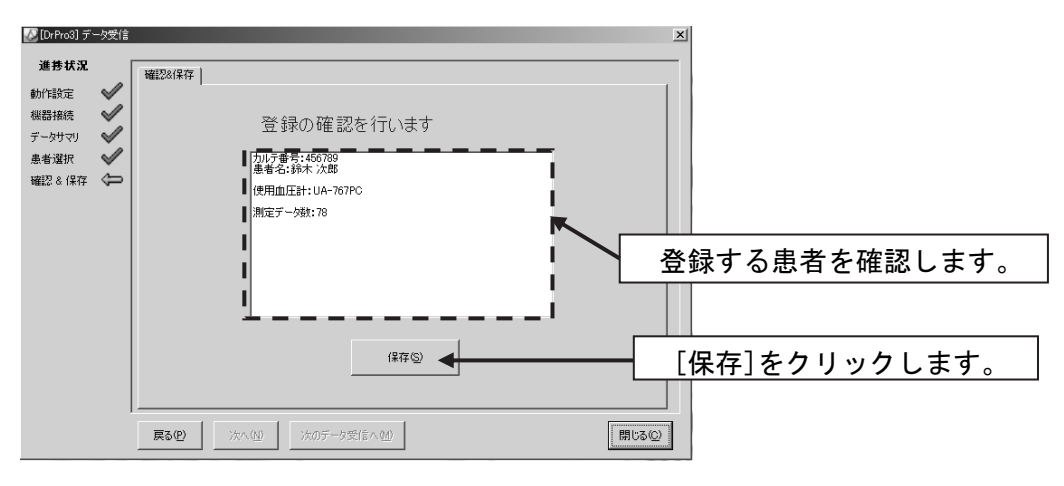

(8) 「保存しました。」と表示されたら受信データの登録は完了です。

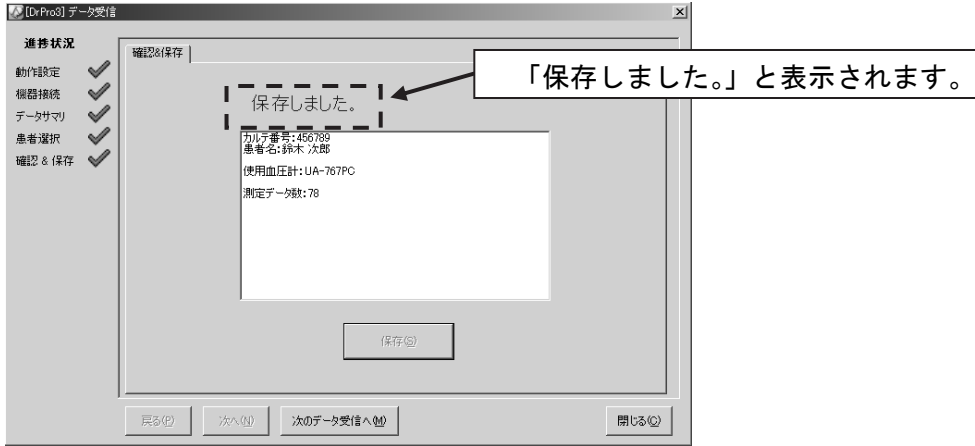

繰り返してデータ受信する場合は [次のデータ受信へ]をクリックしてください。 終了する場合は「閉じる]をクリックします。

# **11.** 設定の送信

Doctor Pro3 から患者の条件に合わせて血圧計の設定を変更することができます。

# **11-1** 患者の選択と血圧計の自動認識

(1) 「クイック起動メニュー」の「設定の送信」をクリックします。

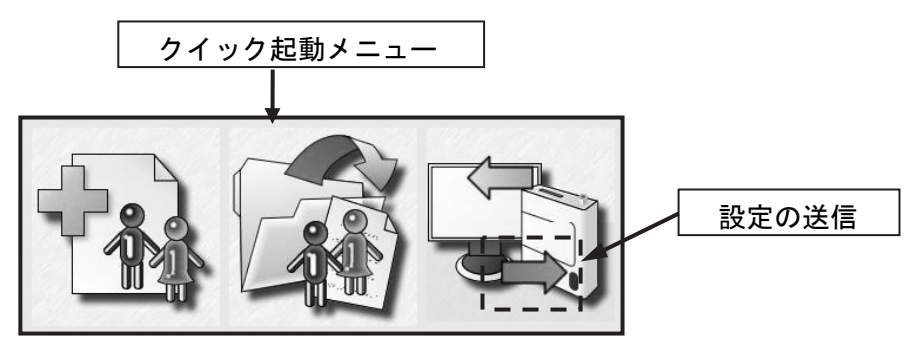

(2) [次へ]をクリックすると血圧計を自動認識します。

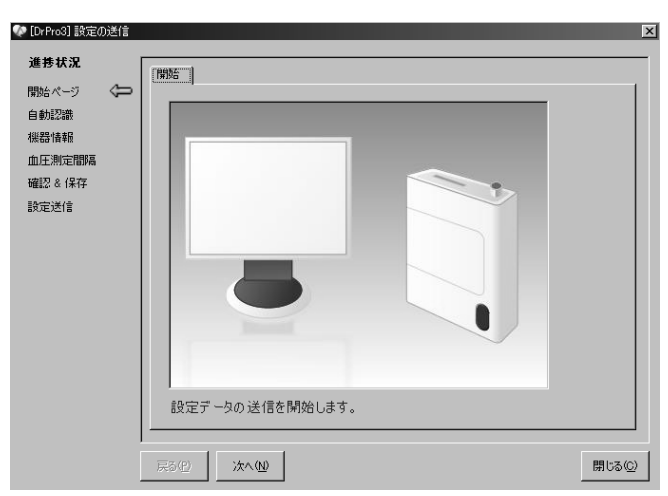

(4) 接続が成功するとメッセージが表示されます。

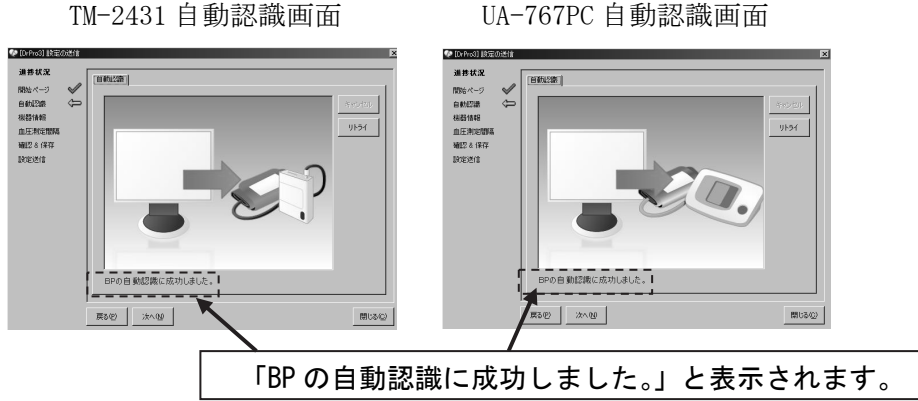

[次へ]をクリックします。

# **11-2** 機器情報と血圧測定間隔の設定

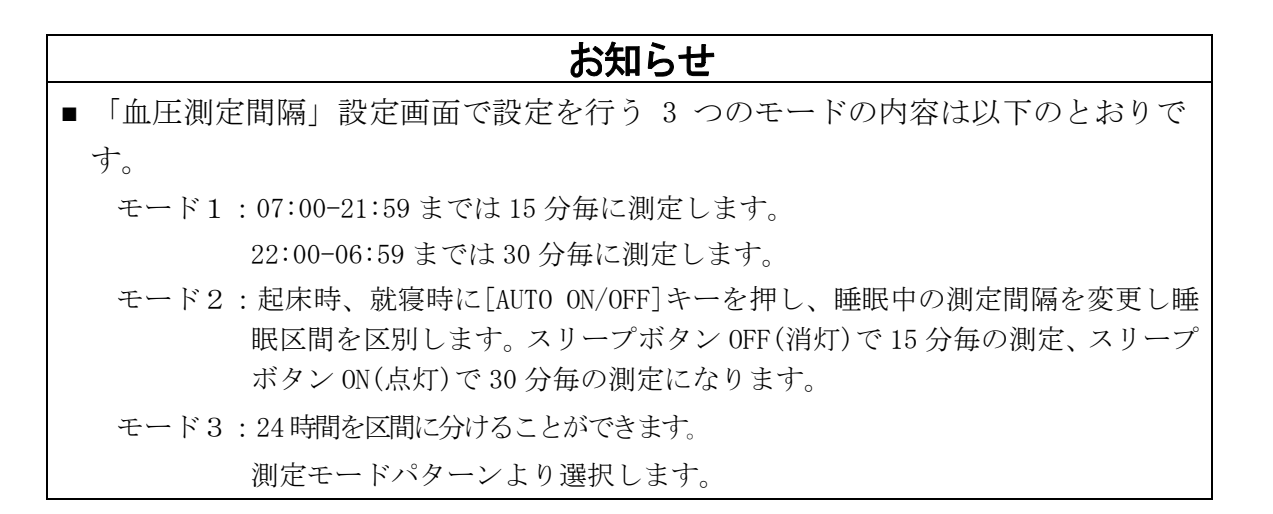

#### ◆血圧計 TM-2431 を接続した場合

「機器情報」設定画面

● [DrPro3] 設定の送信 谁转状況 機器情報 |  $\mathscr A$ **BRA**A APLICY  $\mathscr A$ 白黏膠織 血压計:  $TM-243$ 組みやす  $\overline{a}$ 血圧測定器隔 レコーダID: 確認を保存 設定送信 加期昇圧値· 手道  $\pm 394$ カフサイズ・  $\overline{\phantom{a}}$  $\sqrt{a}$ 表示設定: ブザー設定: ON F データクリア: 「行わない ■ 時刻設定: 「行わない ▼ 戻る(2) | | 次へ(2) | 開じる(C)

[次へ]をクリックします。

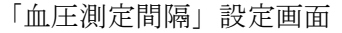

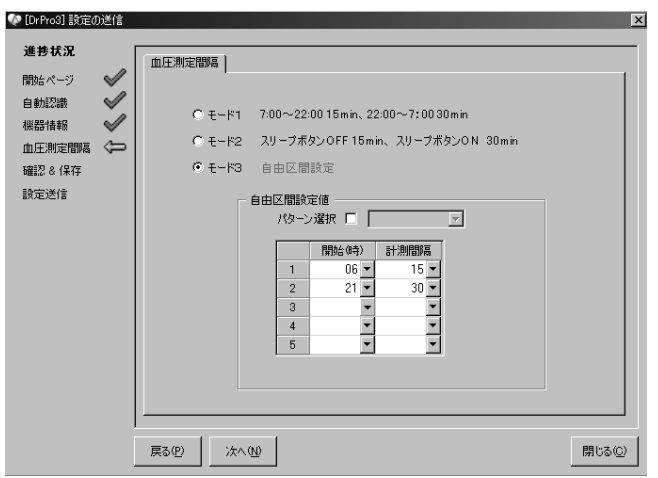

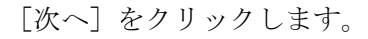

- 1.「レコーダーID」を入力します。
- 2. 以下の項目プルダウンメニューから選択 します。
	- ・「カフサイズ」
	- ・「表示設定」
	- ・「データクリア」
	- ・「時刻設定」

血圧測定間隔を「モード1」「モード2」 「モード3」から選択します。

「モード3」を選んだ場合は「自由区間 設定値」の「開始(時)」と「計測間隔」 をプルダウンメニューから選択してくだ さい。ある区間測定をしない場合には、 「計測間隔」に「OFF」を設定してくださ い。また、「測定パターン設定」にてあら かじめ設定してある計測パターンを使用 する場合には、「パターン選択」ボックス にチェックを入れてプルダウンメニュー から選択してください。

#### ◆血圧計 UA-767PC を接続した場合

「機器情報」設定画面 ♥ [DrPro3] 設定の送信

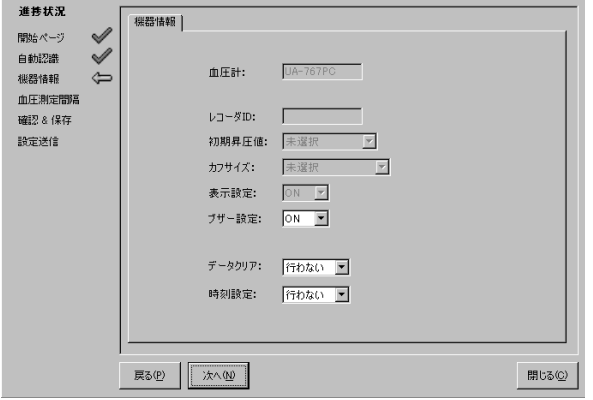

[次へ]をクリックします。

「血圧測定間隔」設定画面

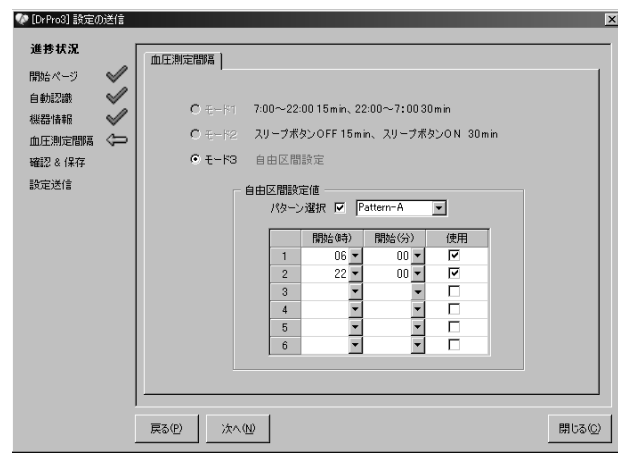

[次へ]をクリックします。

以下の項目をプルダウンメニューから選択 します。

- ・「ブザー設定」
- ・「データクリア」
- ・「時刻設定」

「自由区間設定値」の「開始(時)」、「開始(分)」 をプルダウンメニューから選択してくださ い。そのうえで、使用する設定値の「使用」 ボックスにチェックを入れてください。また、 「測定パターン設定」にてあらかじめ設定し てある計測パターンを使用する場合には、「パ ターン選択」ボックスにチェックを入れてプ ルダウンメニューから選択してください。

# **11-3** 設定の確認とデータ転送

(1) 設定を確認し、よろしければ[適用]をクリックします。

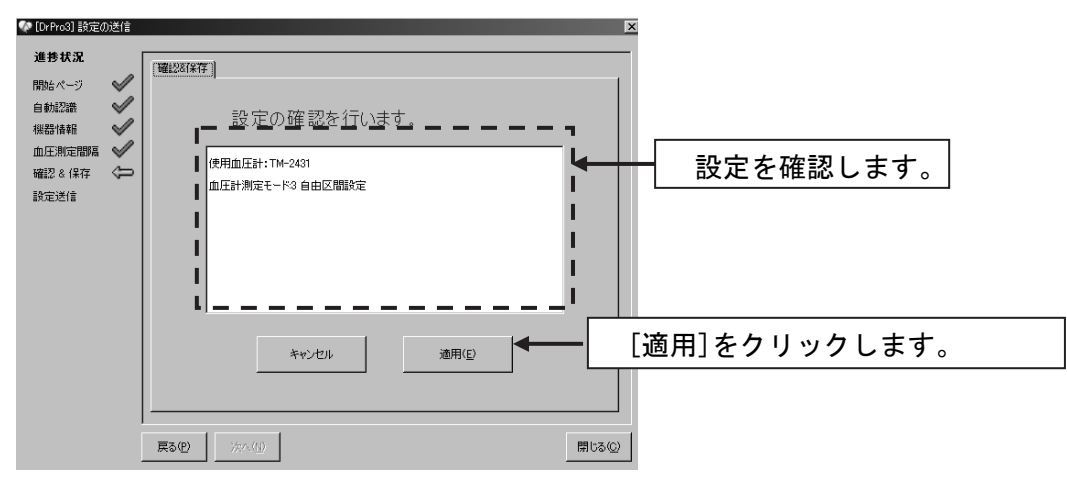

「次へ」をクリックします。

(2) データの転送を開始します。

転送が終了するとメッセージが表示されます。

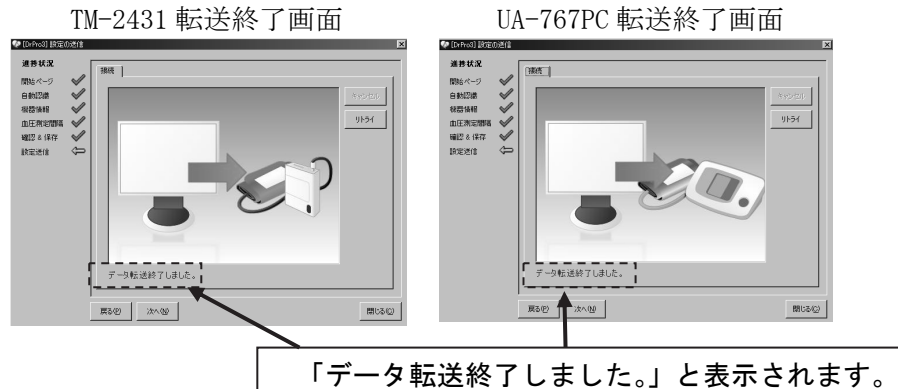

繰り返して設定送信する場合は[次へ]をクリックしてください。 終了する場合は [閉じる] をクリックします。

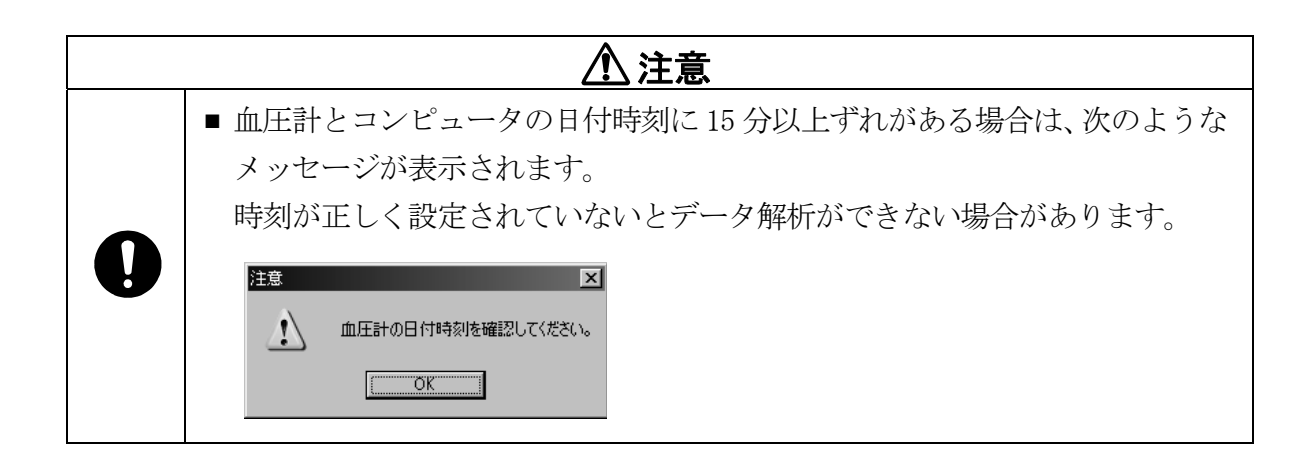

# **12.** ファイルメニュー

「メイン」画面のファイルメニューではインポート(ファイル取り込み)およびエクスポート(ファ イル出力)が行えます。ここでは、DrPro2/3 CSV ファイルおよび DrPro2 DAT ファイルのデータが扱 えます。

# **12-1** インポート(ファイル取り込み)手順

(1) メイン画面「ファイル」メニューから「インポート」をクリックします。

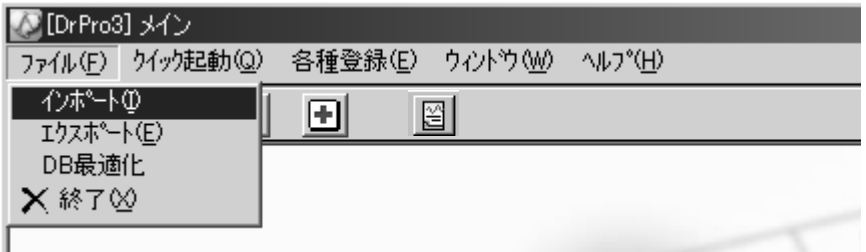

(2) 「インポート先」ボックスをチェックすると、インポート先が表示され、選択することができま す。

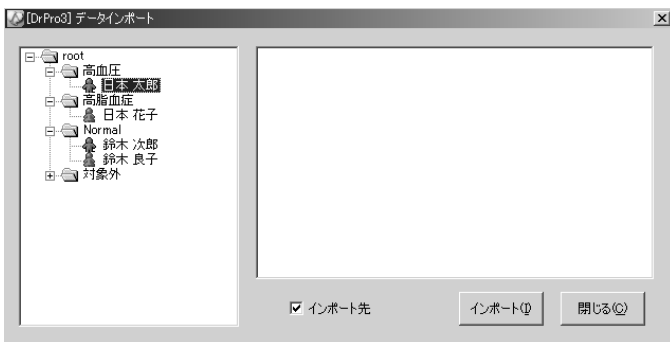

(3) [インポート]をクリックします。

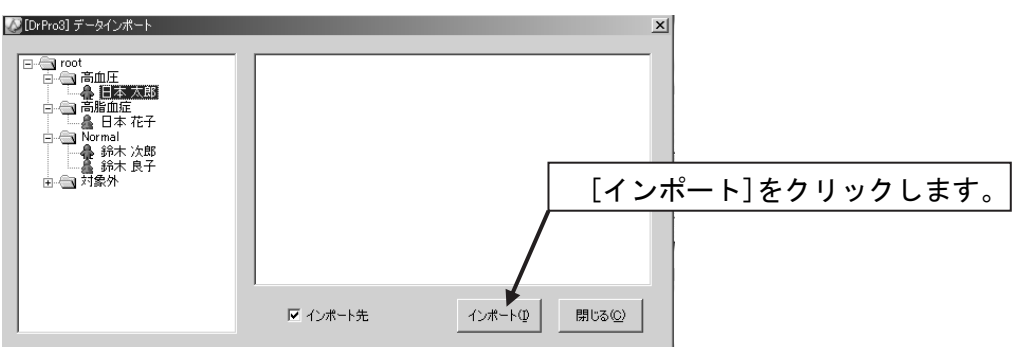

(4) インポート元フォルダを選択し、ファイルを選択して[開く]をクリックすると、インポートは完 了です。

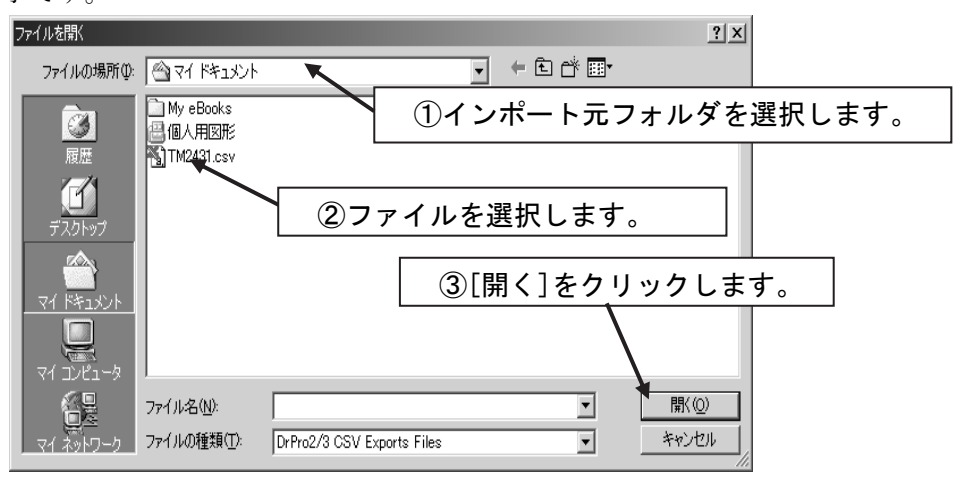
### **12-2** エクスポート(ファイル出力)手順

(1) メイン画面「ファイル」メニューから「エクスポート」をクリックします。

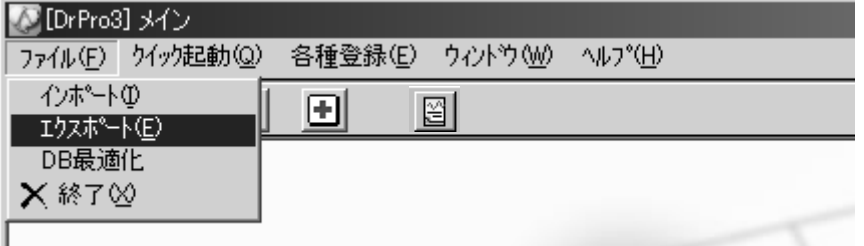

(2) エクスポートするデータを検索(検索条件フォルダ名、カルテ番号、患者姓、患者名、検索日付 を入力して[検索]をクリック)します。

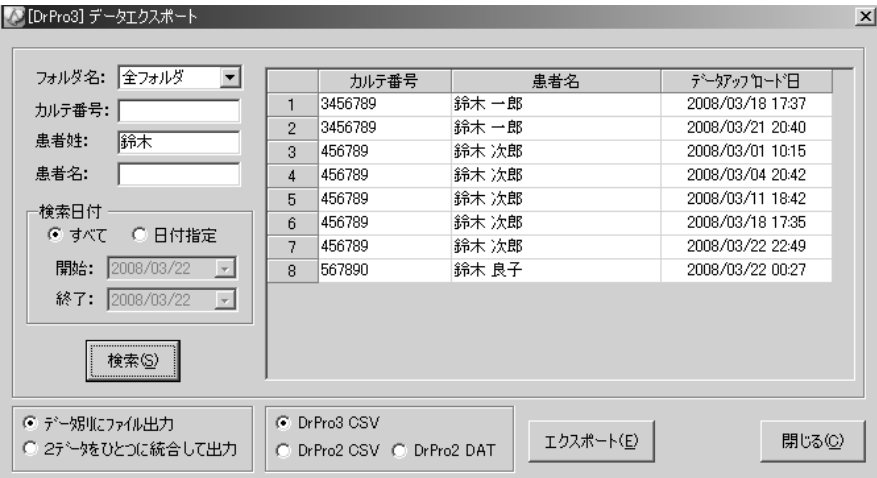

※「データアップロード管理」画面でエクスポートしたいデータをダブルクリックすると「デー タエクスポート」画面を表示します。

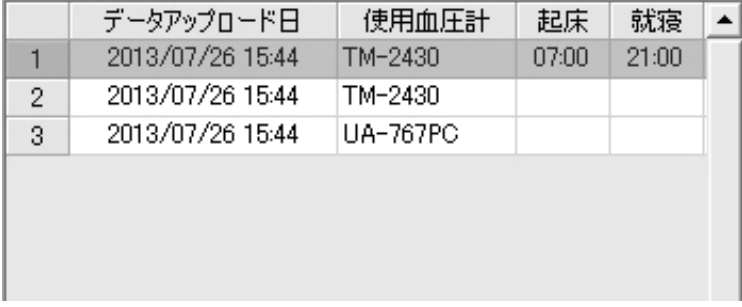

- (3) 一覧表示されたデータからエクスポートするデータを選択します。
- (4) 以下の項目にチェックを入れます。
	- ・出力ファイル数(データ別にファイル出力/2データをひとつに結合して出力)
	- ・ファイル形式(DrPro3 CSV/DrPro2 CSV/DrPro2 DAT)
- (5) [エクスポート]をクリックします。
- (6) エクスポート先フォルダを選択、ファイル名を入力します。[保存]をクリックするとエクスポー トは完了です。

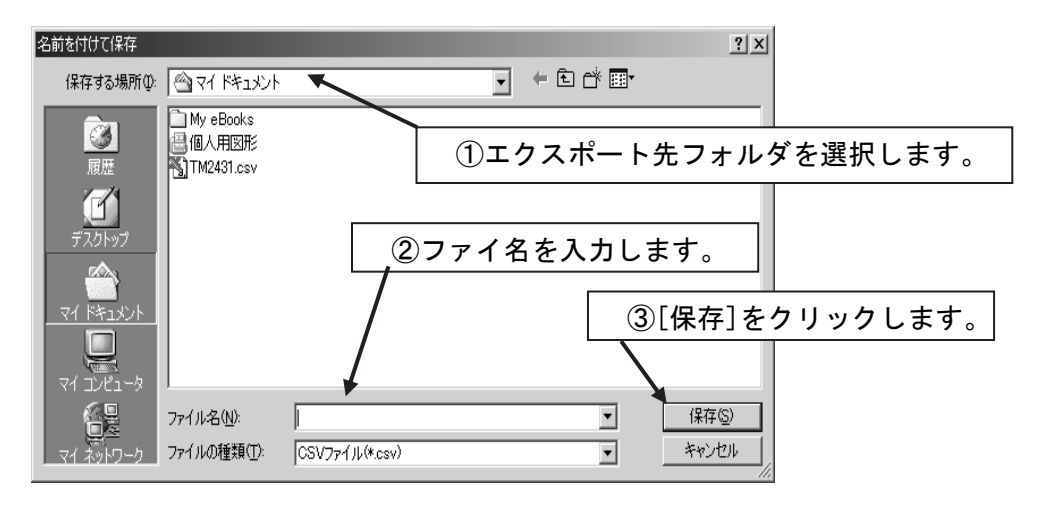

# **12-3** DB最適化手順

(1) メイン画面「ファイル」メニューから「DB最適化」をクリックします。

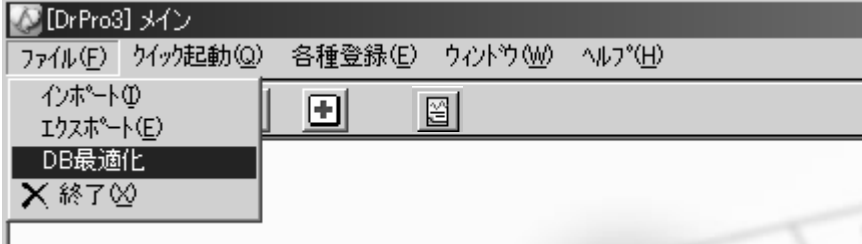

(2) データベースの最適化を行います。

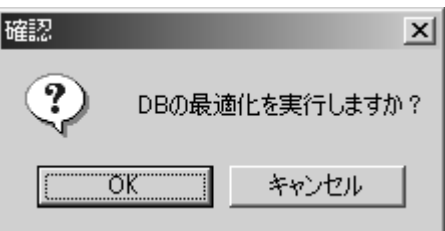

「DBの最適化を実行しますか?」で[OK]をクリックしたら最適化完了です。

# **13.** 各種登録

各種登録メニューには以下の機能があります。

- ・ 病院情報
- ・ 使用モード変更
- ・ 使用アカウント登録
- ・ グラフ標準値設定
- ・ 測定モードパターン設定
- ・ 言語設定

#### **13-1** 病院情報登録

(1) メイン画面「各種登録」メニューから「病院情報」をクリックします。

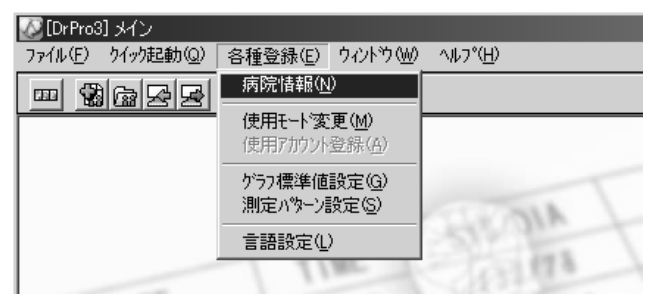

(2) 病院情報の各項目を入力し[登録]をクリックします。

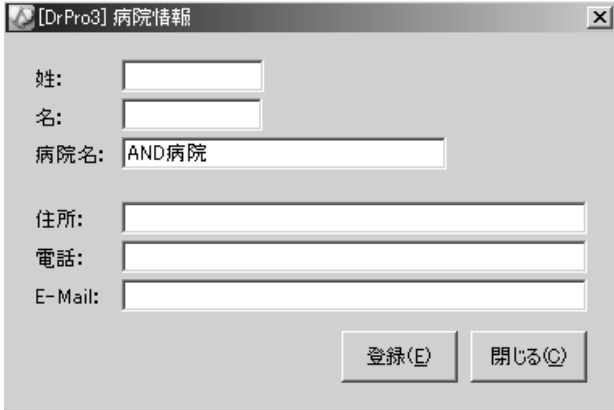

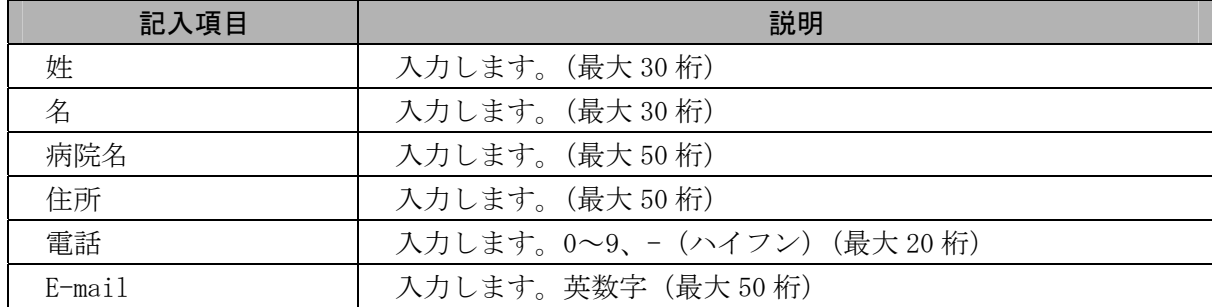

「登録しますか?」で[OK]をクリックすると病院情報登録は完了です。

#### **13-2** 使用モード変更

(1) メイン画面「各種登録」メニューから「使用モード変更」をクリックします。

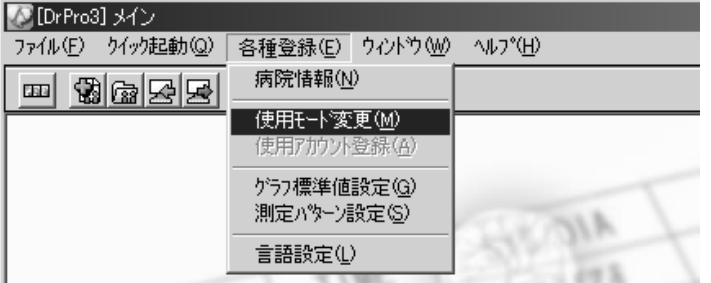

(2) シングルアカウントおよびマルチアカウントのどちらかを選択し「登録」をクリックします。

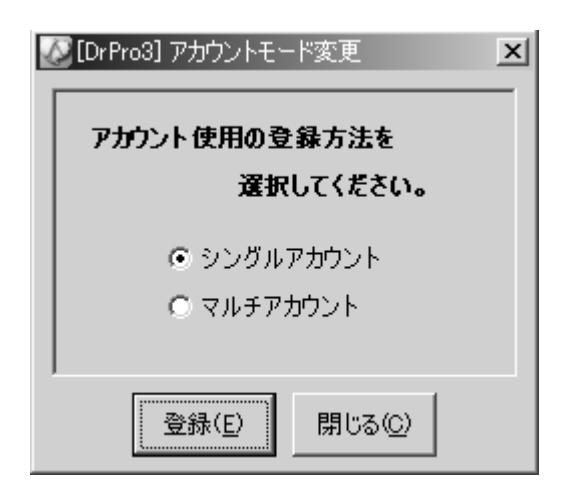

「登録しますか?」で [はい] をクリックすると使用モード変更は完了です。

#### **13-3** 使用アカウント登録

(1) メイン画面「各種登録」メニューから「使用アカウント登録」をクリックします。

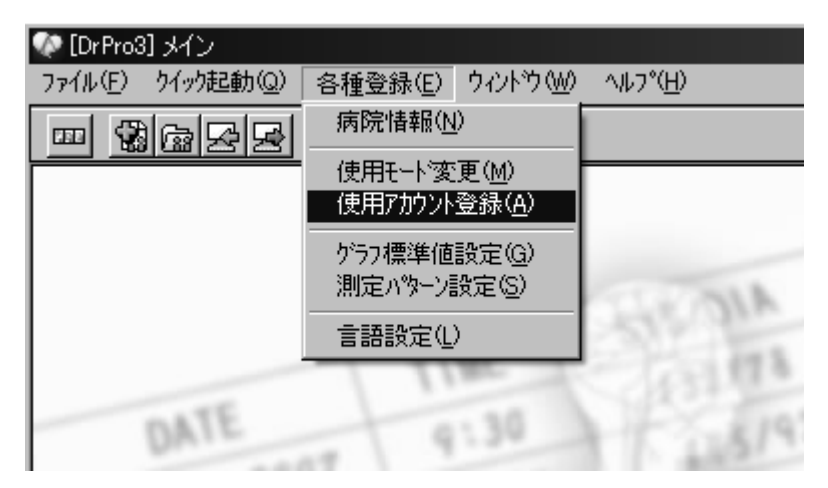

(2) マルチアカウントの「アカウント名」、「パスワード」を入力、「権限選択」を選択します。 [新規] / [更新] / [削除] をクリックするとそれぞれアカウントを追加/更新/削除します。

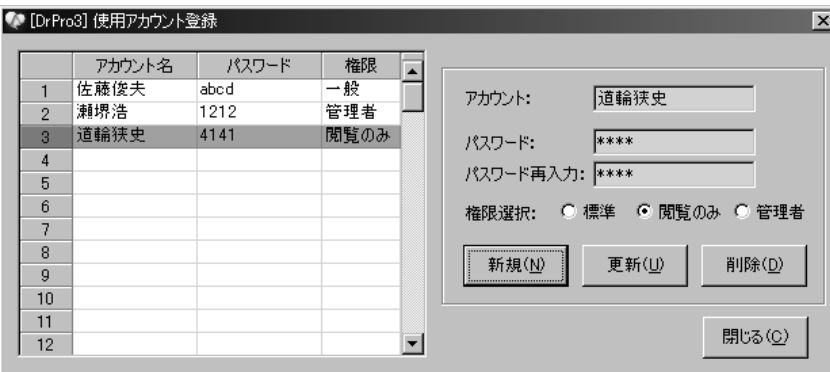

[閉じる]をクリックすると使用アカウント登録は完了です。

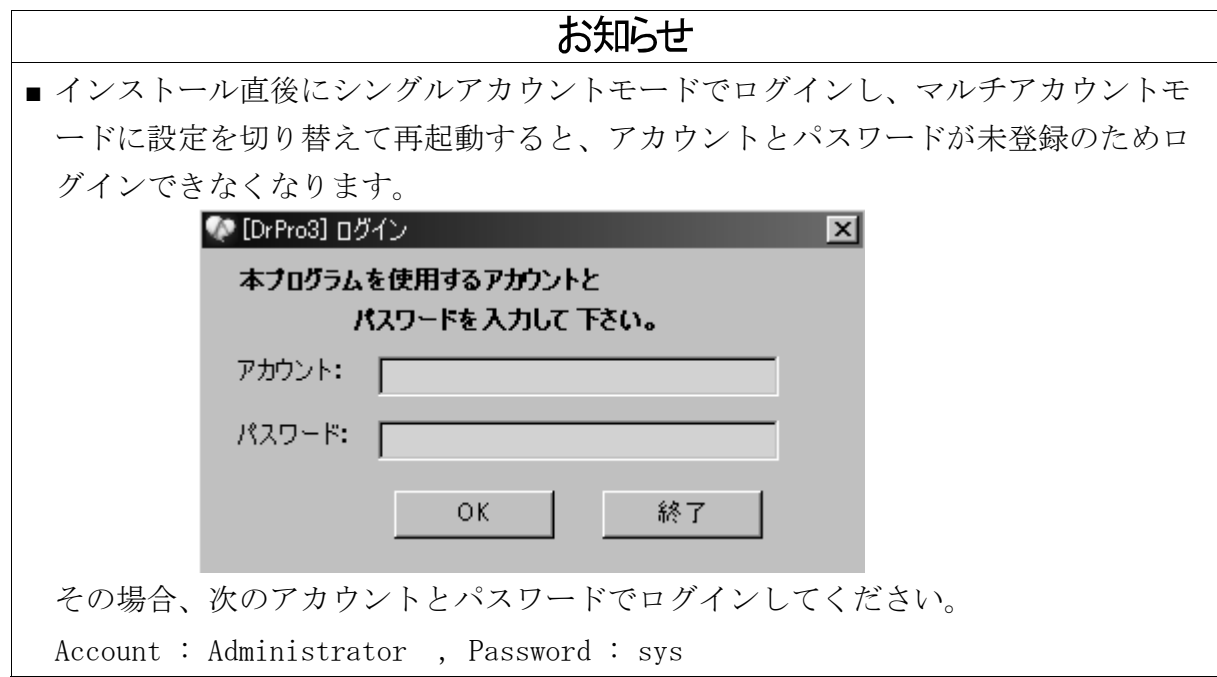

### **13-4** グラフ標準値設定

(1) メイン画面「各種登録」メニューから「グラフ標準値設定」をクリックします。

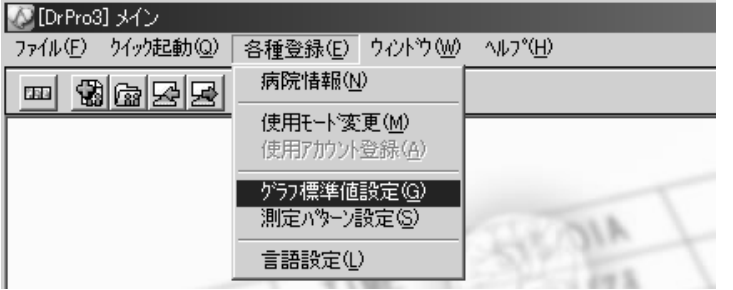

(2) グラフ標準値の各項目を入力し[登録]をクリックします。

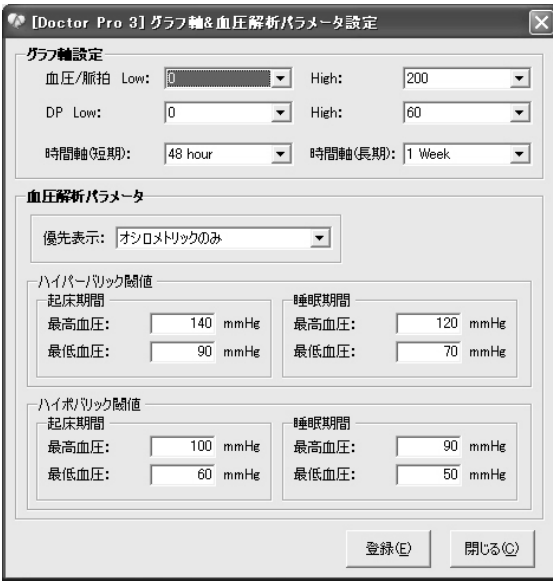

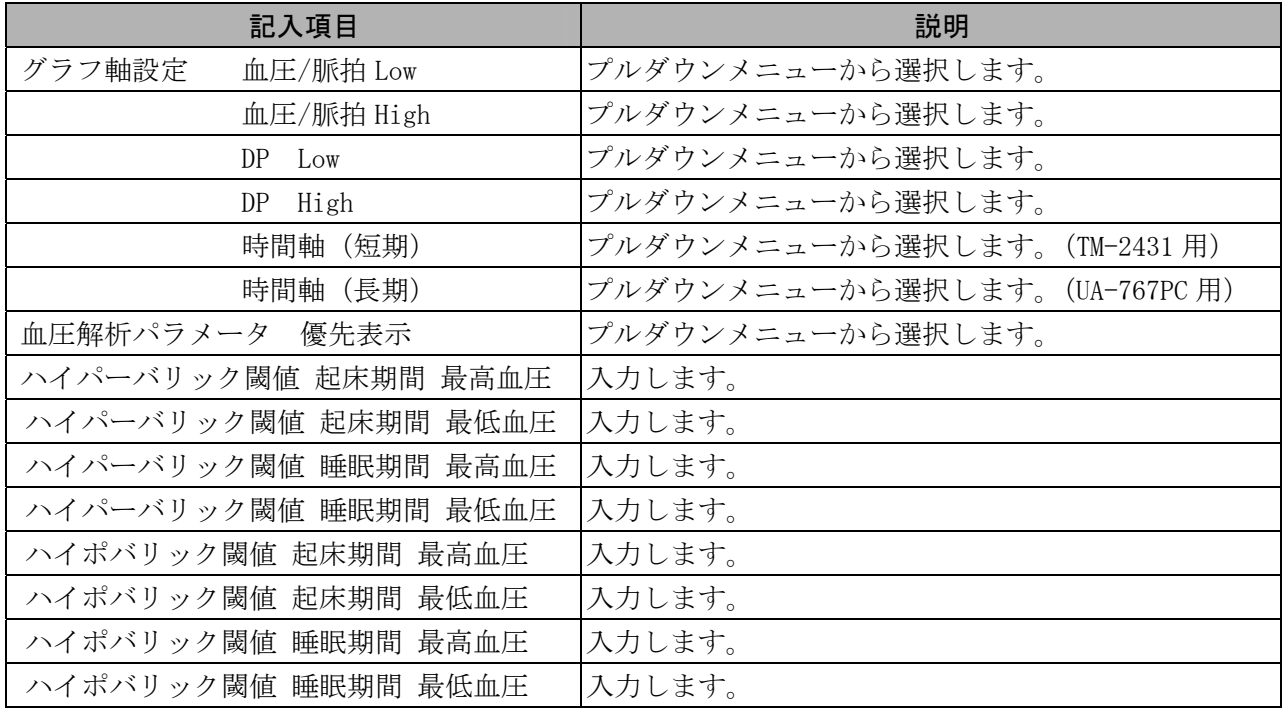

「登録しますか?」で[OK]をクリックするとグラフ標準値設定は完了です。

※ハイパーバリック閾値とは?

- ・ 起床時、睡眠時に指定した最高血圧、最低血圧の閾値を上回ったデータの占めるパーセント値を算 出し、サマリーデータに表示、レポートに印刷します。
- ・ HBI解析時の閾値として使用します。
- ※ハイポバリック閾値とは?
- ・ 起床時、睡眠時に指定した最高血圧、最低血圧の閾値を下回ったデータの占めるパーセント値を算 出し、サマリーデータに表示、レポートに印刷します。
- ・ HBI解析時の閾値として使用します。

## **13-5** 測定パターン設定

(1) メイン画面「各種登録」メニューから「測定パターン設定」をクリックします。

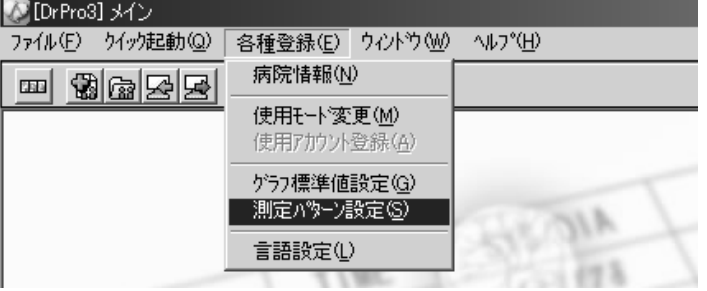

(2) 各項目を入力し[登録]をクリックします。[削除]をクリックすると該当する設定を削除します。

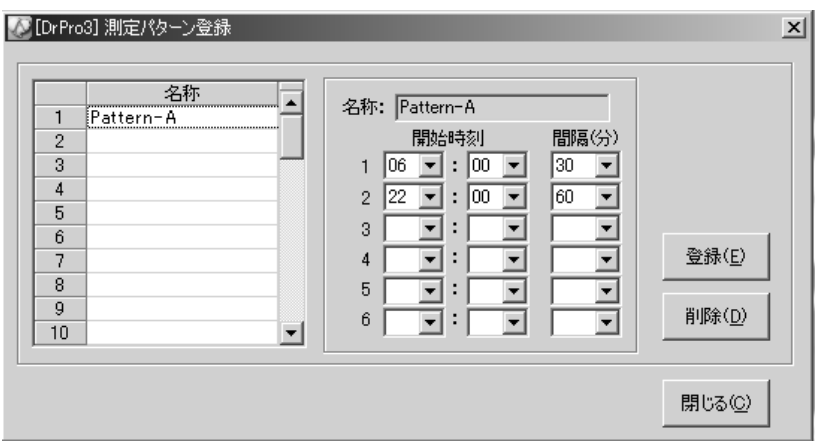

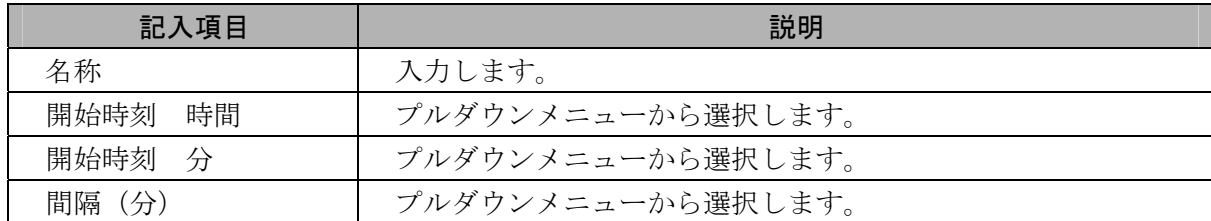

「登録しますか?」で[OK]をクリックすると測定モードパターン設定は完了です。

#### **13-6** 言語設定

(1) メイン画面「各種登録」メニューから「言語設定」をクリックします。

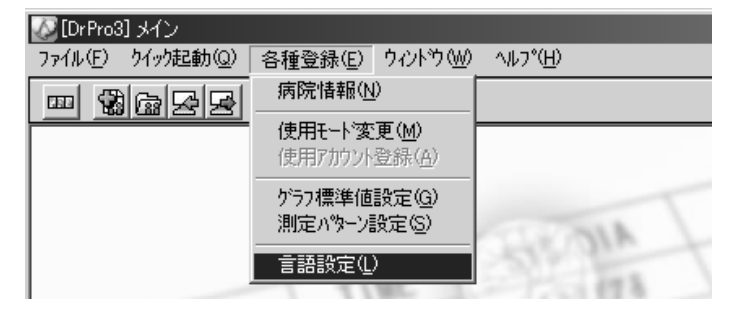

(2) 「言語設定」画面で使用する言語のボタンにチェックを入れます。

[OK]をクリックすると言語設定は完了です。

# **14.** ウィンドウメニュー

ウィンドウメニューには以下の機能があります。

## **14-1** 重ねて表示

メイン画面「ウィンドウ」メニューから「重ねて表示」をクリックします。

| ♥ [DrPro3] メイン               |                                                                                                    |  |
|------------------------------|----------------------------------------------------------------------------------------------------|--|
| ファイル(E) ウイック起動(Q)<br>各種登録(E) | ウィント*ウ(W)<br>ヘルフ <sup>9</sup> (H)                                                                                                    |  |
| ఆ<br>H                       | 重ねて表示(C)<br>上下に並べて表示(H)<br>左右に並べて表示(V)<br>すべてを最小化(M)                                                                                                    |  |
|                              | 1 [DrPro3] データ管理<br>- 2 [DrPro3] グラフ表示 ID:5 Demo21 Demo21 ヒストグラム - 区間解析:有<br>↓ 3 [Dr Pro3] サマリーデータ<br>4 [DrPro3] グラフ表示 ID:5 Demo21 Demo21 相関図 区間解析:有<br>- 5 [DrPro3] グラフ表示 ID:5 Demo21 Demo21 トレンド 区間解析:有<br>- 6 [DrPro3] グラフ表示 ID:5 Demo21 Demo21 平均値トレンド |  |

ウィンドウが重ねて表示されます。

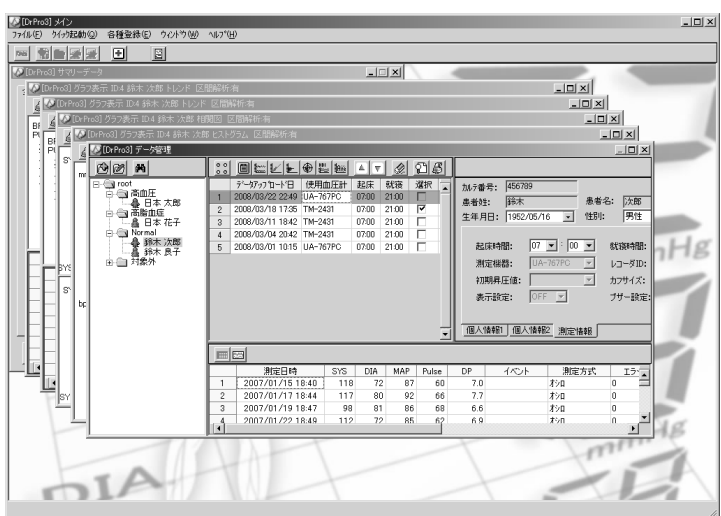

## **14-2** 上下に並べて表示

メイン画面「ウィンドウ」メニューから「上下に並べて表示」をクリックします。

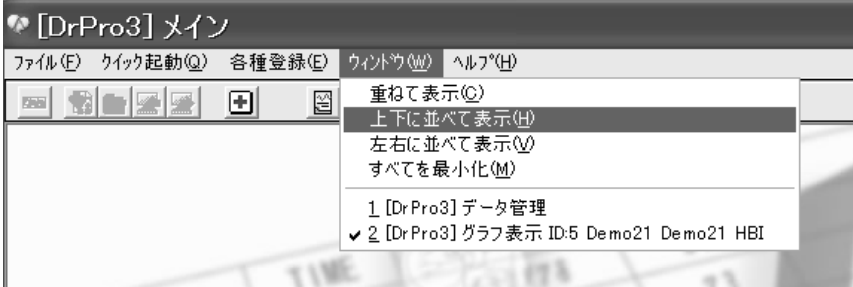

ウィンドウが上下に並べて表示されます。

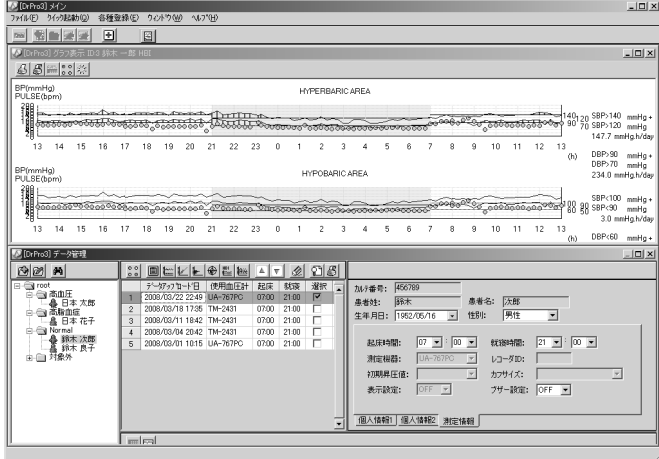

※ ウィンドウを3つ以上表示した場合は、上下・左右に並べて表示は同じ表示となります。

#### **14-3** 左左右に並べて表示

メイン画面「ウィンドウ」メニューから「左右に並べて表示」をクリックします。

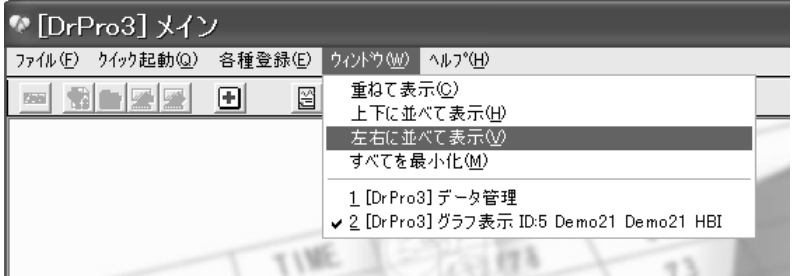

ウィンドウが左右に並べて表示されます。

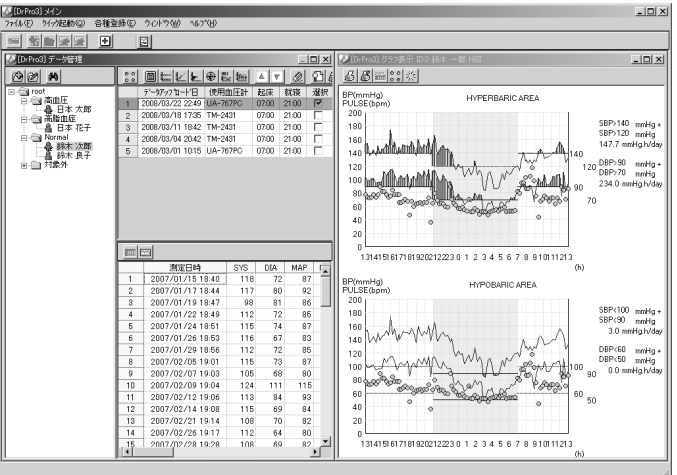

※ ウィンドウを3つ以上表示した場合は、上下・左右に並べて表示は同じ表示となります。

#### **14-4** 左すべてを最小化

メイン画面「ウィンドウ」メニューから「すべてを最小化」をクリックします。

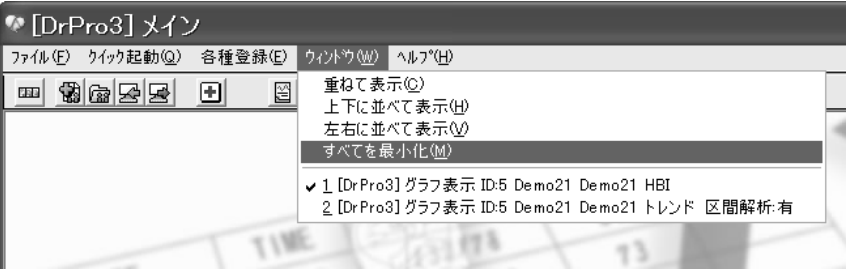

最小化されたウィンドウは、ダブルクリックすると元のサイズに戻ります。ウィンドウに[元のサイズ に戻す]または[最大化]が表示されている場合は、選択クリックします。

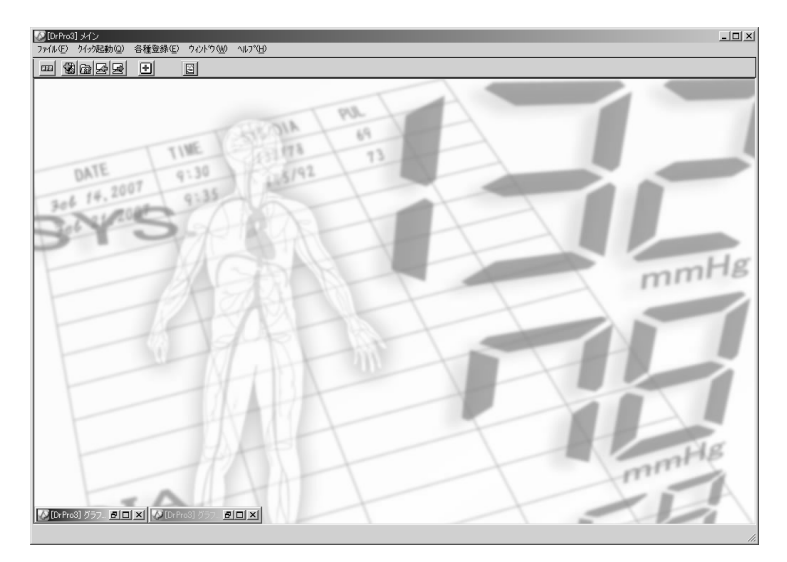

# **15.** 保守

ウィンドウメニューには以下のサブメニューがあります。

# **15-1** エラーコード表

#### **15-1-1** TM-2431 シリーズ・エラーコード

リストデータ中に表示されるエラーおよび血圧計が表示するエラーの一覧を以下に示します。

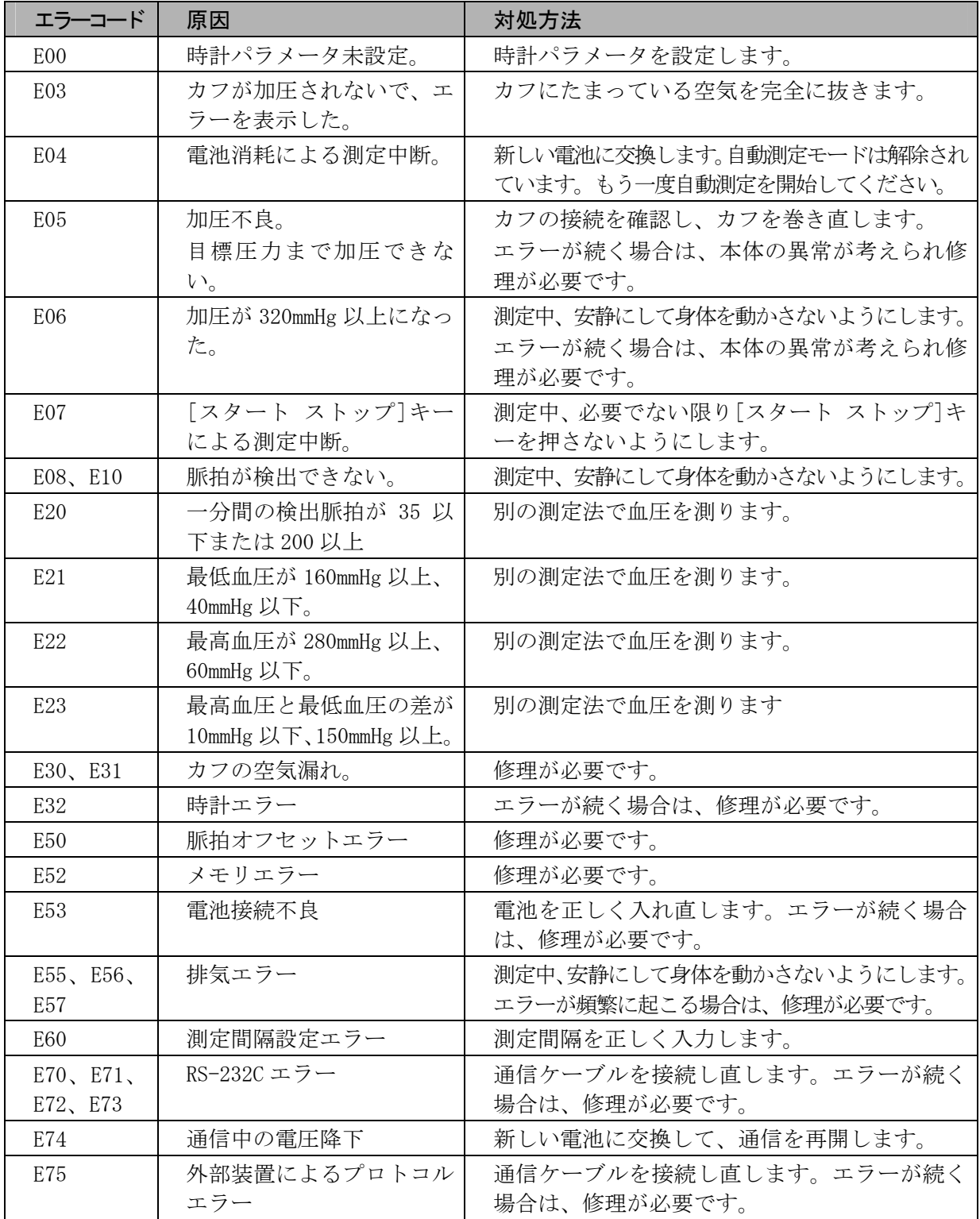

#### **15-1-2** ラベル表示のガイダンスメッセージ

「データ受信/送信」画面下にラベル表示されるガイダンスメッセージの一覧を以下に示します。

・データ受信時エラーメッセージ

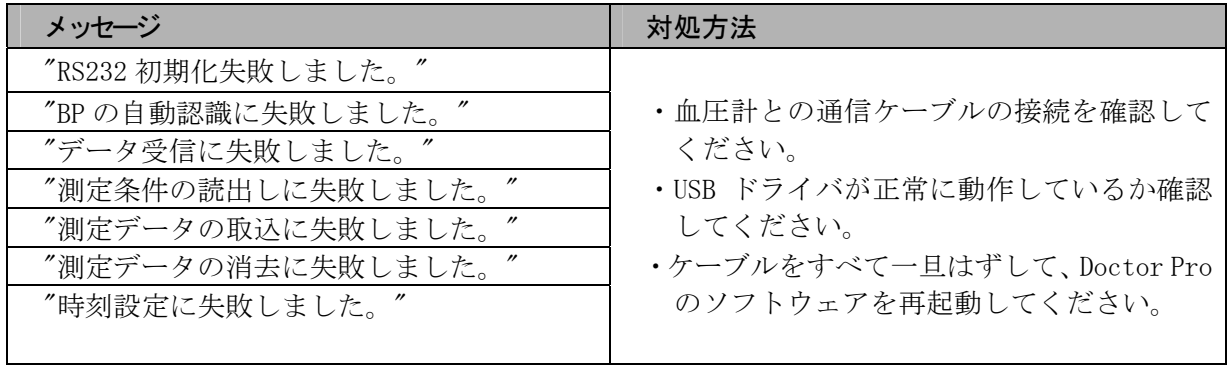

・データ送信時エラーメッセージ

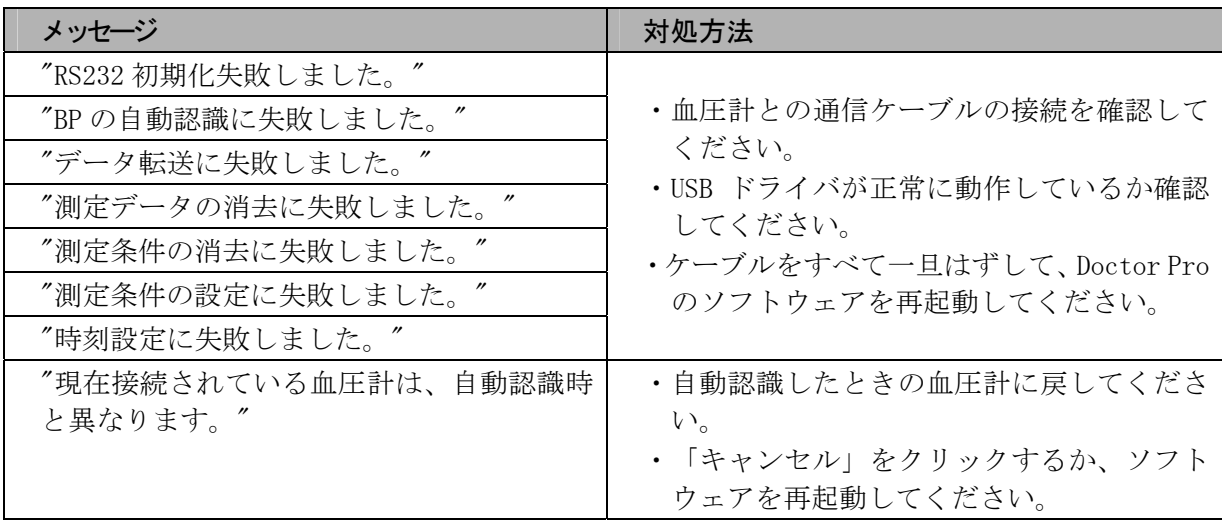

**15-2** 工場出荷時の設定

工場出荷時の設定は以下の通りです。

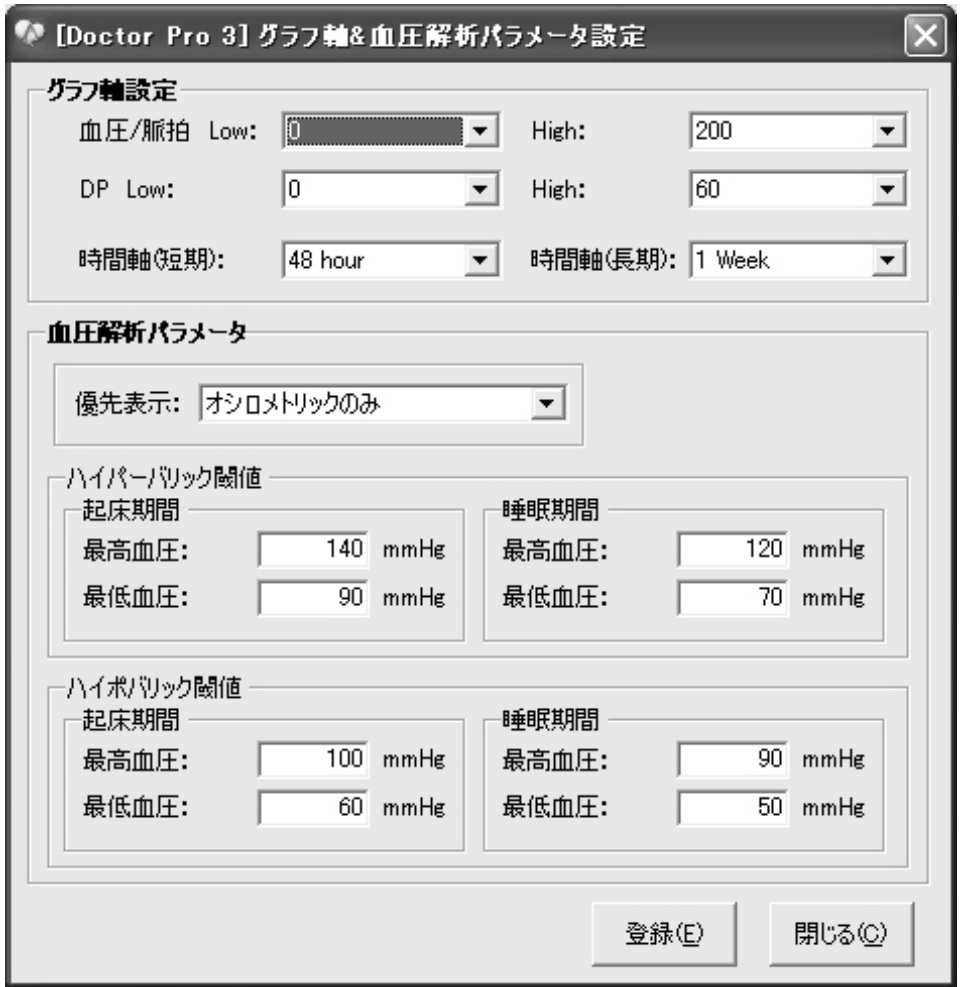

## **15-3** 廃棄

本製品の廃棄およびリサイクルについては、環境保護のため地方自治体の指導に従って処理してくだ さい。

# **16.** アフターサービス

# **16-1** 製品に関するご質問・ご相談窓口

■当社ME機器相談センターにお申し付けください。

# **16-2** 免責事項

下記の記載内容については、当社では責任を負いかねますのでご了承ください。

- 1.当社、または当社が指定した業者以外による保守、および修理に基づく故障・損傷
- 2.この取扱説明書に記載されている安全上の注意や操作方法を守らなかった結果による故障・損傷
- 3.この取扱説明書に記載されているソフトウェア使用許諾契約書に記載されている条件の逸脱によ る故障・損傷
- 4.当社が納入した製品以外の他社製品が原因で当社製品が受けた故障・損傷。
- 5.製品を改造あるいは、不当な修理をされた結果に基づく故障・損傷。
- 6.転倒、操作上のミスなど使用者の責任とみなされるもの。
- 7.火災、地震、水害、落雷など天災による故障・損傷。